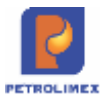

### TẬP ĐOÀN XĂNG DẦU VIỆT NAM **CÔNG TY CỔ PHẦN TIN HỌC VIỄN THÔNG PETROLIMEX**

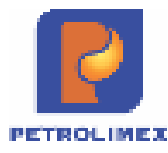

# *Hệ thống Quản lý Cửa hàng xăng dầu*

# **Hướng dẫn sử dụng tại cửa hàng**

Phiên bản : 4.02 Tác giả : PIACOM

Hà Nội 2024

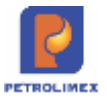

# BẢN GHI NHẬN THAY ĐỔI

## $\rm ^*T$  - Thêm mới S - Sửa đổi X - Xoá

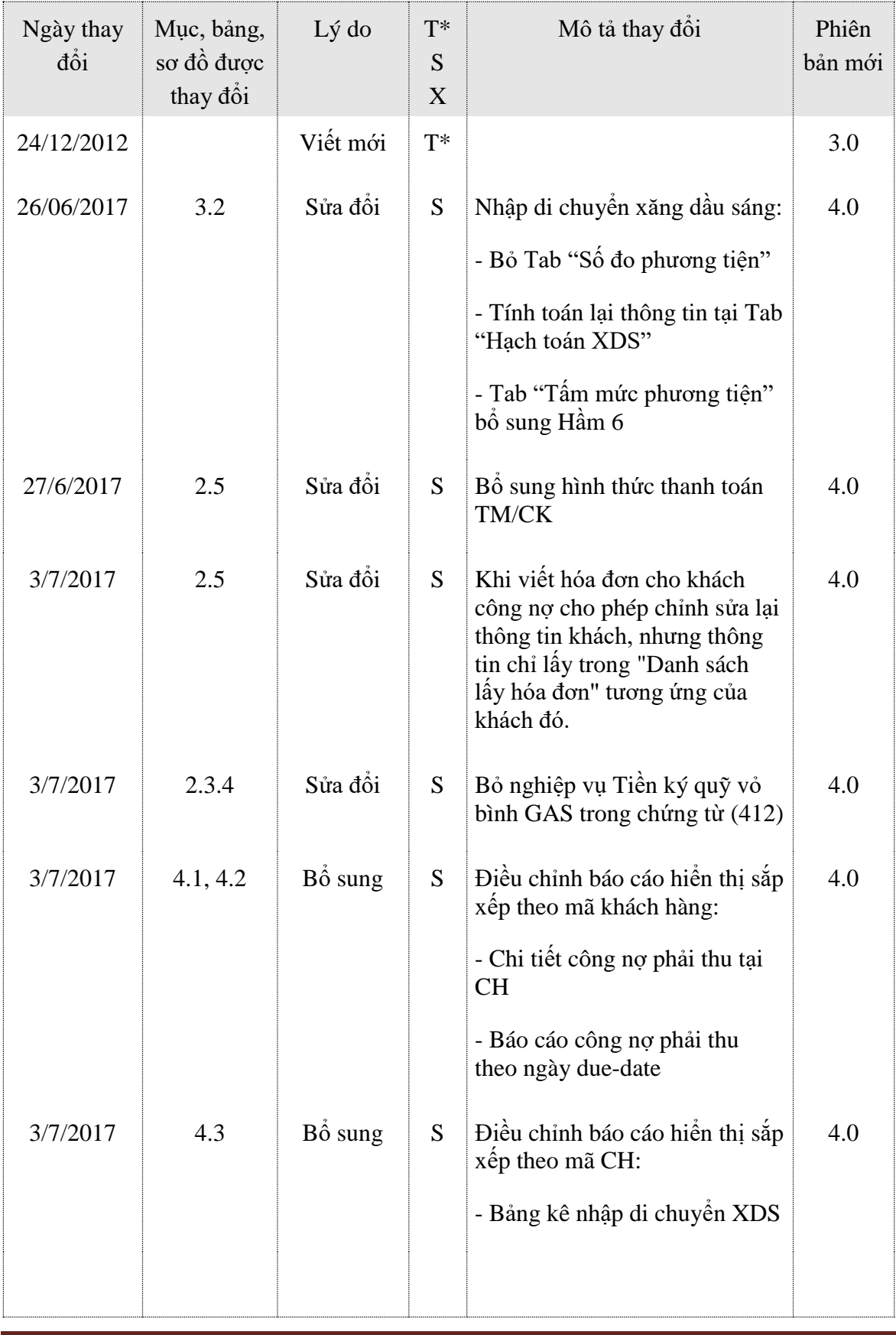

*Egas – Tài liệu hướng dẫn sử dụng tại CHXD* Trang 2/75

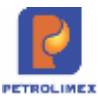

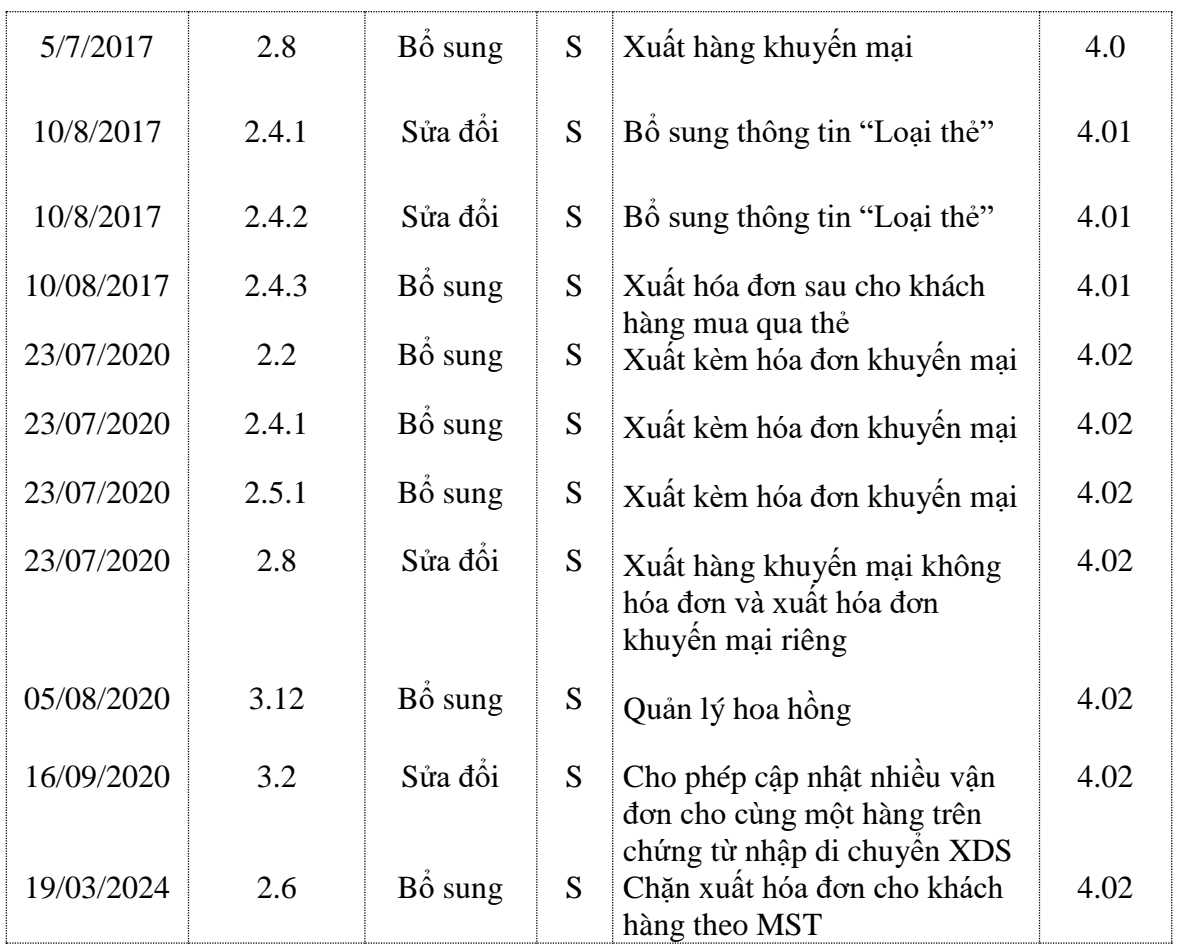

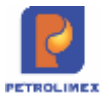

# **MUC LUC**

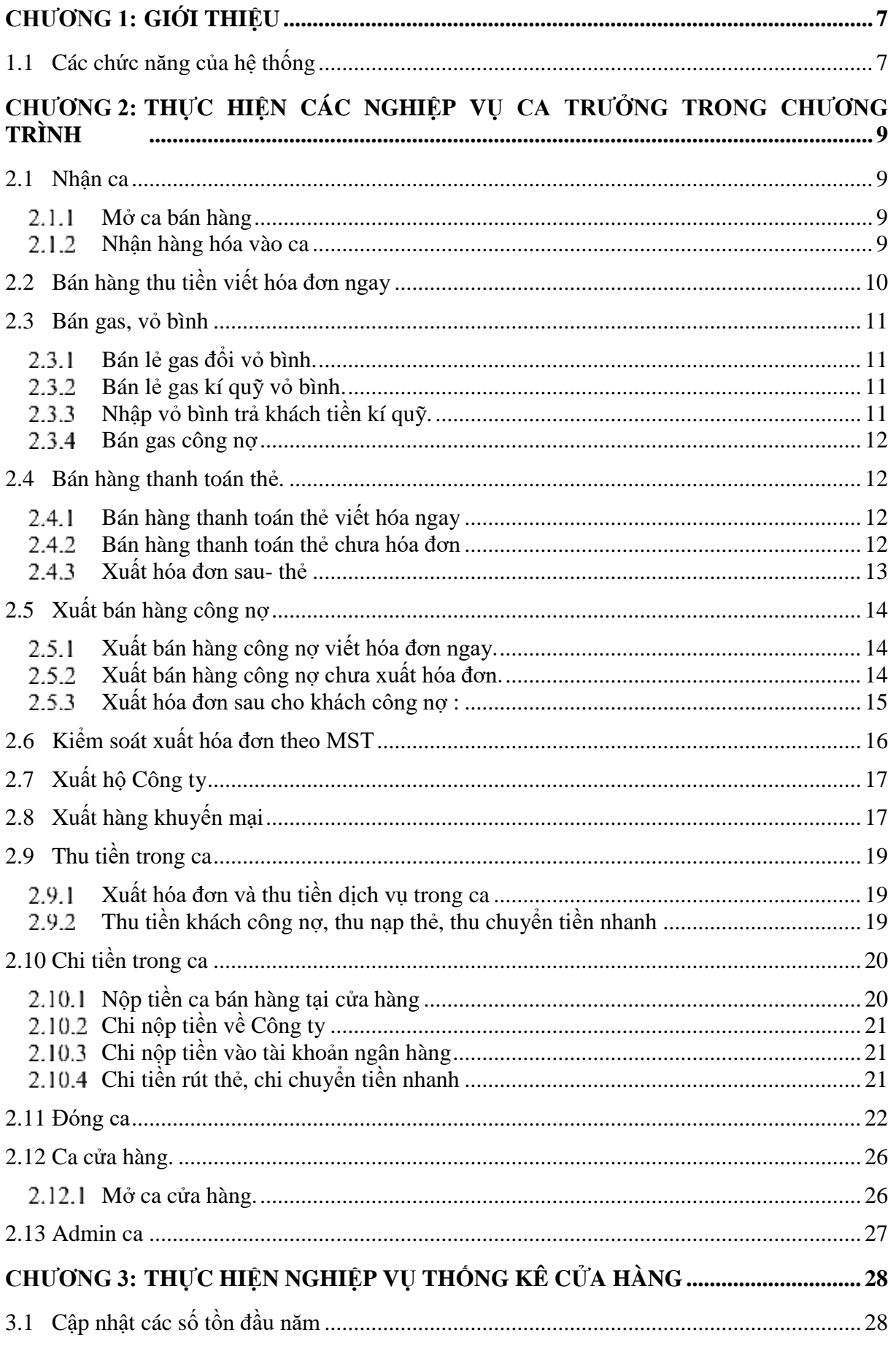

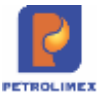

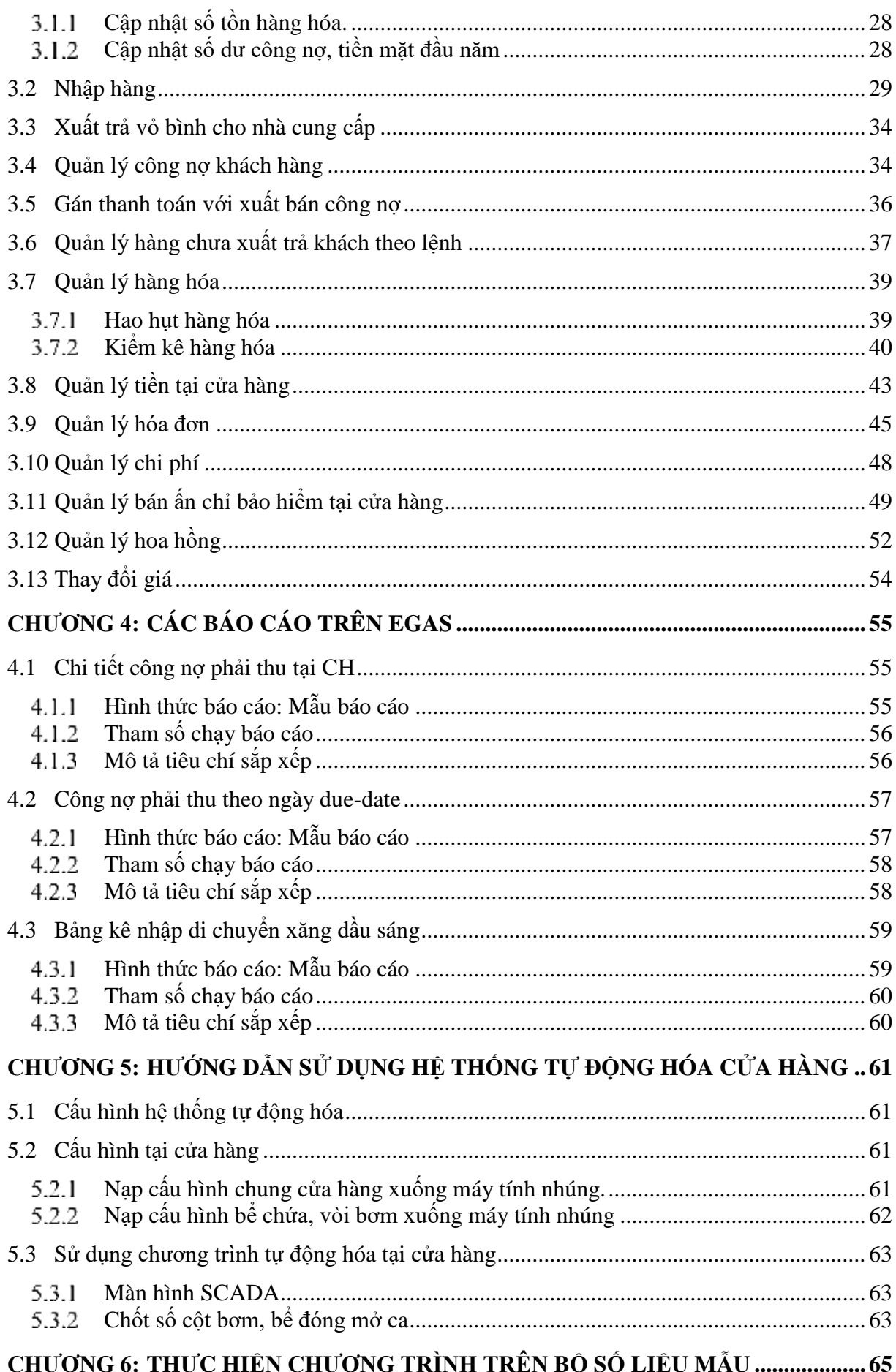

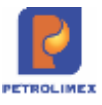

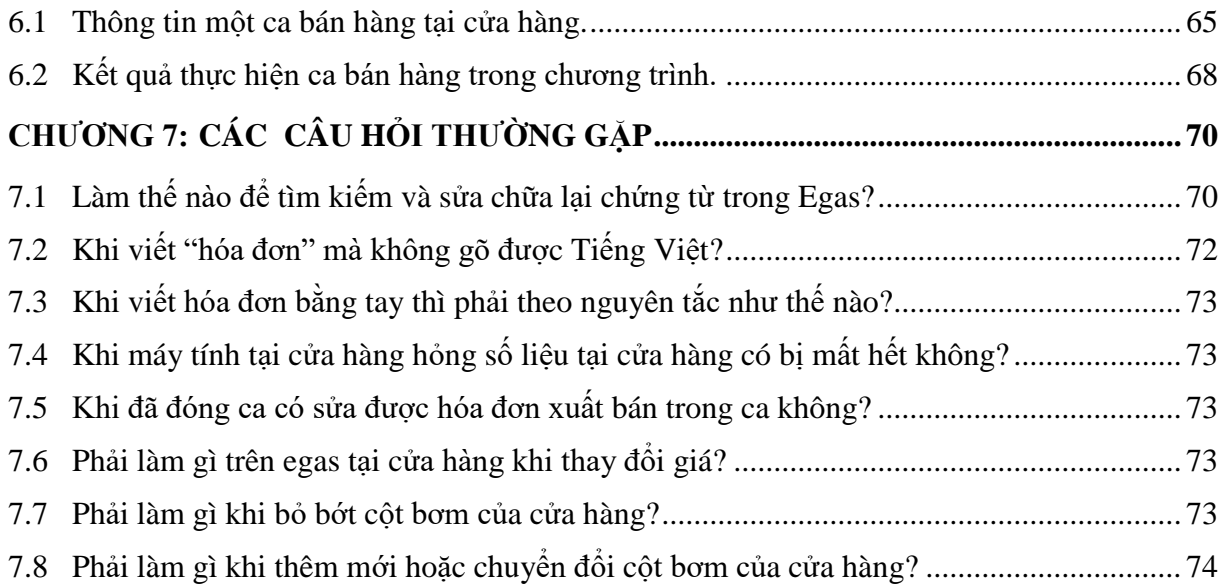

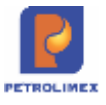

# **CHƯƠNG 1: GIỚI THIỆU**

<span id="page-6-0"></span>Cửa hàng xăng dầu là mắt xích cuối trong dây chuyền phân phối hàng hóa xăng dầu, là đơn vị phân cung cấp xăng dầu trực tiếp đến người tiêu dùng, trực thuộc một đơn vị quản lý. Được đề cập ở đây là cửa hàng bán lẻ xăng dầu trong hệ thống phân phối của Petrolimex.

Cửa hàng xăng dầu là đơn vị nhỏ nhất trong hệ thống phân phối, hạch toán phụ thuộc đơn vị quản lý cấp trên. Mặt hàng kinh doanh chủ yếu là xăng dầu nên các nghiệp vụ quản lý cửa hàng không những gồm các nghiệp vụ quản lý bán hàng hóa mà còn có các yếu tố do đặc thù mặt hàng kinh doanh đem lại.

Mạng lưới các cửa hàng bán lẻ xăng dầu của Petrolimex phủ kín tất cả các vùng miền của đất nước với số lượng khoảng 2000 cửa hàng đến thời điểm giữa năm 2011. Với số lượng các cửa hàng như vậy, việc áp dụng tin học vào công tác quản lý cửa hàng là yêu cầu cấp thiết, hệ thống phần mềm Quản lý cửa hàng xăng dầu của Petrolimex do Cty CP Tin học viễn thông Petrolimex xây dựng để đáp ứng nhu cầu này. Được xây dựng trên nền công nghệ tiên tiến như CSDL Oracle, WEB base, … sẵn sàng kết nối với các hệ thống tự động hóa tại cửa hàng xăng dầu như đo bồn bể, cột bơm, thiết bị POS mang lại khả năng bảo mật, an toàn dữ liệu cao. Giao diện chương trình đơn giản, hiệu quả và dễ sử dụng, các tiện ích hỗ trợ vận hành, quản trị hệ thống đầy đủ.

Hệ thống cho phép đồng bộ dữ liệu từ mạng lưới các cửa hàng bán lẻ với hệ thống tại trung tâm, thực hiện các nghiệp vụ quản lý hệ thống cửa hàng theo phân cấp qua giao diện WEB. Dữ liệu từ các cửa hàng trên hệ thống trung tâm sẽ được tổng hợp để đưa vào hệ thống chương trình quản của tại đơn vị quản lý (SAP, PBM) làm cho hệ thống chương trình quản lý cửa hàng và chương trình quản lý tại đơn vị quản lý trở thành một hệ thông tin quản lý chung trên toàn đơn vị (Xí nghiệp hoặc Công ty).

Với các dạng thể hiện thông tin đầu ra phong phú, người sử dụng có thể lựa chọn để kết xuất ra rất nhiều dạng báo biểutheo nhiều tiêu thức khác nhau phục vụ cho yêu cầu quản lý đa dạng. Hệ thống còn cho phép chuyển các dữ liệu khai thác ra các phần mềm khác như: Excel, Foxpro, Word, Html ...

Việc sử dụng thành thạo chương trình này sẽ khiến người sử dụng nhanh chóng thay đổi tư duy về sử dụng máy tính trong công việc của mình. Người sử dụng sẽ cảm thấy máy tính trở thành công cụ gần gũi hơn, thân thiện hơn và có khả năng giải quyết một cách có hiệu quả công việc của mình. Đồng thời, chương trình hướng người sử dụng tiếp cân các sản phẩm tin học ứng dung của thế giới.

Với mục đích giới thiệu cách thức ứng dụng hệ thống phần mềm này trong công tác quản lý tại cửa hàng, tài liệu được trình bày với theo hướng mô tả cách thức áp dụng chương trình với những nghiệp vụ quản lý tại cửa hàng đã được quy chuẩn. Phần cuối của tài liệu đưa ra một ví dụ cụ thể về ứng dụng chương trình tại cửa hàng quản lý các nghiệp vụ quản lý hàng hóa, bán hàng, quản lý công nợ, tiền hàng. Những câu hỏi thường gặp trong quá trình sử dụng chương trình.

### <span id="page-6-1"></span>**1.1 Các chức năng của hệ thống**

### **Quản lý hàng hóa (Dầu sáng, dầu mỡ nhờn, gas):**

- Lập các chứng từ nhập, xuất theo lệnh, xuất bán hàng hóa theo các phương thức.
- Quản lý kho hàng hóa.

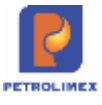

- Quản lý lượng hàng giữ hộ.

### **Quản lý ca bán hàng**

- Mở ca, nhận bàn giao hàng hóa.
- Thực hiện các nghiệp vụ trong ca: xuất hàng/xuất bán hàng theo qui định.
- Chốt ca, đóng ca, thu nộp tiền hàng/tiền khách trả.

### **Quản lý công nợ, tiền hàng**

- Phát hành, cập nhật chứng từ kế toán: phiếu thu, phiếu chi, đối chiếu công nợ khách hàng.
- Quản lý công nợ đối với các hình thức xuất bán trả sau, báo có cho khách từ đơn vị chủ quản.
- Quản lý dòng tiền hàng: thu của khách, thu của ca, tồn tại cửa hàng, chi nộp về đơn vị chủ quản.
- Công nợ giữa cửa hàng và văn phòng đơn vị chủ quản.

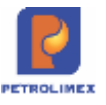

# <span id="page-8-0"></span>**CHƯƠNG 2: THỰC HIỆN CÁC NGHIỆP VỤ CA TRƯỞNG TRONG CHƯƠNG TRÌNH**

# <span id="page-8-1"></span>**2.1 Nhận ca**

Khi nhận một ca làm việc mới ca trưởng phải tiến hành mở ca và nhận hàng hóa vào ca.

#### <span id="page-8-2"></span>**Mở ca bán hàng**

- Sử dụng khi: Bắt đầu một ca làm việc mới.
- Người thực hiện: Ca trưởng.
- Các bước thực hiện trong chương trình: Từ màn hình ca bán hàng ta kích chọn *Mở ca mới*và kích chọn *số ca* (Ca 1, Ca 2, Ca 3), *Ngày giờ mở ca*,*ngày giờ đóng ca dự kiến,Ca trưởng*. Sau đó kích chọn *Lưu* hoặc dùng tổ hợp phím *Ctrl-S.*

Mã ca sẽ được trương trình tự động sinh ra theo nguyên tắc ghép 2 chữ số cuối của năm  $+ 2$  chữ số của tháng  $+ 2$  chữ số của ngày  $+ 2$  chữ số thứ tự của ca. (Ví dụ: Ca số 1 ngày 01/06/2012 thì sẽ có mã ca là:12060101).

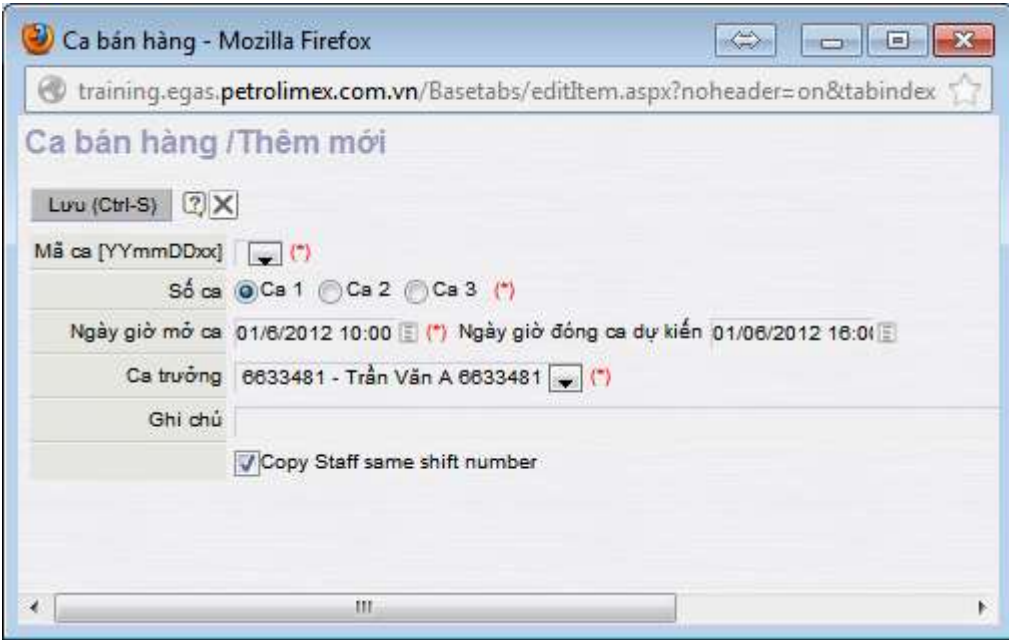

### <span id="page-8-3"></span>**Nhận hàng hóa vào ca**

- Sử dụng khi: Bắt đầu một ca làm việc mới.
- Người thực hiện: Ca trưởng.
- Các bước thực hiện trong chương trình: Từ màn hình ca bán hàng ta kích chọn *nhập hàng vào ca*. Ở đây bạn cần nhận số đo vòi bơm (đối với xăng dầu sáng); hàng hóa tổng hợp; hóa đơn, ấn chỉ. Bạn có thể chọn nhận hàng từ ca trước hoặc nhận hàng từ cửa hàng. Sau đó kích chọn *Lưu* hoặc ấn tổ hợp phím *Ctrt + S*.

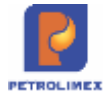

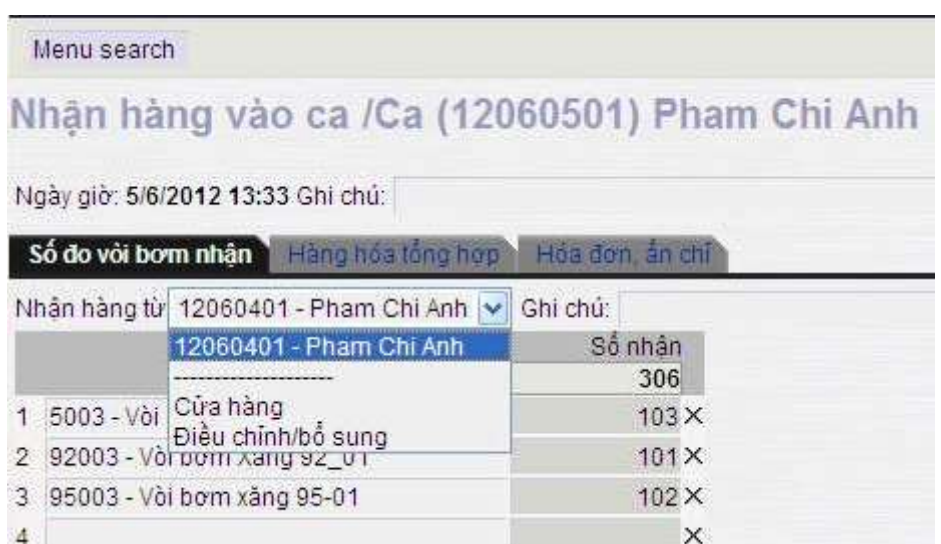

# <span id="page-9-0"></span>**2.2 Bán hàng thu tiền viết hóa đơn ngay**

- Sử dụng khi: Khách hàng mua hàng yêu cầu viết hóa đơn ngay.
- Người thực hiện: Ca trưởng, nhân viên bán hàng.
- Các bước thực hiện trong chương trình: Tại giao diện màn hình ca bán hàng ta chọn *401. Xuất hoá đơn thu tiền mặt*. Sau đó cập nhật hàng hóa, số lượng ở Tab Tiền hàng bán lẻ và cập nhật thông tin hóa đơn (Số sê ri, số hóa đơn, mã số thuế, khách hàng, mã số thuế), rồi kích chọn *Lưu* và kích vào *Print* để in ra hóa đơn.

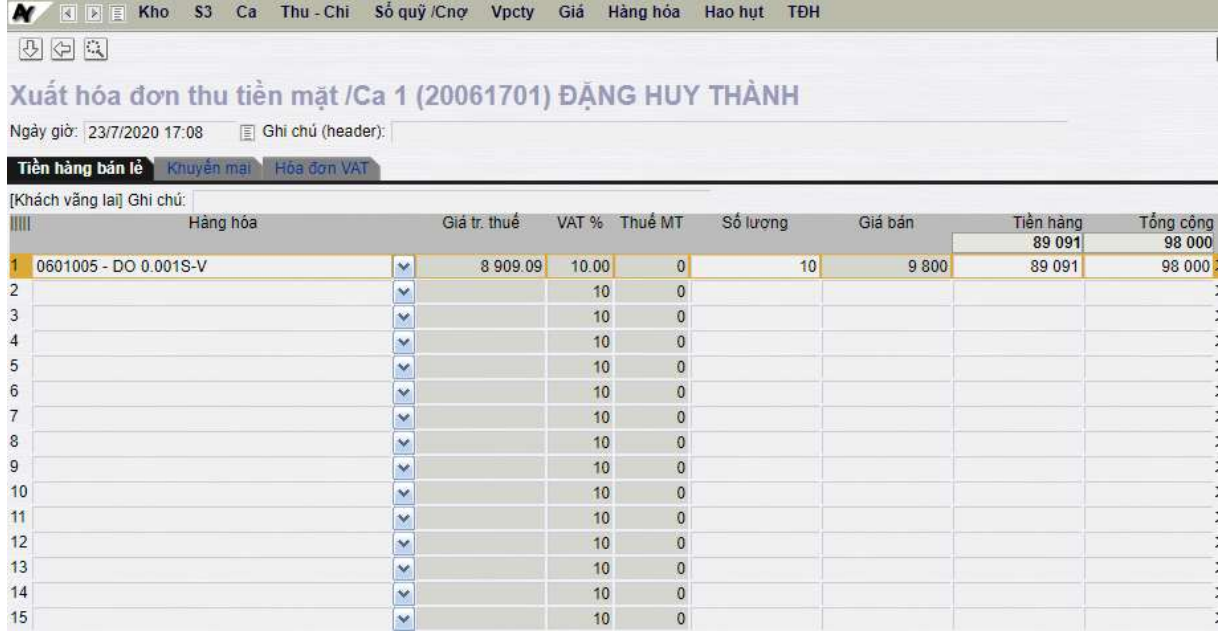

 Trong trường hợp xuất hàng khuyến mại kèm với chứng từ 401, ta thực hiện nhập liệu thông tin về hàng hóa khuyến mại ở tab "Khuyến mại". Lưu ý khi chọn hàng hóa khuyến mại, ta cần chọn chính xác hàng hóa thuộc nhóm hàng hóa khuyến mại (nhóm 9000). **Không** nhập liệu tab này nếu **không** xuất hàng khuyến mại.

Trên giao diện ca bán hàng cho phép xuất bán thu tiền viết hóa đơn ngay thực hiện nhanh trên giao diện ca bán hàng.

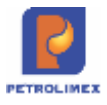

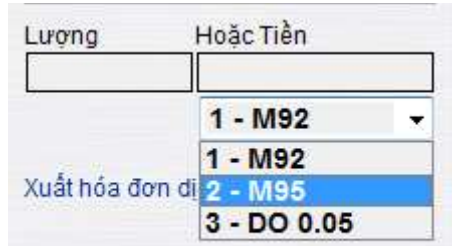

Trong ô cho phép bạn chọn nhanh mặt hàng cần xuất, xuất theo lượng hay tiền. Enter, sau đó cập nhật thông tin khách và lưu và in như xuất hóa đơn thu tiền mặt.

● Hóa đơn in trên phôi: Theo mẫu của Tập đoàn đã quy định, phần hình thức thanh toán ghi "Tiền mặt"

### <span id="page-10-0"></span>**2.3 Bán gas, vỏ bình**

### <span id="page-10-1"></span>**Bán lẻ gas đổi vỏ bình.**

- Sử dụng khi xuất bán khí gas đổi vỏ bình ( lưu ý: xuất bán lẻ gas đổi vỏ bình chỉ xuất khí gas không có bước xuất vỏ và nhập vỏ).
- Sử dụng: Ca trưởng, nhân viên bán hàng.
- Các bước thực hiện trong chương trình: Tại giao diện màn hình ca bán hàng ta chọn: *Bán lẻ gas đổi vỏ bình (GA2)*. Sau đó cập nhật hàng hóa gas, số lượng ở Tab Tiền hàng bán lẻ và cập nhật thông tin hóa đơn (Số sê ri, số hóa đơn, mã số thuế, khách hàng, mã số thuế). Rồi bạn kích chọn *Lưu*và kích vào *Print* để in ra hóa đơn

### <span id="page-10-2"></span>**Bán lẻ gas kí quỹ vỏ bình.**

- Sử dụng khi xuất bán khí gas kí quỹ vỏ. ( Lưu ý: Chỉ nhập khí gas vào ca, vỏ bình không nhập vào ca, nhưng khi xuất vẫn chọn vỏ bình, trong báo cáo nhập xuất tồn lượng vỏ bình tự giảm).
- Sử dụng: Ca trưởng, nhân viên bán hàng.
- Các bước thực hiện trong chương trình: Tại giao diện màn hình ca bán hàng ta chọn: *Bán lẻ gas đổi kí quỹ bình (GA1)*. Sau đó cập nhật hàng hóa gas, số lượng ở Tab Tiền hàng bán lẻ và cập nhật thông tin hóa đơn (Số sê ri, số hóa đơn, mã số thuế, khách hàng, mã số thuế). Trong tab kĩ quỹ vỏ bình, chọn vỏ bình tương ứng loại gas bạn xuất, tự hiện tiền kí quỹ hoặc đánh tiền kí quỹ vỏ bình.
- . Rồi bạn kích chọn *Lưu*và kích vào *Print* để in ra hóa đơn.

### <span id="page-10-3"></span>**Nhập vỏ bình trả khách tiền kí quỹ.**

- Sử dụng khi nhập lại vỏ bình trả khách tiền kí cược vỏ.
- Sử dụng: Ca trưởng, nhân viên bán hàng.
- Các bước thực hiện trong chương trình: Tại giao diện màn hình ca bán hàng ta chọn: *Nhập vỏ bình trả khách tiền kí quỹ (GA3)*. Trong tab Trả tiền kí quỹ, Nhập mã vỏ bình nhập lại, tiền kí quỹ. (Lưu ý: Phần hàng còn lại trong vỏ coi như bằng không, không chấp nhận lượng hàng còn lại). Kích Nút **Lưu**

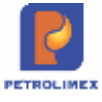

#### <span id="page-11-0"></span>**Bán gas công nợ**

Sử dụng chung với các loại hình xuất bán công nợ hóa đơn sau (412) và hóa đơn ngay (411).

Khi xuất bán gas cho khách hàng công nơ không thực hiện ký quỹ vỏ bình.

### <span id="page-11-1"></span>**2.4 Bán hàng thanh toán thẻ.**

### <span id="page-11-2"></span>**Bán hàng thanh toán thẻ viết hóa ngay**

- Sử dụng khi: Khách hàng mua hàng thanh toán bằng thẻ yêu cầu viết hóa đơn ngay.
- Người thực hiện: Ca trưởng, nhân viên bán hàng.
- Các bước thực hiện trong chương trình: Tại giao diện màn hình ca bán hàng chọn: *406. Xuất h.đơn thanh toán bằng thẻ*. Sau đó cập nhật các thông tin: Loại thẻ, Hàng hóa, Số lượng (nếu bán theo lượng) hoặc Tổng cộng (nếu bán theo tiền) tại Tab "Tiền hàng bán lẻ - thẻ thanh toán" và thông tin hóa đơn: Số sê ri, số hóa đơn, mã số thuế, khách hàng, mã số thuế tại Tab "Hóa đơn VAT". Kích chọn nút *Lưu* và kích vào *Print* để in ra hóa đơn.

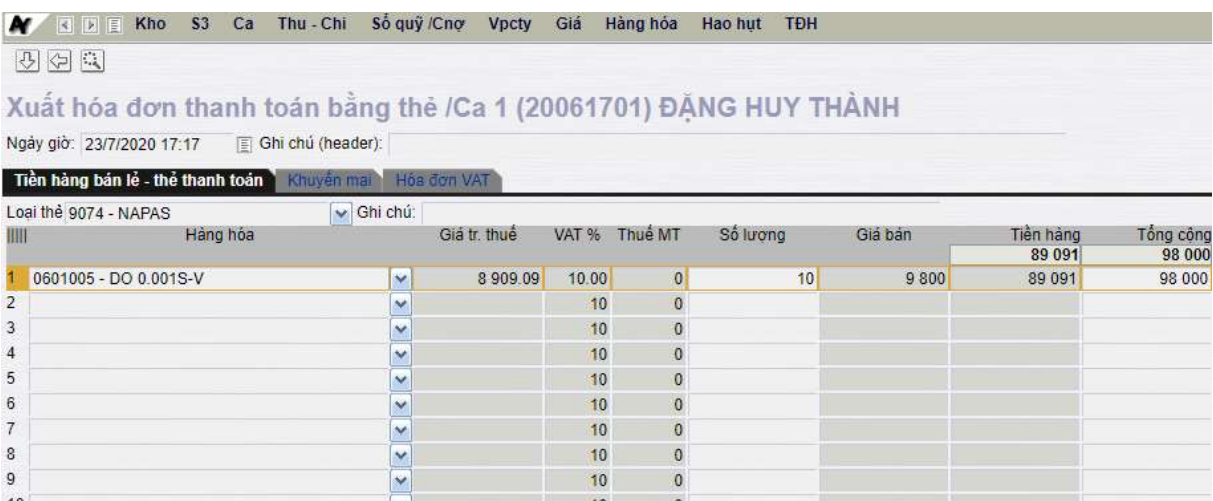

- Trong trường hợp xuất hàng khuyến mại kèm với chứng từ 406, ta thực hiện nhập liệu thông tin về hàng hóa khuyến mại ở tab "Khuyến mại". Lưu ý khi chọn hàng hóa khuyến mại, ta cần chọn chính xác hàng hóa thuộc nhóm hàng hóa khuyến mại (nhóm 9000). **Không** nhập liệu tab này nếu **không** xuất hàng khuyến mại.
- Hóa đơn in trên phôi: Theo mẫu của Tập đoàn đã quy định, phần hình thức thanh toán ghi "TT thẻ"

### *Chú ý:*

- Với thông tin "Loại thẻ" tại Tab "Tiền hàng bán lẻ thanh toán thẻ":
	- o Ngân hàng có chính sách giá riêng: Người dùng buộc phải chọn "Loại thẻ" tương ứng.
	- o Các ngân hàng còn lại: Người dùng chọn "Loại thẻ" là ngân hàng tương ứng hoặc chọn "9704-NAPAS" nếu không cần theo dõi riêng từng loại thẻ (Chương trình để mặc định "Loại thẻ" là "9704-NAPAS").

### <span id="page-11-3"></span>**Bán hàng thanh toán thẻ chưa hóa đơn**

● Sử dụng khi: Khách hàng ký hợp đồng mua hàng thanh toán thẻ lấy hóa đơn sau.

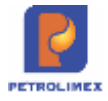

- Người thực hiện: Ca trưởng, nhân viên bán hàng.
- Các bước thực hiện trong chương trình: Tại giao diện màn hình ca bán hàng chọn: *407.Bán qua thẻ chưa hóa đơn*. Sau đó cập nhật các thông tin về: Loại thẻ, Hàng hóa, Số lượng (Nếu bán theo lượng) hoặc Tổng cộng (nếu bán theo tiền), khách hàng. Sau đó, kích chọn nút *Lưu* để lưu lại chứng từ.

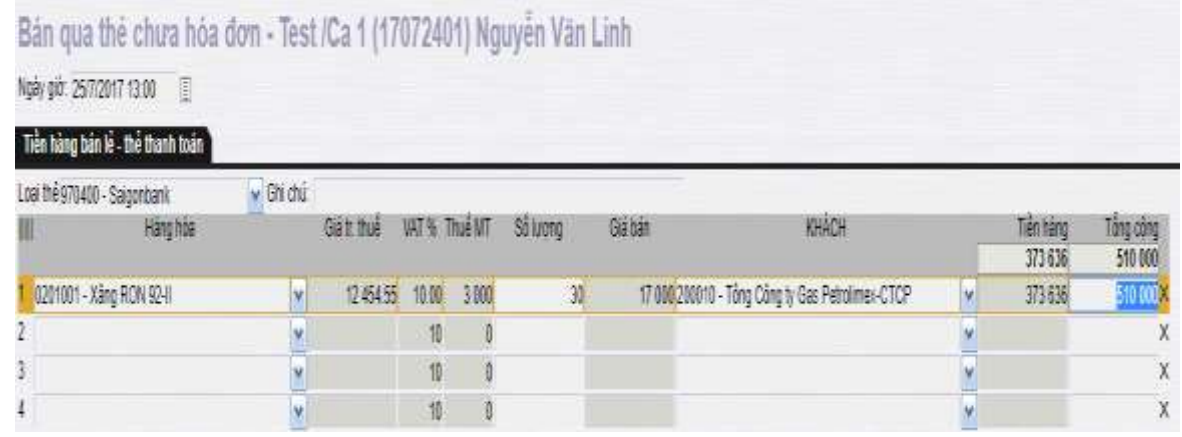

*Chú ý:* Với thông tin "Loại thẻ" tại Tab "Tiền hàng bán lẻ - thanh toán thẻ":

- o Ngân hàng có chính sách giá riêng: Người dùng buộc phải chọn "Loại thẻ" tương ứng.
- o Các ngân hàng còn lại: Người dùng chọn "Loại thẻ" là ngân hàng tương ứng hoặc chọn "9704-NAPAS" nếu không cần theo dõi riêng từng loại thẻ (Chương trình để mặc định "Loại thẻ" là "9704-NAPAS").

### <span id="page-12-0"></span>**Xuất hóa đơn sau- thẻ**

- Sử dụng khi: Xuất trả hóa đơn cho khách hàng đã mua hàng qua phương thức 407-xuất bán qua thẻ chưa hóa đơn.
- Người thực hiện: Cửa hàng trưởng, Ca trưởng.
- Các bước thực hiện trong chương trình: Tại Tại giao diện màn hình ca bán hàng chọn: *IV3.Xuất HĐ sau – thẻ.* Người dùng cập nhật các thông tin: Khách hàng, Đến ngày và tích chọn mặt hàng cần xuất hóa đơn. Sau đó, kích chọn nút *Xuất hóa đơn* để thực hiện xuất hóa đơn cho khách hàng

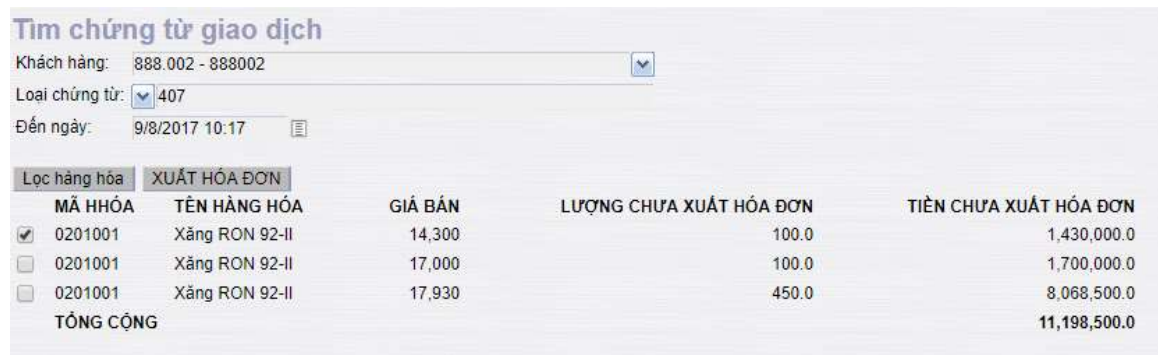

Chương trình hiển thị màn hình xuất hóa đơn, người dùng kiểm tra lại thông tin về tiền hàng, hóa đơn sau đó kích chọn nút *Lưu* và *Print* để in hóa đơn

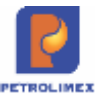

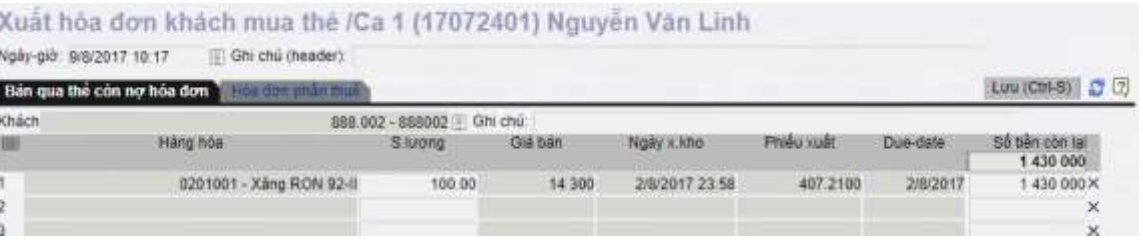

# <span id="page-13-0"></span>**2.5 Xuất bán hàng công nợ**

- <span id="page-13-1"></span>**Xuất bán hàng công nợ viết hóa đơn ngay.**
	- Sử dụng khi: Khách hàng công nơ lấy hàng yêu cầu viết hóa đơn ngay.
	- Người thực hiện: Ca trưởng, nhân viên bán hàng.
	- Các bước thực hiện trong chương trình: Tại giao diện màn hình ca bán hàng ta chọn: *Bán c.nợ trả chậm kiêm hóa đơn*. Sau đó cập nhật khách hàng, hàng hóa, số lượng ở Tab Tiền hàng.
	- Tại tab Hóa đơn VAT nhập thông tin Hình thức thanh toán, Số sê ri, số hóa đơn và thông tin về khách viết hóa đơn: mặc định chương trình sẽ lấy thông tin MST, tên khách, địa chỉ của khách trong Danh mục khách hàng – Công ty; nếu muốn viết hóa đơn cho khách có thông tin khác với mặc định, ta có thể nhập thông tin của khách muốn viết hóa đơn vào ô MST, với điều kiện thông tin về khách hàng phải được khai báo trong "Danh sách KH viết hóa đơn".
	- Rồi bạn nhấn nút *Lưu* và sau đó nhấn nút *Print* để in ra hóa đơn.

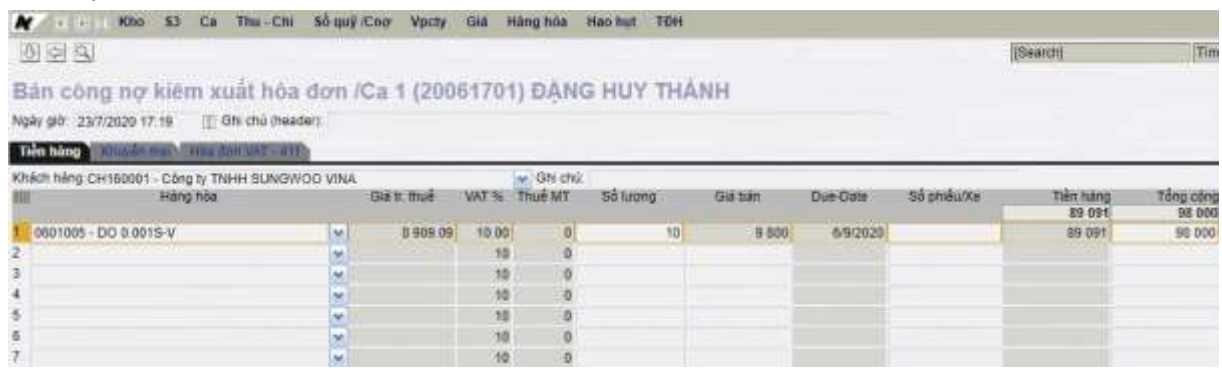

• Trong trường hợp xuất hàng khuyến mại kèm với chứng từ 411, ta thực hiện nhập liệu thông tin về hàng hóa khuyến mại ở tab "Khuyến mại". Lưu ý khi chọn hàng hóa khuyến mại, ta cần chọn chính xác hàng hóa thuộc nhóm hàng hóa khuyến mại (nhóm 9000). **Không** nhập liệu tab này nếu **không** xuất hàng khuyến mại.

*Chú ý:* Trong tab "Hóa đơn VAT" có các Hình thức TT như sau: Tiền mặt, Ch. Khoản, TT Séc, TT thẻ, Phiếu TT, TM/CK. Nếu không chọn hình thức thanh toán thì sẽ in ra hóa đơn hình thức thanh toán mặc định là "chuyển khoản"

### <span id="page-13-2"></span>**Xuất bán hàng công nợ chưa xuất hóa đơn.**

- Điều kiện: Khách công nợ vẫn trong hạn mức lấy hàng tại cửa hàng.
- Sử dụng khi: Khách hàng công nơ yêu cầu lấy hàng.
- Người thực hiện: Ca trưởng, nhân viên bán hàng.
- Các bước thực hiện trong chương trình:

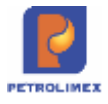

- Khi xuất hàng: Tại giao diện màn hình ca bán hàng ta chọn *Bán c.nợ trả chậm chưa hóa đơn*. Sau đó cập nhật khách hàng, hàng hóa, số lượng ở Tab Tiền hàng.
- Nếu khách có nhiều phiếu hoặc nhiều xe cùng lấy hàng 1 lần, nhập số lượng của từng phiếu hoặc từng xe vào tab Bảng kê chi tiết. Sau đó nhấn nút *Lưu* để lưu chứng từ.

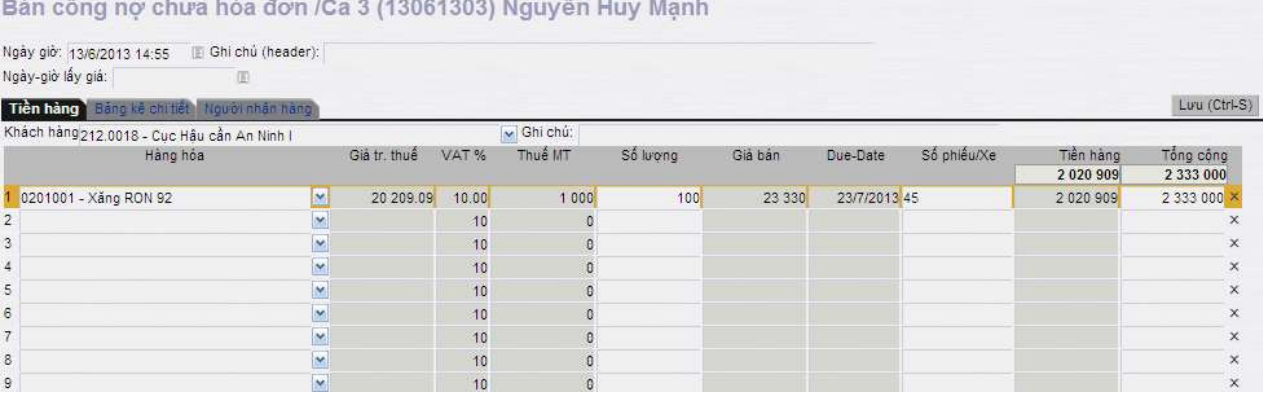

#### <span id="page-14-0"></span>**Xuất hóa đơn sau cho khách công nợ :**

- Sử dụng khi: Khách công nơ đến lấy hóa đơn
- Người thực hiện: Ca trưởng, Cửa hàng trưởng hoặc kế toán cửa hàng.
- Các bước thực hiện trong chương trình:
	- Khi viết hóa đơn: Tại giao diện màn hình ca bán hàng ta chọn *Xuất hóa đơn sau*. Chọn khách, loại chứng từ, phiếu xuất kho đến ngày*,* kích**Xuất hóa đơn**

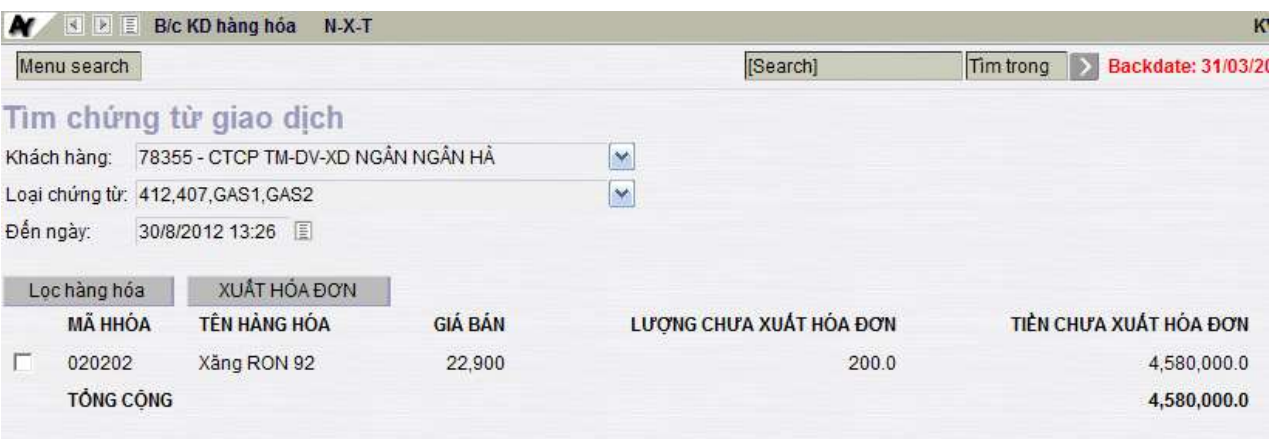

- a Tab *Xuất kho còn nợ hóa đơn*: Cập nhật thông tin hóa đơn cho khách hàng (khách hàng, hàng hóa, lượng hàng đã lấy theo phiếu xuất kho)
- b Tab *Hoá đơn phần thuế*: Cập nhật thông tin Hình thức thanh toán, Số sê ri, số hóa đơn và thông tin về khách viết hóa đơn: mặc định chương trình sẽ lấy thông tin MST, tên khách, địa chỉ của khách trong Danh mục khách hàng – Công ty; nếu muốn viết hóa đơn cho khách có thông tin khác với mặc định, ta có thể nhập thông tin của khách muốn viết hóa đơn vào ô MST, với điều kiện thông tin về khách hàng phải được khai báo trong "Danh sách KH viết hóa đơn".
- c Sau đó kích chọn *Lưu*, rồi *Print* để in hóa đơn cho khách hàng.

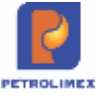

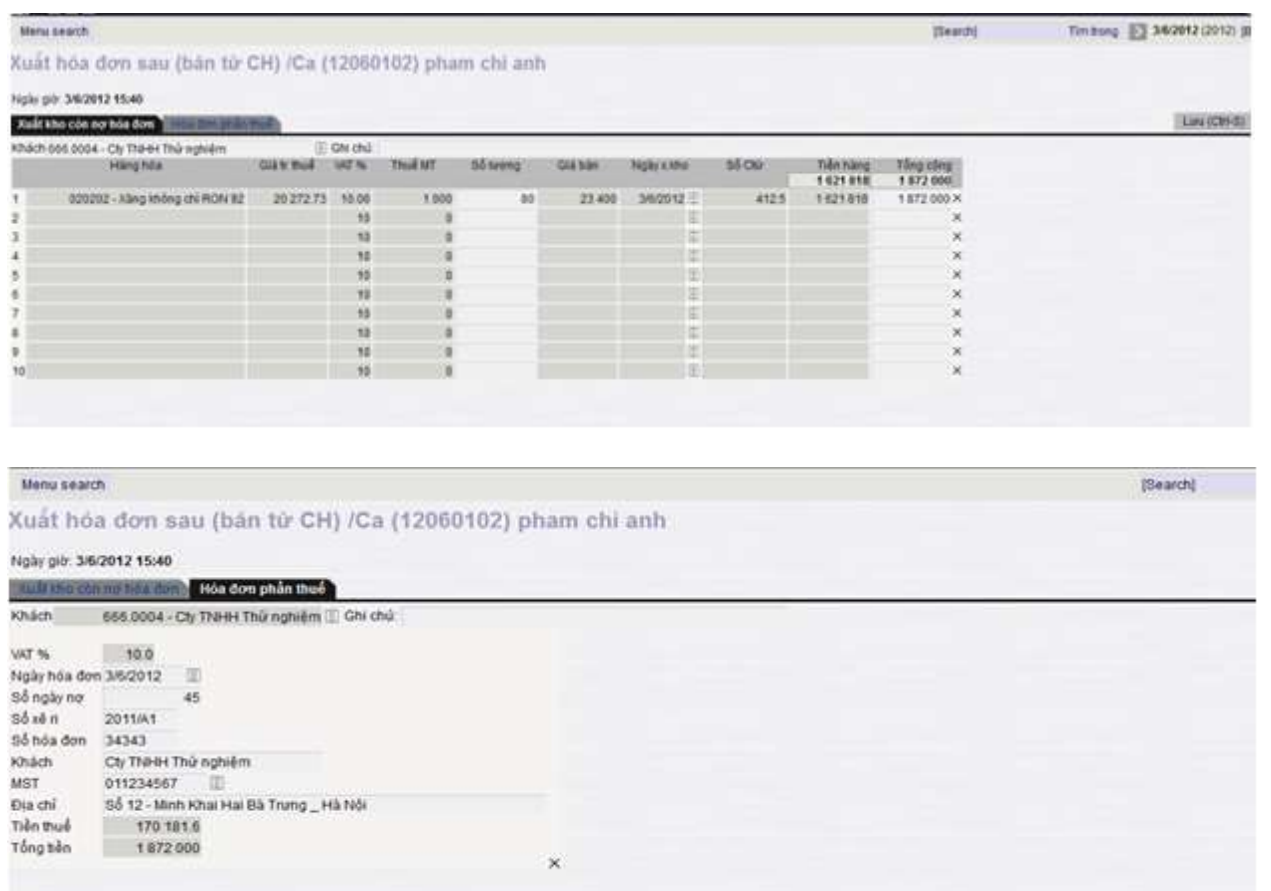

*Chú ý:* Trong tab "Hóa đơn VAT" có các Hình thức TT như sau: Tiền mặt, Ch. Khoản,TT Séc, TT thẻ, Phiếu TT, TM/CK. Nếu không chọn hình thức thanh toán thì sẽ in ra hóa đơn hình thức thanh toán mặc định là "chuyển khoản"

### <span id="page-15-0"></span>**2.6 Kiểm soát xuất hóa đơn theo MST**

Mục đích: Cửa hàng bị giới hạn không được xuất hóa đơn cho các khách hàng được VPCTy chặn.

Các phương thức kiểm soát xuất hóa đơn theo mã số thuế gồm:

- o 401 Xuất hóa đơn thu tiền mặt
- o 406 [Xuất hóa đơn thanh toán bằng thẻ](javascript:wstrlanch()
- $\circ$  416 Xuất hóa đơn thanh toán bằng thẻ (giá bán lẻ)
- o IV4 Xuất hóa đơn nội dụng sau
- o 490 Hóa đơn chốt ca từng phần
- o 491 Hóa đơn đóng ca
- o 411 Bán Cnợ trả chậm kiêm hóa đơn
- o IV1 Xuất hóa đơn sau
- o GA1 Bán lẻ gas ký quỹ vỏ bình
- o GA2 Bán lẻ gas đổi vỏ bình

Khi cửa hàng xuất hóa đơn cho khách hàng bị giới hạn, phần mềm sẽ hiển thị thông báo như sau:

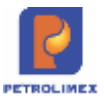

#### Xuất hóa đơn thu tiền mặt /Ca 1 (24031901) Trần Công Nghiệp Ngày chứng từ: 19/3/2024 11:23 国  $\bullet$ Ghi chú (header): Tiền hàng bán lề [Khách vãng lai] Ghi d *ING FAILED* VAT % Ngày hóa đơn  $19/$ Hình thức TT **TM** Back Số xê ri  $K23$ Số hóa đơn 200 Khách Côr **MST** 010 Đia chỉ Số Truam Thien, P. Miam Thien Người mua hàng Fmail Tiền thuế 2 0 4 5 Tổng tiền 22 490  $\times$

# <span id="page-16-0"></span>**2.7 Xuất hộ Công ty**

- Sử dụng khi: Khách hàng công nợ yêu cầu lấy hàng, và đã có lệnh xuất hành từ trên văn phòng.
- Người thực hiện: Ca trưởng, nhân viên bán hàng.
- Các bước thực hiện trong chương trình: Tại giao diện màn hình ca bán hàng ta chọn: *E422. Xuất hộ Công ty*. Sau đó cập nhật khách hàng và chương trình sẽ hiển thị những lượng hàng cần xuất theo lệnh từ văn phòng. Nếu xuất đúng lượng như trên phiếu đó thì ta chỉ việc cập nhật thông tin người nhận hàng rồi kích chọn *Lưu*. Còn trường hợp cửa hàng muốn xuất lượng hàng nhỏ hơn thì ta gõ lượng hàng nhỏ hơn theo phiếu rồi mới kích chọn *Lưu*.

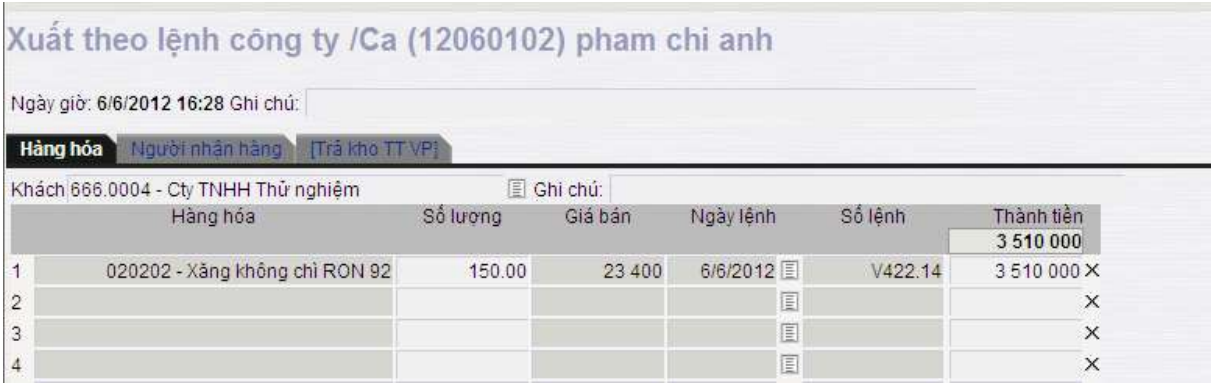

# <span id="page-16-1"></span>**2.8 Xuất hàng khuyến mại**

- Trường hợp Cửa hàng Xuất hàng khuyến mại không kèm hóa đơn:

● Sử dụng khi: Khách hàng đến Cửa hàng nhận sản phẩm khuyến mại theo quy định của Công ty, Cửa hàng không xuất hóa đơn khuyến mại.

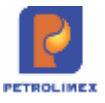

- Người thực hiện: Ca trưởng, nhân viên bán hàng.
- Các bước thực hiện trong chương trình: Tại giao diện màn hình ca bán hàng ta chọn: *Xuất hàng khuyến mại – Tcode: KM04.*

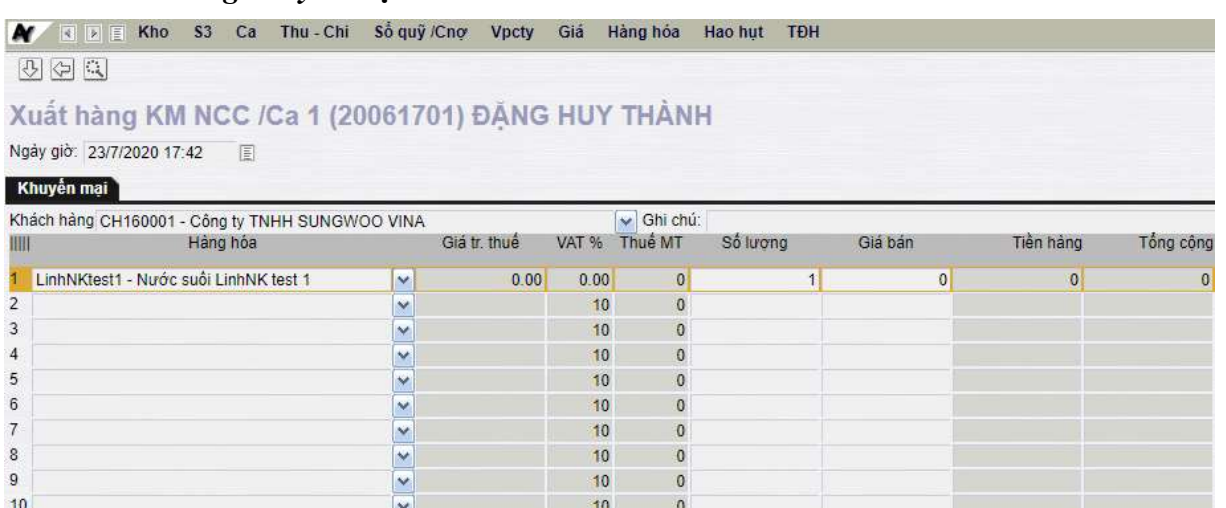

- Trường hợp Cửa hàng Xuất hàng khuyến mại kèm hóa đơn:

- Sử dụng khi: Khách hàng đến Cửa hàng nhận sản phẩm khuyến mại theo quy định của Công ty và Cửa hàng thực hiện xuất hóa đơn khuyến mại cho khách hàng
- Người thực hiện: Ca trưởng, nhân viên bán hàng.
- + Xuất hóa đơn khuyến mại riêng:
- Các bước thực hiện trong chương trình: Tại giao diện màn hình ca bán hàng ta chọn: *Khuyến mại – hóa đơn ngay – Tcode: KM02.*

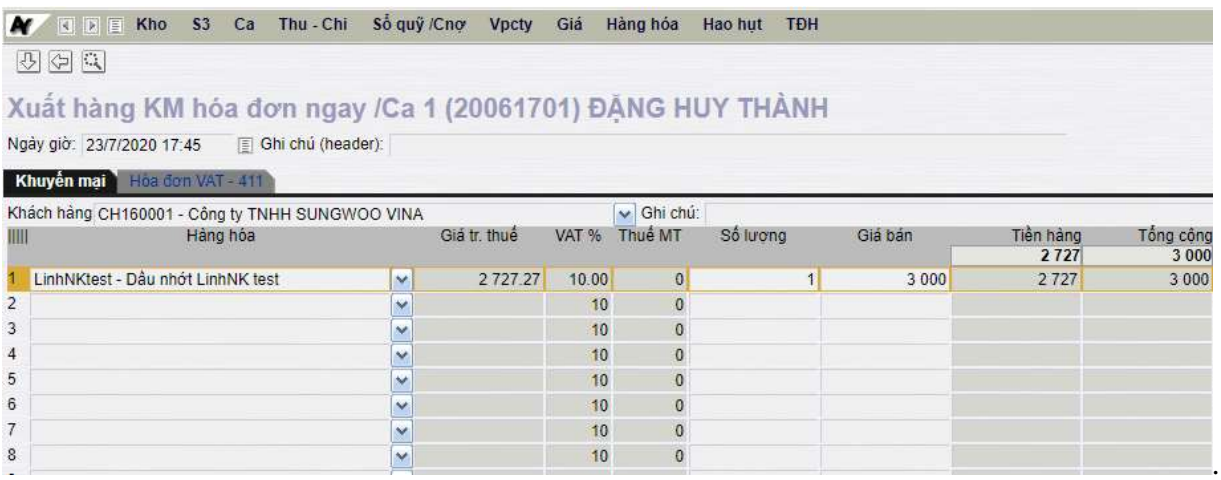

+ Xuất hóa đơn khuyến mại kèm với chứng từ 401, 406, 411:

 Các bước thực hiện trong chương trình: Tại giao diện màn hình các chứng từ 401, 406, 411, ta thực hiện nhập liệu thông tin hàng hóa xuất khuyến mại tại Tab "Khuyến mại"

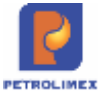

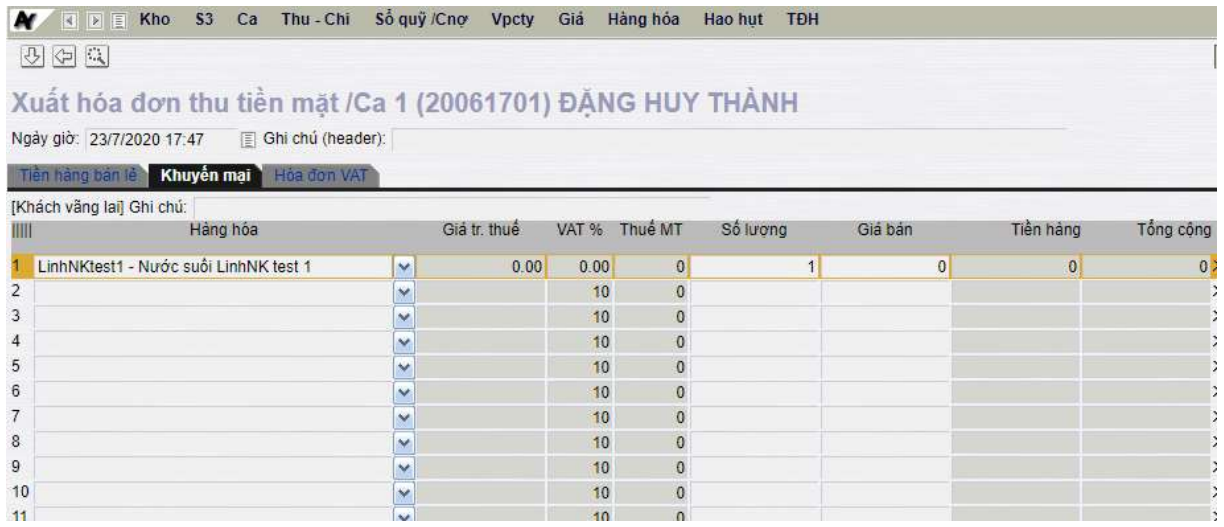

# <span id="page-18-0"></span>**2.9 Thu tiền trong ca**

#### <span id="page-18-1"></span>**Xuất hóa đơn và thu tiền dịch vụ trong ca**

- Sử dụng khi: Khách hàng sử dụng dịch vụ tại cửa hàng.
- Người thực hiện: Cửa hàng trưởng, Kế toán thống kê cửa hàng, Ca trưởng, nhân viên ca bán hàng.
- Các bước thực hiện trong chương trình: Tại màn hình ca bán hàng ta chọn *D1. Dịch vụ khác* và cập nhật loại dịch vụ, mức VAT, số tiền trước thuế hoặc tiền sau thuế bên Tab *Thu dịch vụ* và thông tin về Số sê ri, số hóa đơn khách, mã số thuế, Địa chỉ bên Tab Hóa đơn VAT rồi kích chọn *Lưu*.

### Hóa đơn dịch vụ cửa hàng /Ca 3 (13061303) Nguyễn Huy Manh

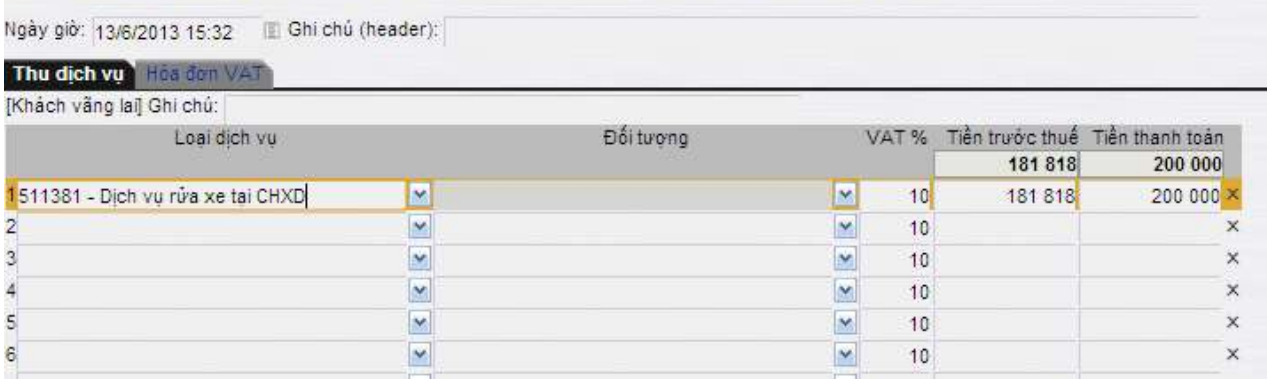

● Hóa đơn in trên phôi: Theo mẫu của Tập đoàn đã quy định, phần hình thức thanh toán ghi "Tiền mặt"

#### <span id="page-18-2"></span>**Thu tiền khách công nợ, thu nạp thẻ, thu chuyển tiền nhanh**

- Sử dụng khi: Khách hàng đến nạp tiền vào thẻ và yêu cầu chuyển tiền nhanh.
- Người thực hiện: Cửa hàng trưởng, Kế toán thống kê cửa hàng, Ca trưởng.
- Các bước thực hiện trong chương trình: Tại màn hình ca bán hàng ta chọn *D2. Thu tiền khác trong ca* và cập nhật loại hình dịch vụ, số tiền rồi kích chọn *Lưu*.

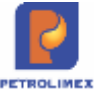

Menu search

# Thu tiền khác trong ca /Ca (12060501) Pham Chi Anh

Ngày giờ: 7/6/2012 16:45

#### Thu chi khác

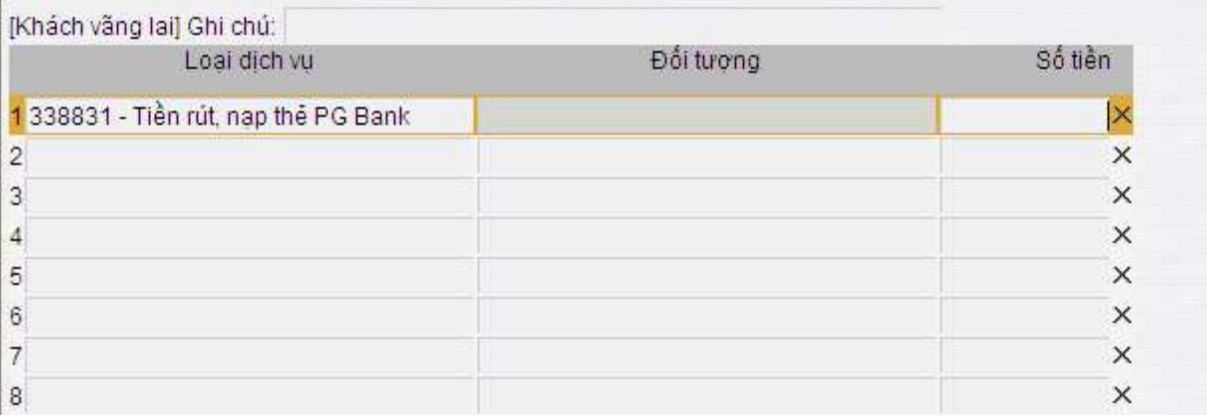

# <span id="page-19-0"></span>**2.10 Chi tiền trong ca**

### <span id="page-19-1"></span>**Nộp tiền ca bán hàng tại cửa hàng**

- Sử dụng khi: Ca bán hàng nộp tiền cho cửa hàng.
- Người thực hiện: Cửa hàng trưởng, Kế toán thống kê cửa hàng, Ca trưởng.
- Các bước thực hiện trong chương trình: Từ menu *Thu – Chi* chương trình ta chọn *Nộp tiền ca bán hàng tại CH*, sau đó ta cập nhật: *Thu từ*, *số lượng* tiền theo từng mệnh giá(trường hợp mệnh giá nào không có thì ta phải nhập số "0", không được để trống). Còn bên Tab *Phiếu thu* ta cập nhận người nhận tiền rồi kích vào *Lưu*.

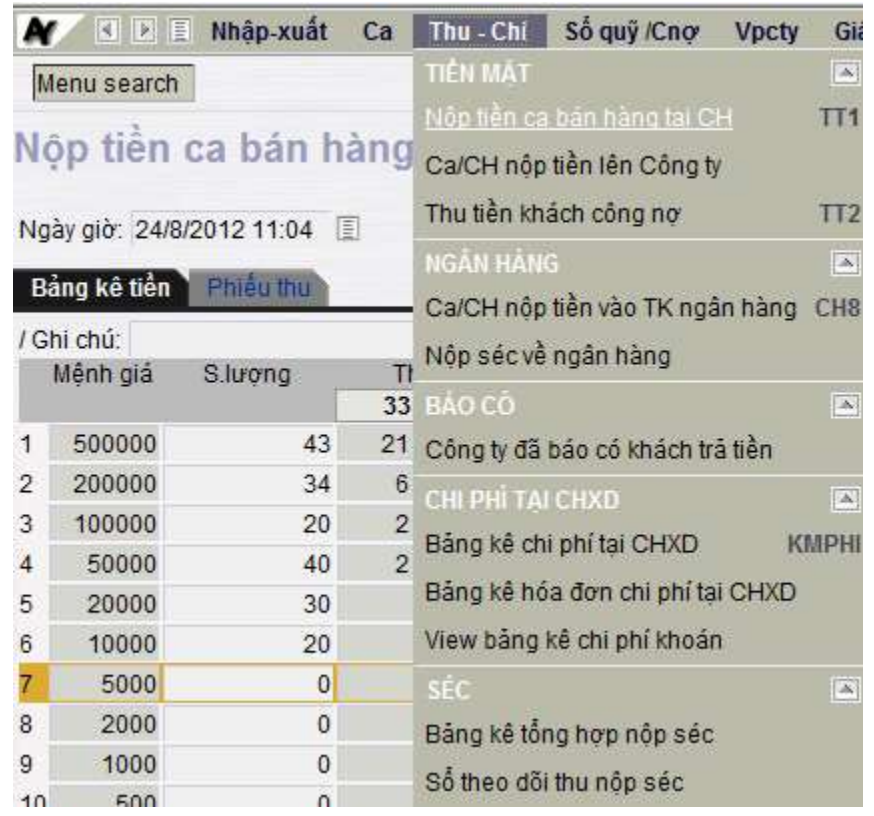

*Egas – Tài liệu hướng dẫn sử dụng tại CHXD* Trang 20/75

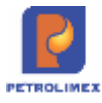

### <span id="page-20-0"></span>**Chi nộp tiền về Công ty**

- Sử dụng khi: Ca hoặc cửa hàng nộp tiền về Văn phòng công ty.
- Người thực hiện: Kế toán cửa hàng, ca trưởng hoặc cửa hàng trưởng.
- Các bước thực hiện trong chương trình: Từ menu chương trình ta chọn *Ca/CH nộp tiền lên Công ty* trong menu *Thu-Chi,* sau đó ta cập nhật người nộp tiền, thủ quỹ và số tiền rồi kích chọn *Lưu*.

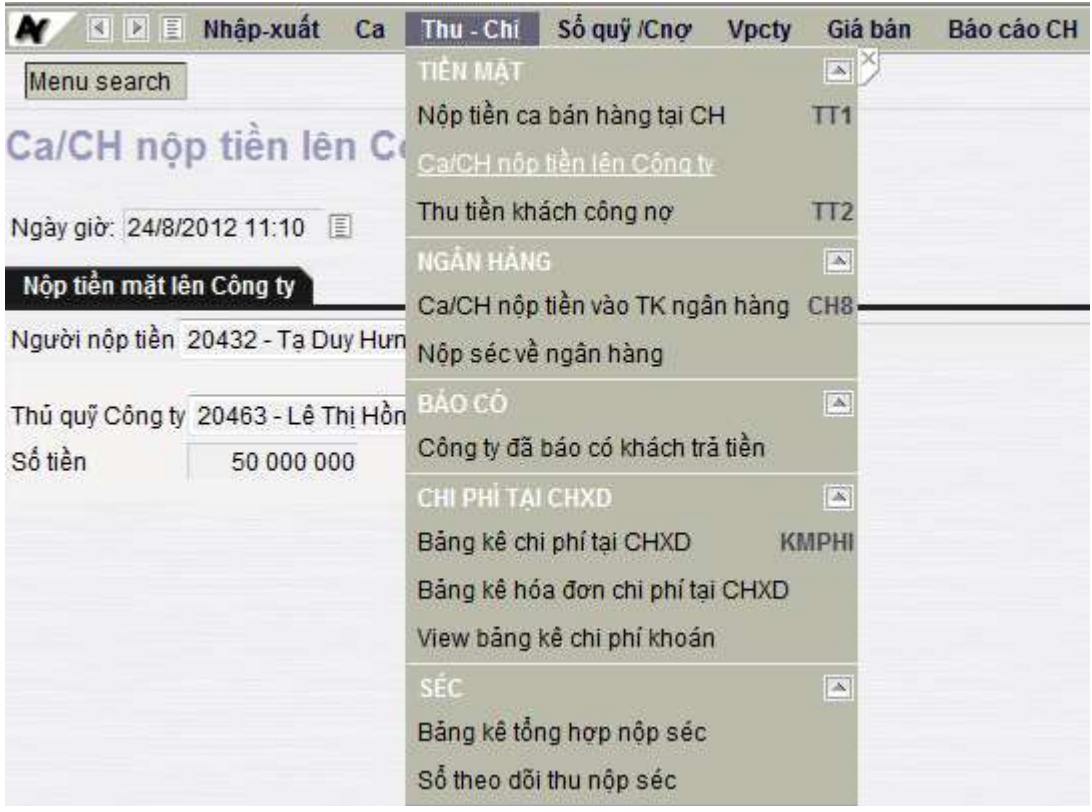

### <span id="page-20-1"></span>**Chi nộp tiền vào tài khoản ngân hàng**

- Sử dụng khi: Ca hoặc cửa hàng nộp tiền vào tài khoản ngân hàng.
- Người thực hiện: Kế toán cửa hàng, ca trưởng hoặc cửa hàng trưởng.
- Các bước thực hiện trong chương trình: Từ menu chương trình ta chọn *Ca/CH nộp tiền vào TK ngân hàng* trong menu *Thu-Chi,* sau đó ta cập nhật người nộp tiền, tài khoản ngân hàng, số Ref ngân hàng và số tiền rồi kích chọn *Lưu*

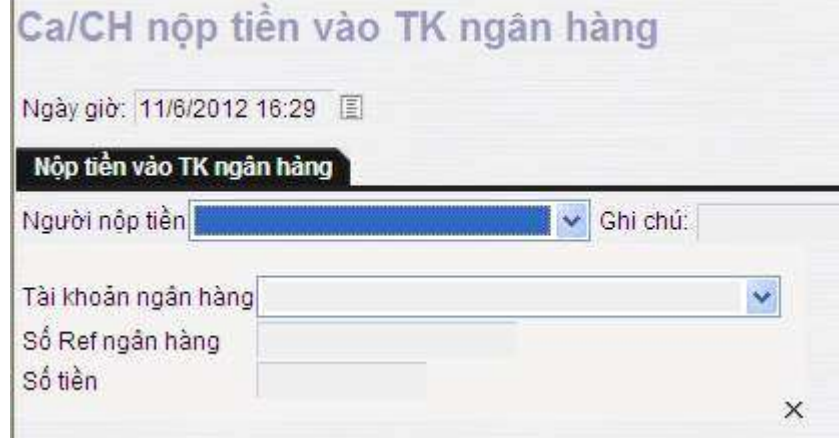

### <span id="page-20-2"></span>**Chi tiền rút thẻ, chi chuyển tiền nhanh**

● Sử dụng khi: Có khách hàng đến yêu cầu rút tiền mặt tại cửa hàng.

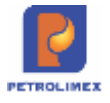

- Người thực hiện: Cán bộ nhân viên cửa hàng.
- Các bước thực hiện trong chương trình: Tại màn hình ca bán hàng ta kích chọn *D3. Chi tiền khác trong ca*, sau đó ta cập nhật loại dịch vụ chi tiền và số tiền rồi kích chọn *Lưu*.

Menu search

# Chi tiền khác trong ca /Ca (12060501) Pham Chi Anh

#### Ngày giờ: 11/6/2012 15:39

#### Thu chi khác

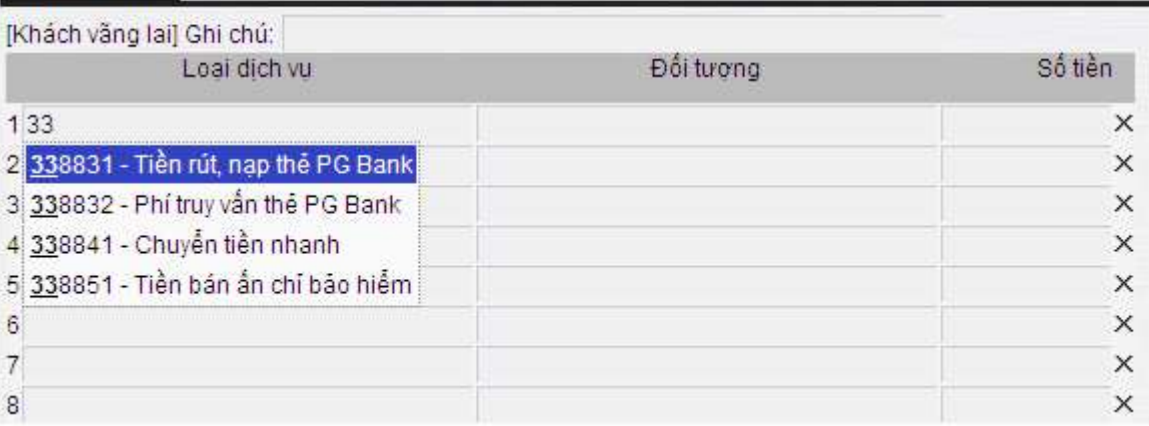

## <span id="page-21-0"></span>**2.11 Đóng ca**

- Sử dụng khi: Kết thúc một ca làm việc. (khi có thay đổi giá ta cũng cần phải đóng ca và mở ca làm việc mới).
- Người thực hiện: Ca trưởng.
- Quy trình thực hiện đóng ca:

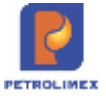

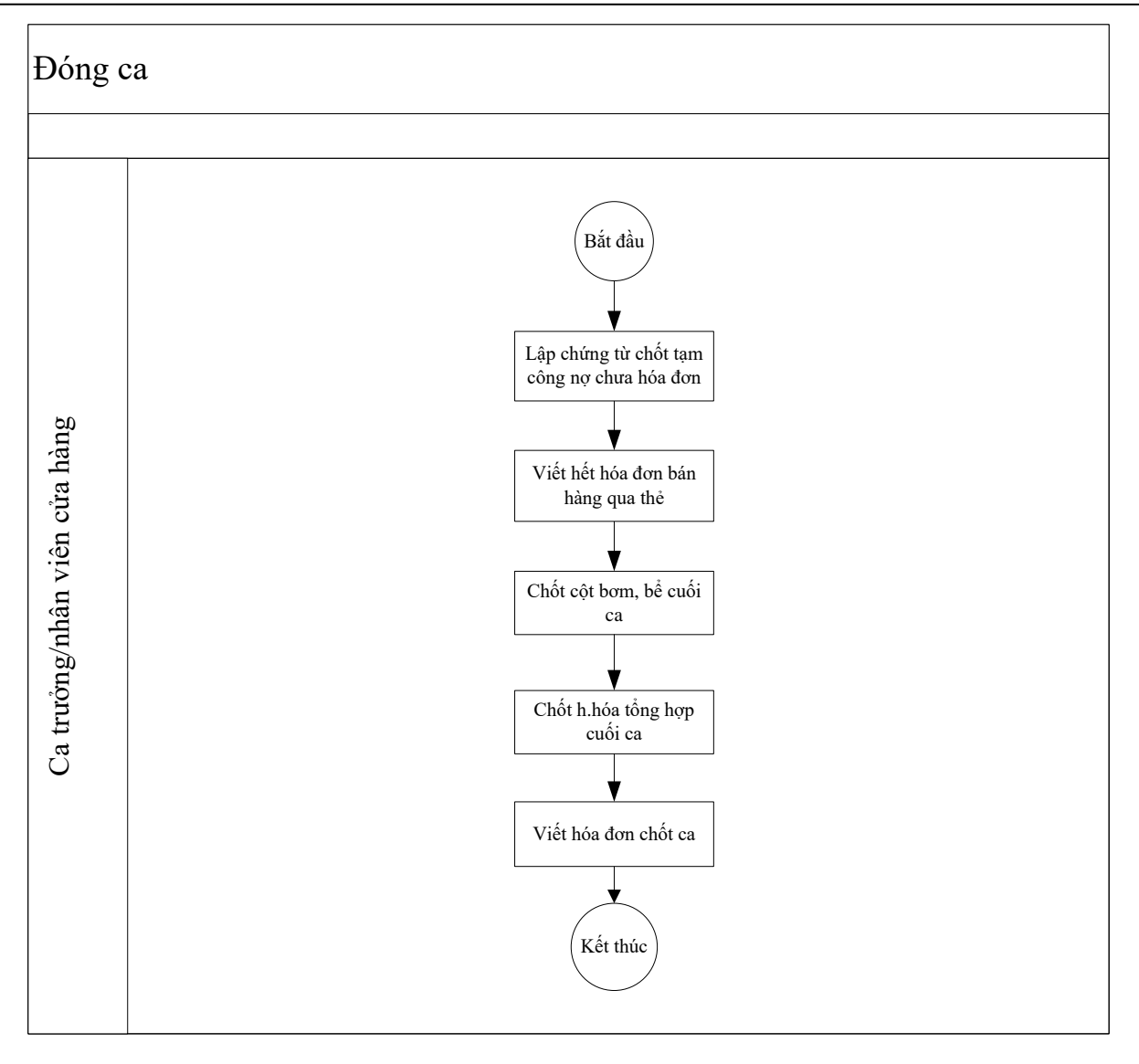

- Các bước thực hiện trong chương trình:
	- Bước 1 Cập nhật tổng tiền hàng công nợ chốt tạm: Từ màn hình ca bán hàng ta kích chọn *Tổng công nợ chưa hóa đơn*, sau đó cập nhật hàng hóa và số lượng từng mặt hàng.

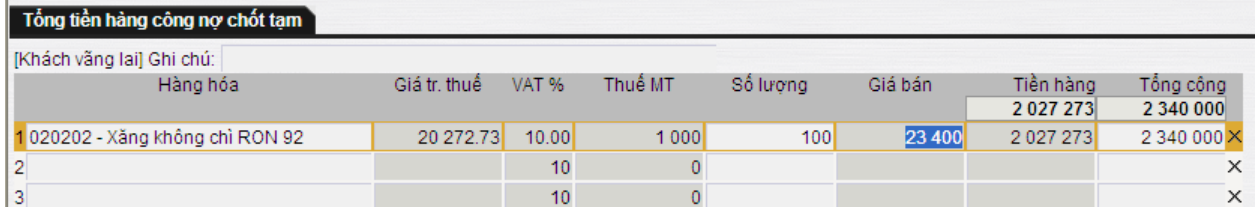

- Bước 2 - Chốt lượng hàng bán thanh toán thẻ và viết hóa đơn: Ta tiến hành kiểm tra lượng hàng bán lẻ qua thẻ chưa viết hóa đơn và viết hết hóa đơn cho lượng hàng đó hoặc viết chứng từ *Bán qua thẻ chưa viết hóa đơn* để trên văn phòng công ty theo dõi

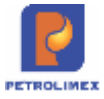

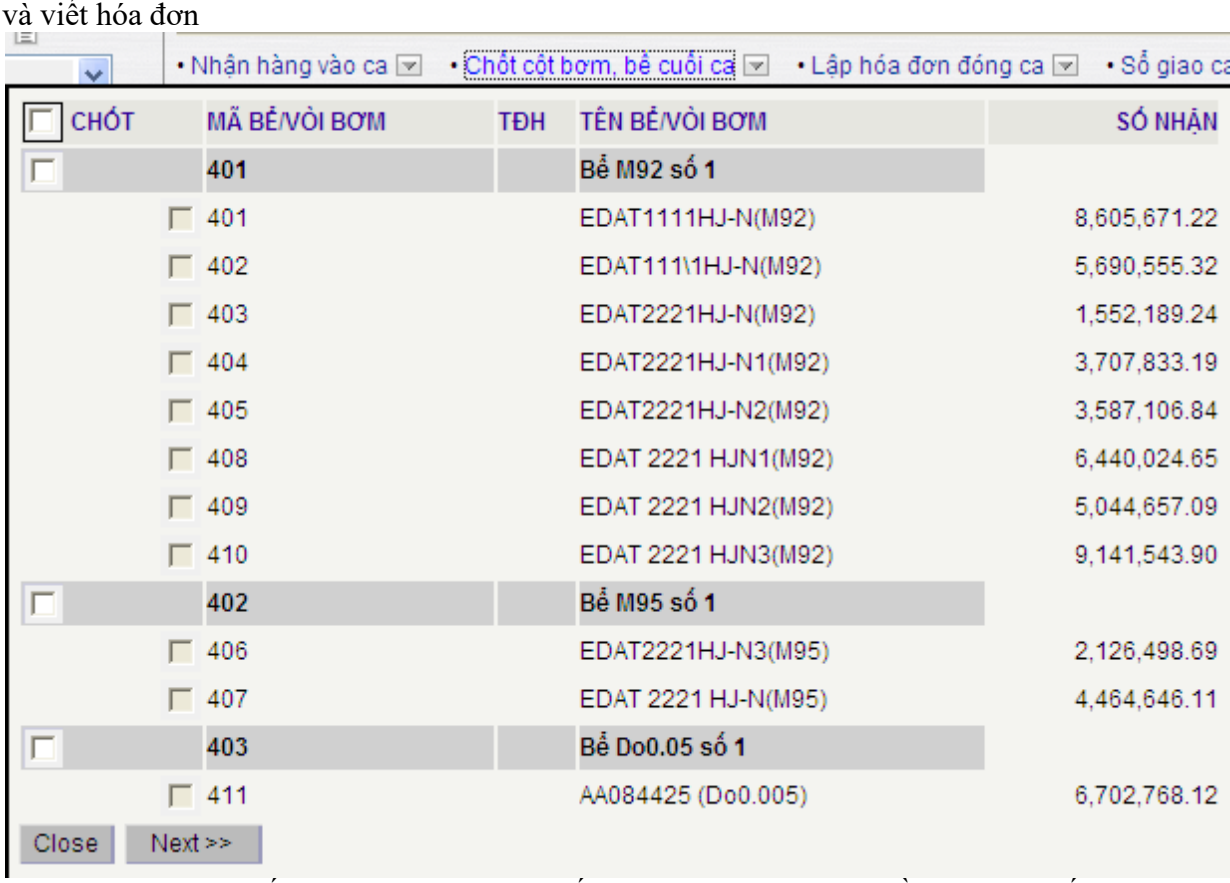

 Đối với cửa hàng có hệ thống tự động hóa: Ta chỉ cần cập nhật số lượng kiểm định, sau đó kích chọn *Lưu*.

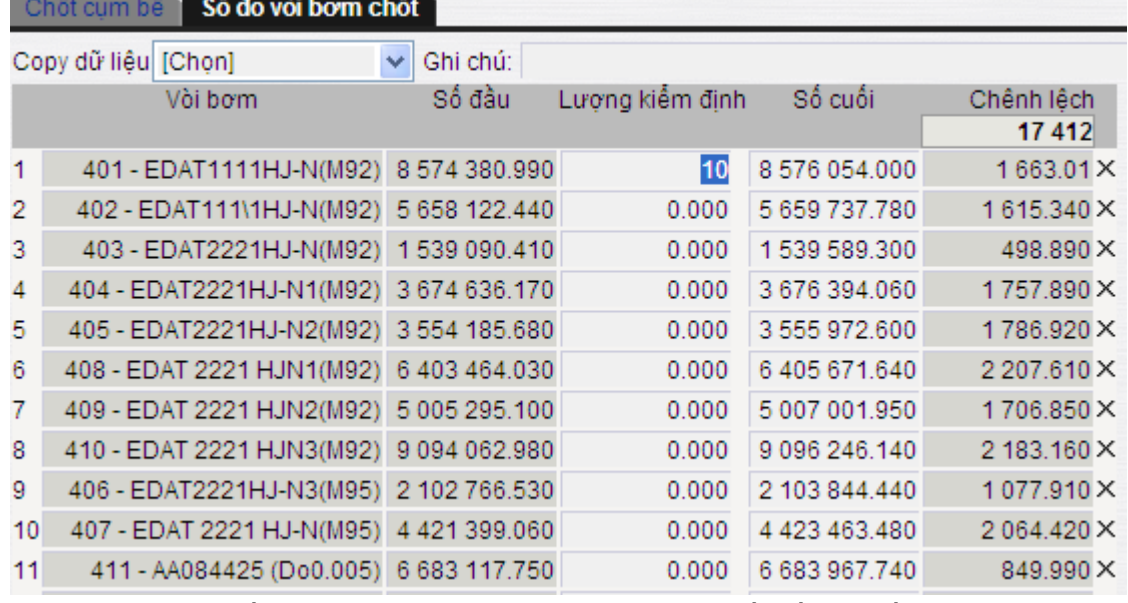

- Đối với cửa hàng không có hoặc không kết nối hệ thống tự động hóa: Ta kích vào dấu (X) cuối dòng đóng các thông tin (nhiệt độ, tỉ trọng, Hc, Hn, Vc, Vn) ở tab *Chốt cụm bể* và cập nhật lượng kiểm định, số cuối ca ở tab *Số đo vòi bơm chốt* rồi kích chọn *Lưu*.
- Bước 4 Cập nhật số lượng còn lại của những mặt hàng khác xăng dầu đã nhận vào ca: Từ màn hình ca bán hàng ta kích chọn  $\Box$  ở cạnh Chốt cột bơm, bể cuối ca và kích chọn *Chốt h.hóa tổng hợp cuối ca*.

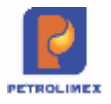

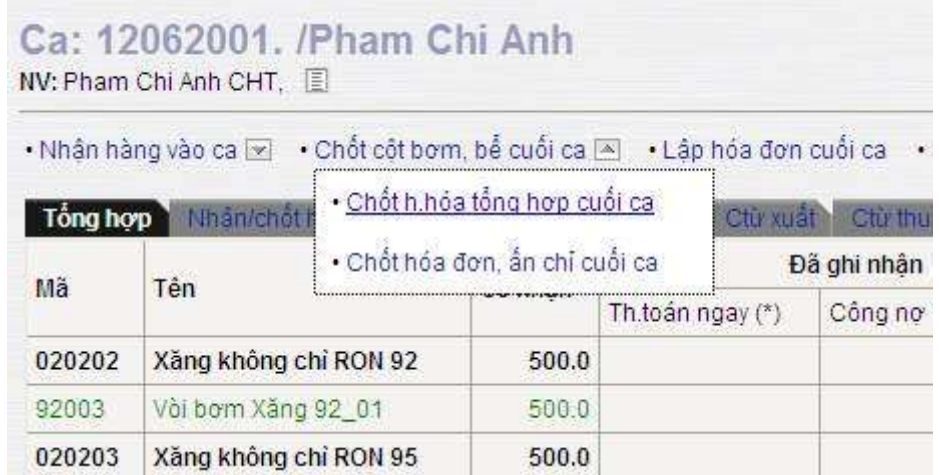

Sau đó ta cập nhật hàng hóa, lượng nhận, lượng chốt cho từng mặt hàng. (Ở đây ta nên chọn phương pháp là Copy lượng đầu ca, để chỉ phải cập nhật lại *Lượng chốt* cho đúng thực tế).

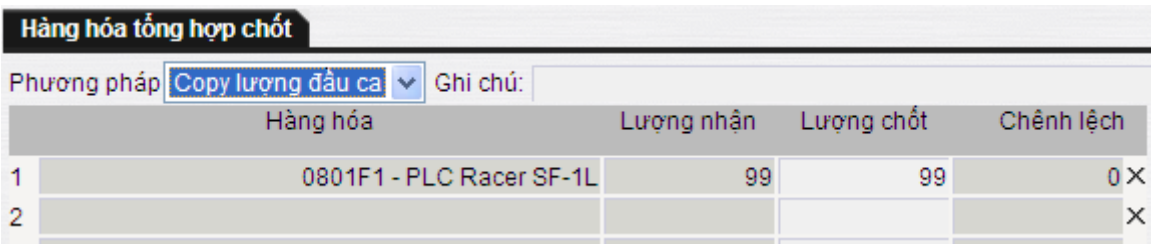

- Bước 5 - Viết hóa đơn chốt ca: Từ màn hình ca bán hàng ta kích chọn *hóa đơn chốt ca từng phần* ( trên hóa đơn cho phép tối đa 4 mặt hàng nên nếu số mặt hàng còn phải chốt lớn hơn 4 mặt hàng ta phải tách hóa đơn bằng cách tích vào tối đa 4 mặt hàng trong phần **chốt ca từng phần**) . Sau đó cập nhật thông tin về hóa đơn ở tab Hóa đơn VAT và kích chọn *Lưu*, rồi *Print* để in hóa đơn.

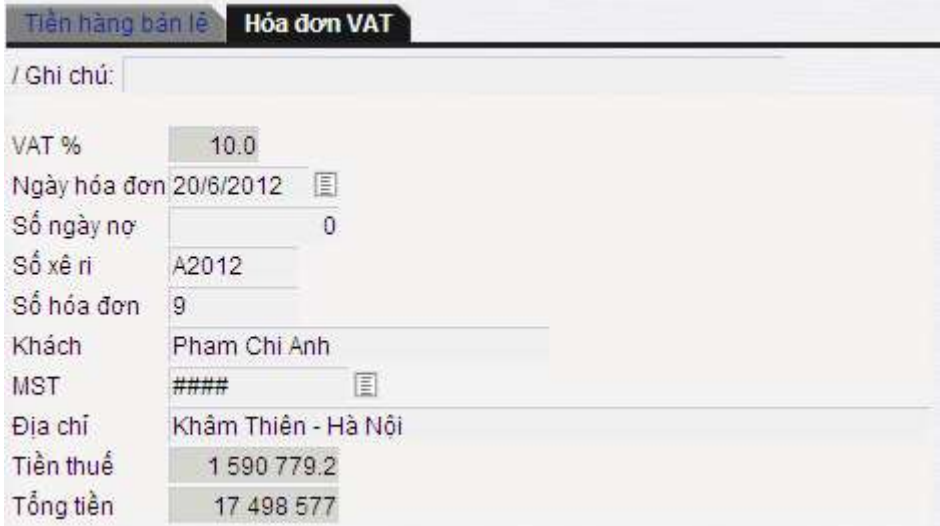

Sau khi viết hết hóa đơn chốt ca từng phần kích vào *Lập hóa đơn đóng ca,*chương trình sẽ tự động *đóng ca*.

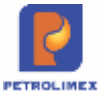

# <span id="page-25-0"></span>**2.12 Ca cửa hàng.**

Sử dụng cho cửa hàng trưởng, kế toán cửa hàng phục vụ các công việc của cửa hàng trưởng như thu tiền của ca bán hàng hàng, nhập hàng, .. mà không ảnh hưởng đến ca bán hàng đang thực hiện.

- <span id="page-25-1"></span>**Mở ca cửa hàng.**
	- Từ meu **Ca**->**Ca cửa hàng**.
	- Kích **Thêm** để mở ca cửa hàng.

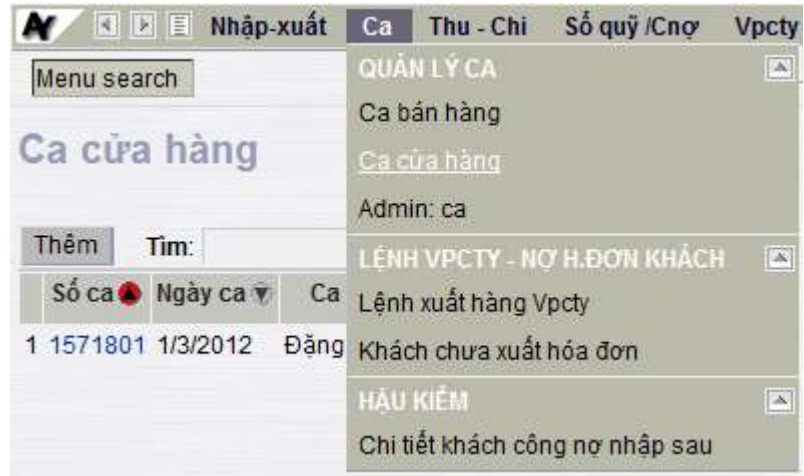

- Chọn ngày giờ mở ca, ca trưởng chọn tên cửa hàng trưởng. Kích **Lưu** để tạo ca cửa hàng mới.
- Đăng nhập vào ca cửa hàng dùng quyền cửa hàng trưởng.

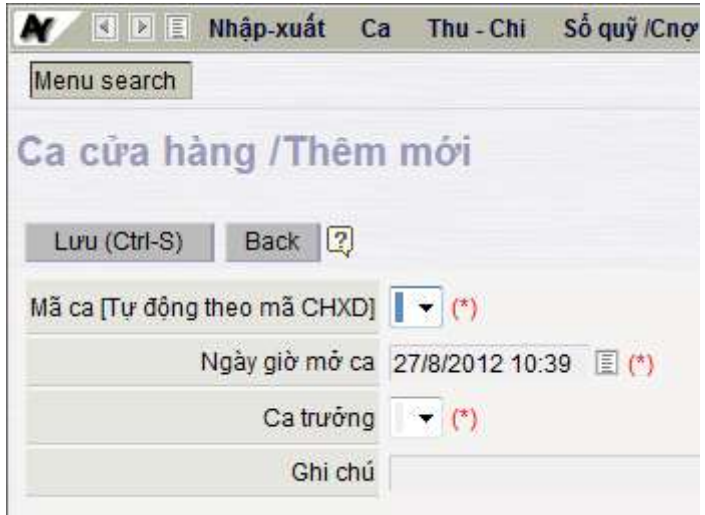

- Ca cửa hàng có thể kéo dài theo kỳ nửa tháng hoặc một tháng.
- Cửa hàng trưởng chọn ca cửa hàng đã mở và thực hiện các công việc của hàng trưởng trong chương trình
- Đóng ca cửa hàng như đóng ca bán hàng.

*Chú ý*: Mã ca cửa hàng tự sinh và khác mã ca bán hàng.

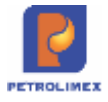

# <span id="page-26-0"></span>**2.13 Admin ca**

- Cửa hàng trưởng có quyền Admin ca trong chương trình. Admin ca cho phép chỉnh sửa các thông tin ca đã mở, quản lý các trạng thái ca: Mở ca, đóng ca tạm thời, đóng vĩnh viễn hoặc xóa ca.
- Từ menu **Ca**-> kích **Admin ca**.

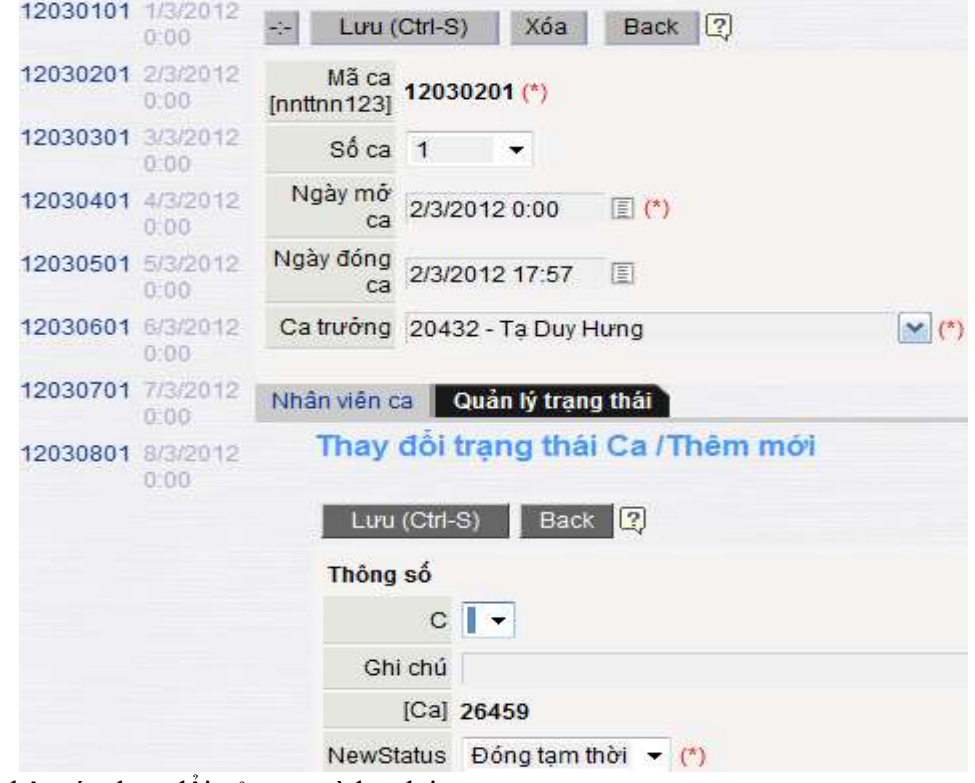

Cập nhật các thay đổi của ca và lưu lại

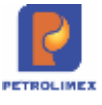

# <span id="page-27-0"></span>**CHƯƠNG 3: THỰC HIỆN NGHIỆP VỤ THỐNG KÊ CỬA HÀNG**

# <span id="page-27-1"></span>**3.1 Cập nhật các số tồn đầu năm**

### <span id="page-27-2"></span>**Cập nhật số tồn hàng hóa.**

- Sử dụng khi: Triển khai EGAS hoặc số lượng tồn đầu kỳ không kết chuyển được từ năm cũ sang năm mới.
- Người thực hiện: Văn phòng công ty.
- Các loại hàng hóa: Tất cả các loại mặt hàng còn tồn kho tại cửa hàng.
- Các bước thực hiện:
	- Với xăng dầu sáng: Menu **Nhậptồn đầu** ->**Nhập tồn đầu XDS**
	- Với hàng hóa khác xăng dầu: Menu **Nhập tồn đầu** ->**Nhập tồn đầu hàng hóa khác**
- Tải dữ liệu tồn đầu theo mẫu (template): Chỉ quản trị đơn vị thực hiện với sự hướng dẫn từ đội hỗ trợ kỹ thuật của PIACOM.

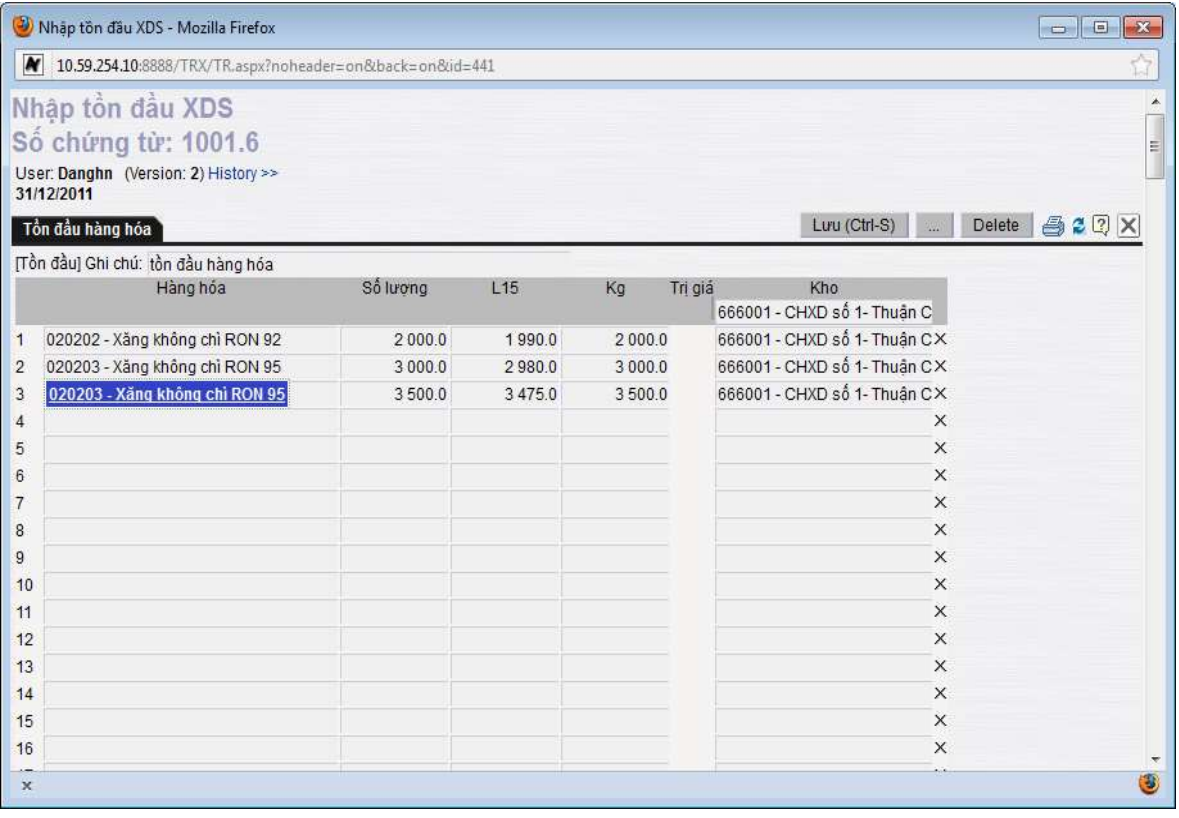

### <span id="page-27-3"></span>**Cập nhật số dư công nợ, tiền mặt đầu năm**

- Sử dụng khi: Triển khai Egas hoặc số dư nợ, dư có, tiền mặt của cửa hàng không kết chuyển được từ năm cũ sang năm mới.
- Người thực hiện: Văn phòng công ty.
- Cập nhật tồn đầu dư nợ, dư có của khách hàng, tiền của cửa hàng thực hiện các bước Menu **Nhập tồn đầu** ->**Dư nợ công nợ khách/CHXD** hoặc **Dư có công nợ khách/CHXD**, có 2 trường hợp:
- Trường hợp cập nhật số dư công nợ khách hàng đầu năm:

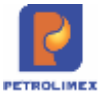

- Ghi có TK: Chọn tài khoản Phải thu khách hàng tại CHXD
- Đối tượng: Cập nhật mã khách
- Số tiền: Số dư nơ/có
- CHXD: Cửa hàng quản lý khách đó
- Trường hợp cập nhật số dư tiền mặt đầu năm (tồn quỹ đầu năm):
	- Ghi có TK: Chọn tài khoản Tiền mặt tại CHXD
	- Đối tượng: Cập nhật mã cửa hàng trưởng
	- Số tiền: Số tiền tồn quỹ
	- CHXD: Cửa hàng tồn quỹ
- Tải dữ liệu tồn đầu dư nợ, dư có của khách, tiền mặt CH theo mẫu: Chỉ quản trị đơn vị thực hiện với sự hướng dẫn từ đội hỗ trợ kỹ thuật của PIACOM.

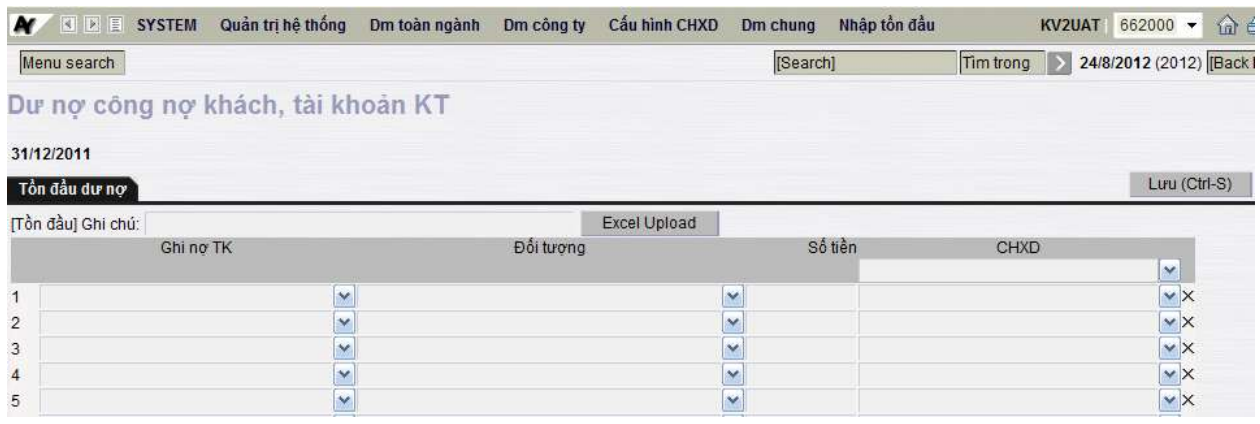

### <span id="page-28-0"></span>**3.2 Nhập hàng**

- Sử dụng khi: Nhập di chuyển dầu sáng, nhập di chuyển hàng hóa khác xăng dầu, nhập từ nhà cung cấp.
- Người thực hiện: Cửa hàng trưởng/Nhân viên thống kê của cửa hàng.
- Lưu đồ nhập hàng tại cửa hàng:

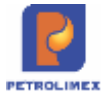

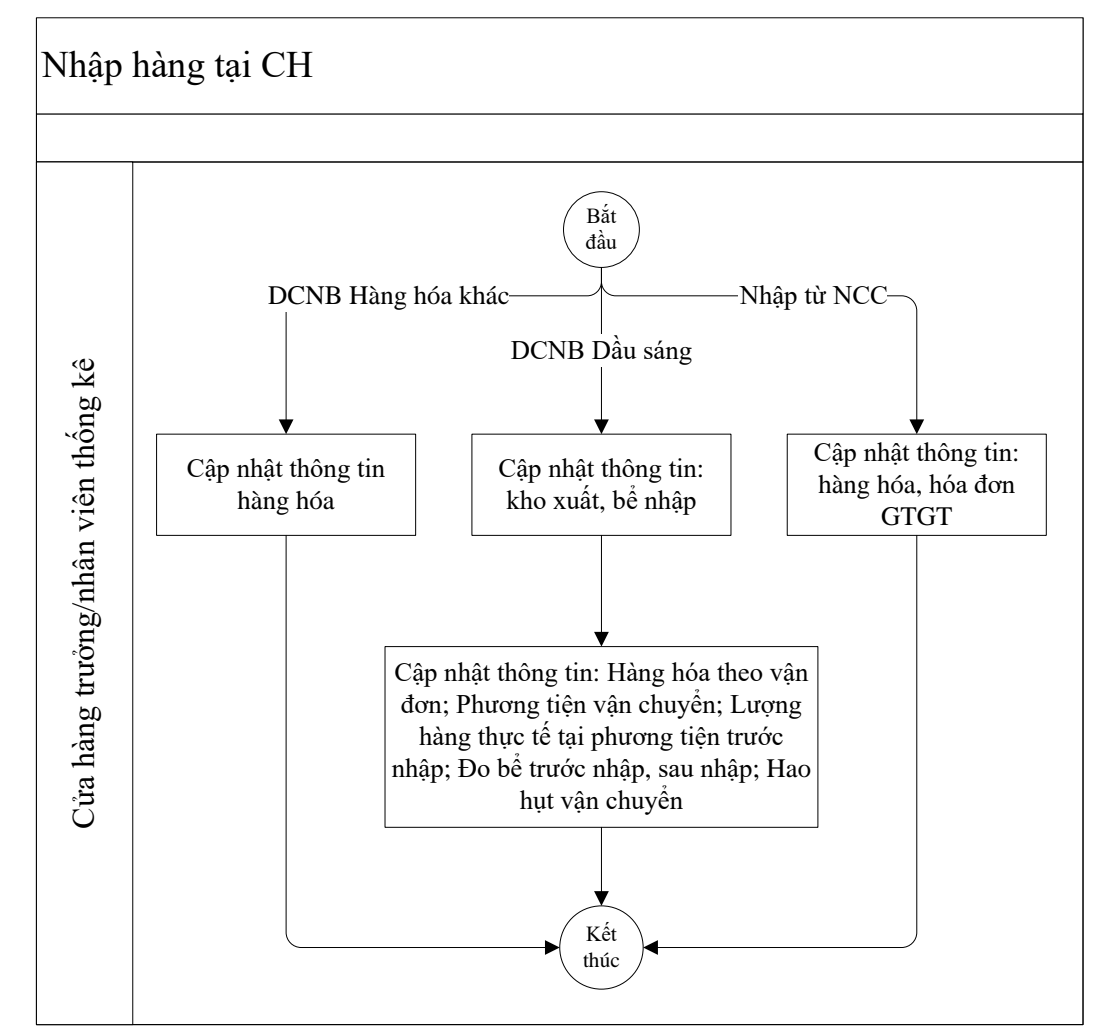

- Nhập di chuyển xăng dầu sáng:
- Trường hợp 1: Nhập xăng dầu sáng khi Bể Vòi bơm sử dụng tự động hóa trong chốt trước nhập và sau nhập
	- Bước 1 Chốt bể vòi bơm trước nhập ( bể kết nối máy tính nhúng TĐH): Từ menu **CHXD\Kho** -> Kich chọn **Nhập di chuyển XDS đến CHXD**  Chọn bể hàng hóa cần nhập, chọn Kho xuất, đánh số phiếu và ngày phiếu của vận đơn, kích **chốt TĐH trước nhập**. (trước khi nhập hàng xuống bể). Kích **Load TĐH** động hóa hiển thị thông tin bể, vòi bơm trước nhập.

### Chon bề nhập

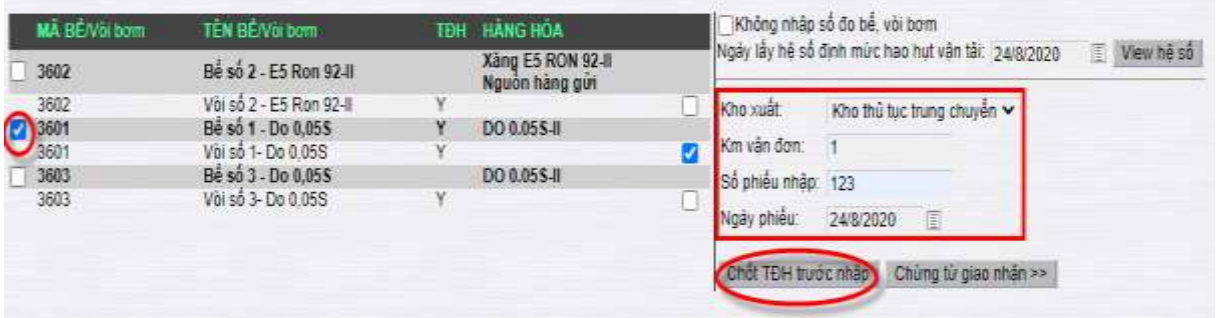

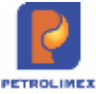

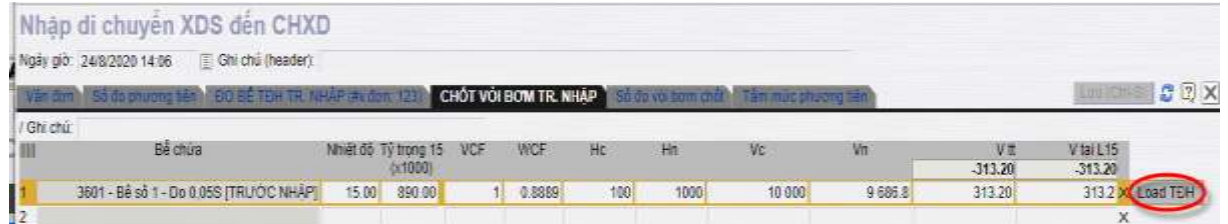

- Bước 2 – Cập nhật các thông tin giao nhận và chốt bể sau nhập: Sau khi nhập hàng xong vào lại menu **CHXD\Kho\Nhập di chuyển XDS đến CHXD.** Màn hình sẽ hiển thị lại trạng thái chọn bể có sẵn phiếu nhập. Nhấn nút **Chứng từ giao nhận**.

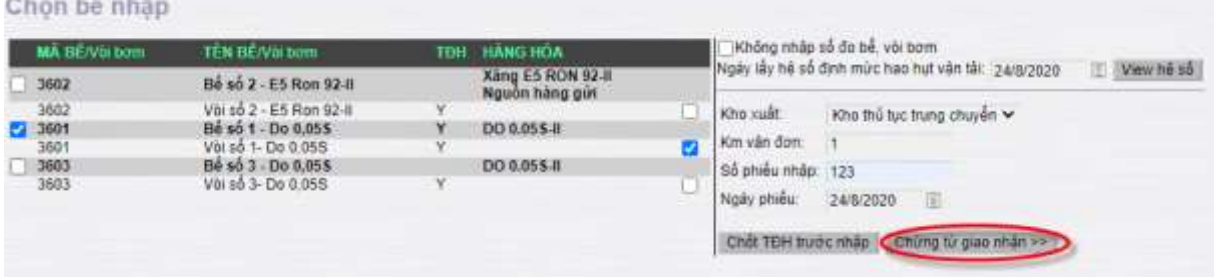

a. **Vận đơn:** cập nhật các thông số Số xe, Hàng hóa, nhiệt độ, tỉ trọng 15, lít thực tế, Điều chuyển nội bộ, số phiếu, ngày phiếu.

- Trường hợp 1 lần nhập có nhiều vận đơn đi kèm, người dùng kích chọn vào dòng tiếp theo và chọn hàng hoá trong danh sách (hệ thống hiển thị các hàng hoá tương ứng với phần chọn bể ở bước trước)  $\rightarrow$  Nhập đầy đủ thông tin về hàng hàng, nhiệt độ, tỷ trọng, LitTT, số phiếu, ngày phiếu.

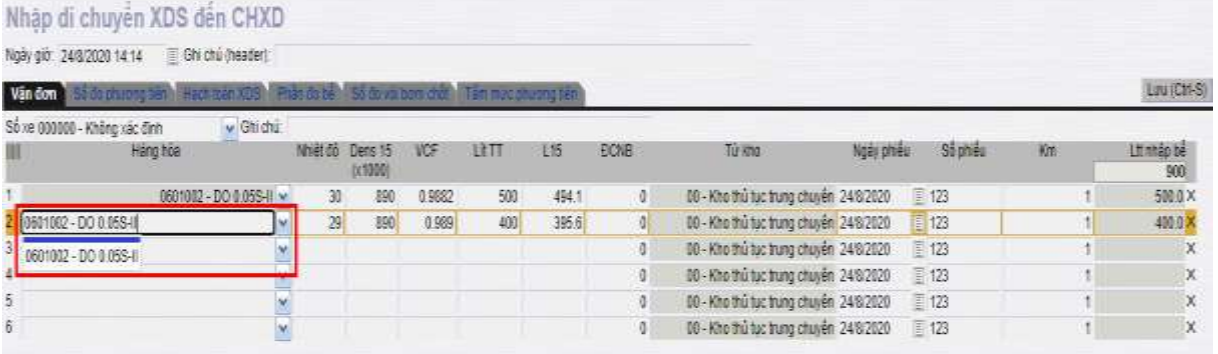

b. **Số đo phương tiện**: Cập nhật nhiệt độ, LitTT tại xe của từng mặt hàng

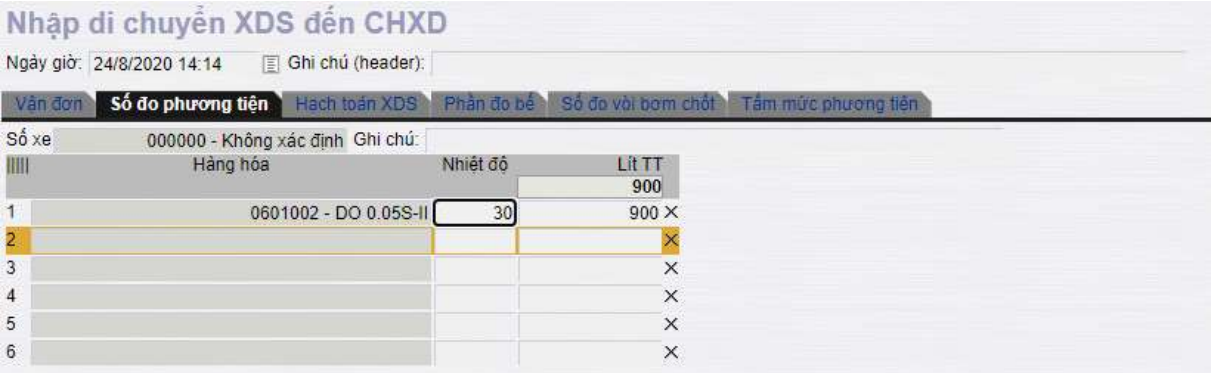

c. **Hạch toán XDS:** Người dùng cập nhật V.bể trong trường hợp không có số liệu tại phần đo bể. Các thông tin về V.chênh lệch,

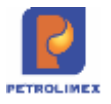

V.giãn nở, V.thừa/thiếu, LitTT hạch toán, …. được phần mềm tự động tính toán dựa trên số liệu tại tab Vận đơn và số đo phương tiện (được gom theo từng mặt hàng) như sau:

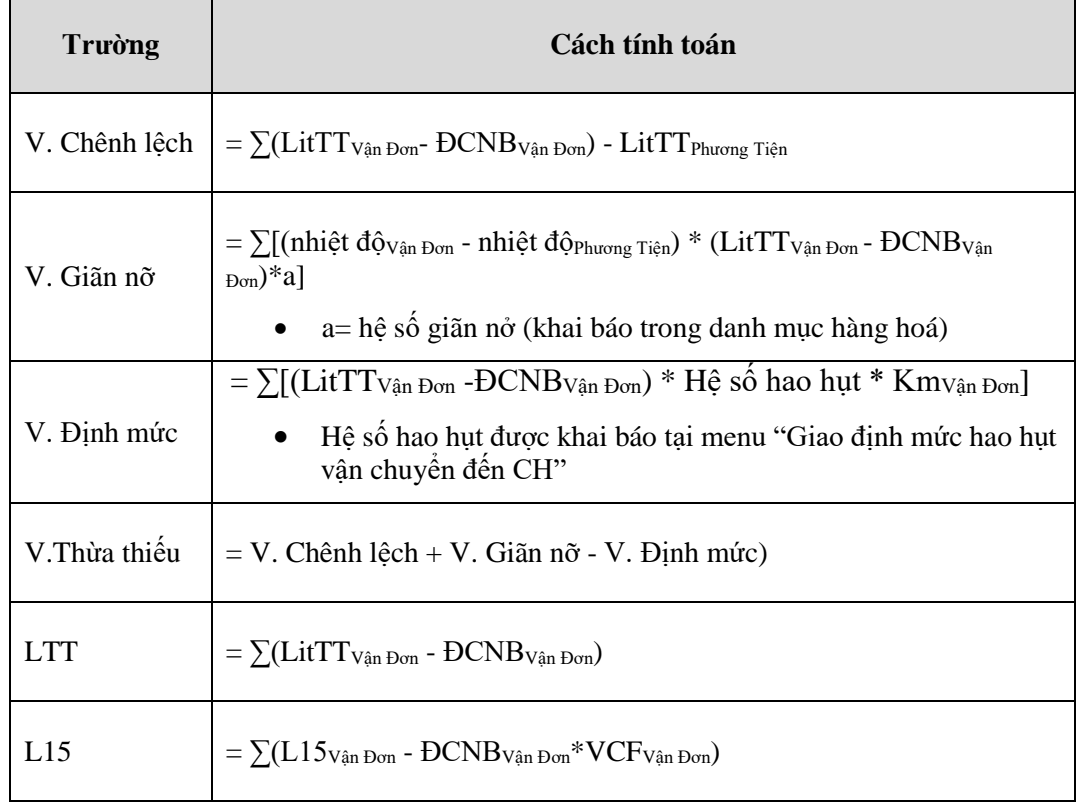

d. **Phần đo bể**: Kích *load chốt tr. nhập, Load TĐH*(sau nhập) để hiển thị thông tin bể trước nhập và sau nhập. Cụ thể các thông tin trong phần đo bể:

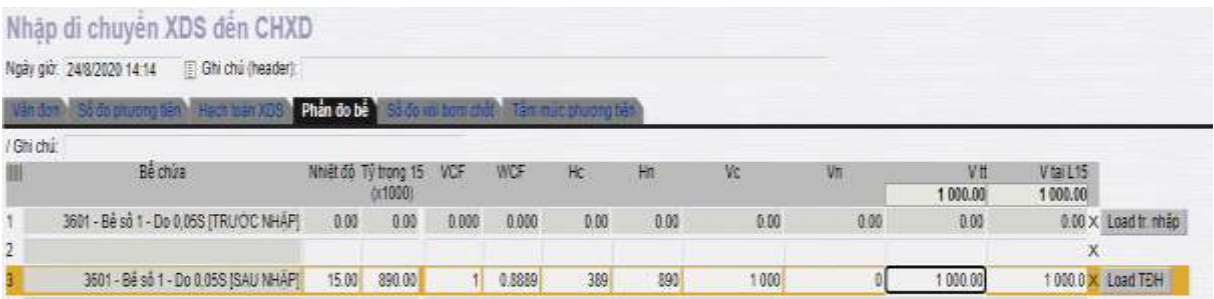

e. **Số đo vòi bơm chốt:** Kích **Load TĐH**(sau nhập) để hiển thị thông tin bể trước nhập và sau nhập. Cụ thể các thông tin trong phần số đo vòi bơm chốt:

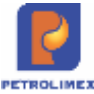

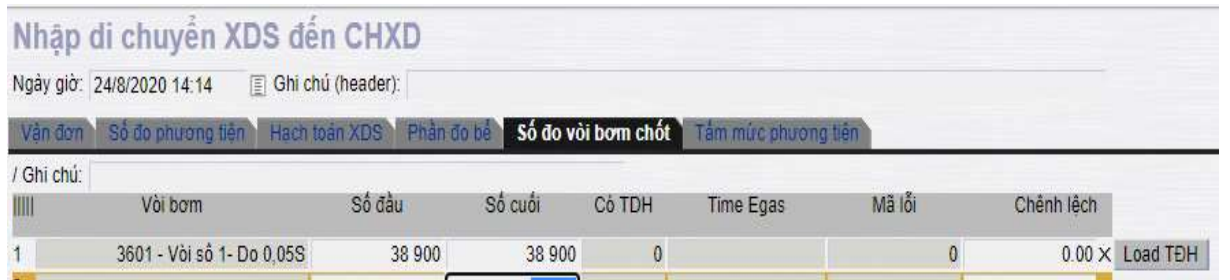

f. **Tấm mức phương tiện**: Cập nhật các thông tin cho từng hầm – theo hóa đơn và thực tế tấm mức của xe.

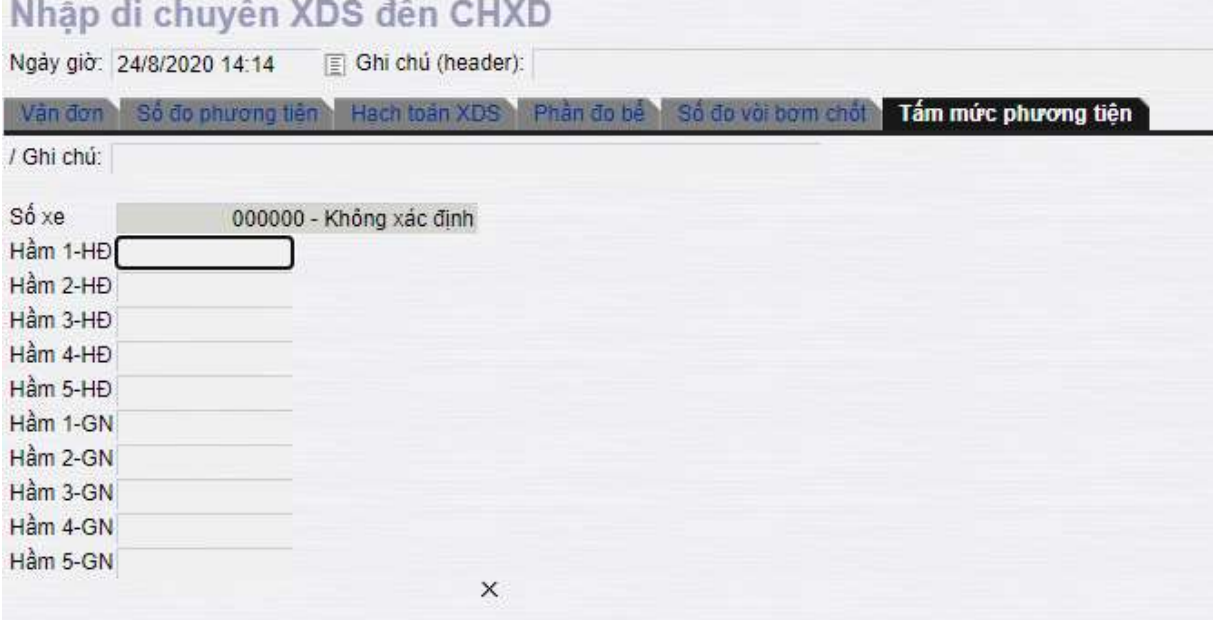

- g. Kết thúc, chọn **Lưu** để lưu lại thông tin hàng giao nhận hàng hóa, hệ thống tự động tạo phiếu nhập trên cơ sở các thông tin giao nhận.
- Trường hợp 2: Nhập xăng dầu sáng khi bể vòi bơm không sử dụng tự động hóa chốt trước nhập và sau nhập.
	- Bước 1 Cập nhật bể nhập hàng: Từ menu **CHXD\Kho** -> Kich chọn **Nhập di chuyển XDS đến CHXD** Chọn bể hàng hóa cần nhập hàng, chọn Kho xuất, nhập số phiếu và ngày phiếu của vận đơn. Check vào ô "Không nhập số đo bể, vòi bơm". Nhấn vào nút **Chứng từ giao nhận**.
	- Bước  $2 -$ Cập nhật các thông tin giao nhân.
		- a. **Vận đơn:** cập nhật các thông số Số xe, Hàng hóa, nhiệt độ, tỉ trọng 15, lít thực tế.

Trường hợp 1 lần nhập có nhiều vận đơn đi kèm, người dùng kích chọn vào dòng tiếp theo và chọn hàng hoá trong danh sách (hệ thống hiển thị các hàng hoá tương ứng với phần chọn bể ở bước trước)  $\rightarrow$  Nhập đầy đủ thông tin về hàng hàng, nhiệt độ, tỷ trọng, LitTT, số phiếu, ngày phiếu.

b. **Số đo phương tiện**: Cập nhật nhiệt độ, LitTT tại xe của từng mặt hàng

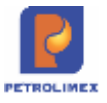

- c. **Hạch toán XDS:** Người dùng cập nhật V.bể trong trường hợp không có số liệu tại phần đo bể. Các thông tin về V.chênh lệch, V.giãn nở, V.thừa/thiếu, LitTT hạch toán, …. được phần mềm tự động tính toán dựa trên số liệu tại tab Vận đơn và số đo phương tiện (được gom theo từng mặt hàng) như sau:
- d. **Phần đo bể**: Bỏ qua phần đo bể.
- e. **Số đo vòi bơm chốt:** Bỏ qua phần chốt số đo vòi bơm
- f. **Tấm mức phương tiện:** Cập nhật các thông tin cho từng hầm tối đa 6 hầm - theo hóa đơn và thực tế tấm mức của xe..
- g. Kết thúc, chọn **Lưu** để lưu lại thông tin hàng giao nhận hàng hóa, hệ thống tự động tạo phiếu nhập trên cơ sở các thông tin giao nhận
- Nhập di chuyển hàng hóa khác xăng dầu: Từ menu **Nhập-xuất->**Kích chọn **Nhập di chuyển hàng hóa khác đến CHXD.** Cập nhật Nơi xuất di chuyển, hàng hóa, số lượng, số phiếu nhập và Lưu lại.

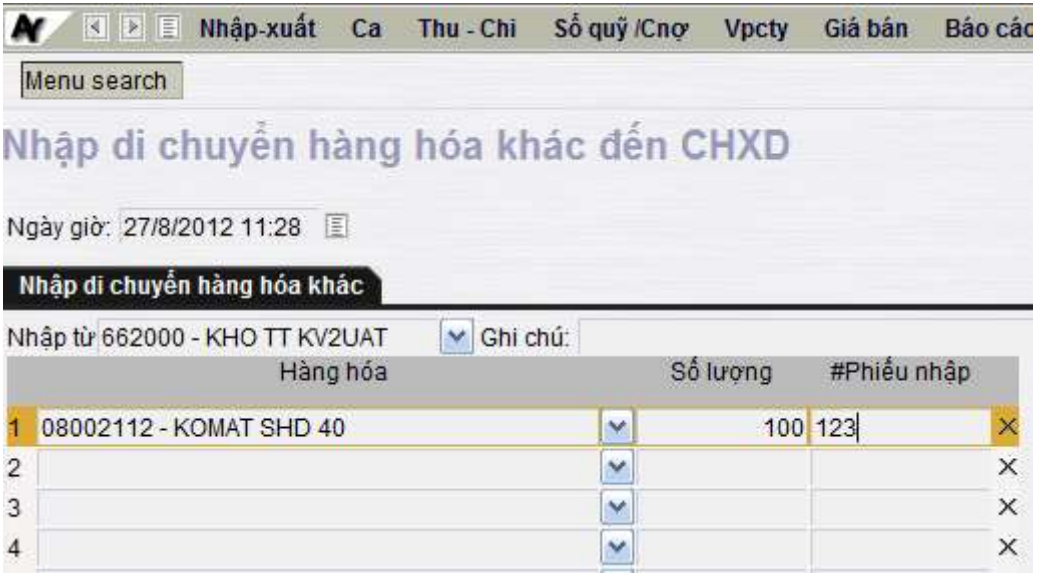

 Nhập hàng từ nhà cung cấp: Dùng menu **Nhập-xuất ->**Kích chọn: **Nhập hàng hóa khác từ NCC khác.** Tiến hành nhập tương tự như nhập hàng hóa khác đã thực hiện ở trên (dầu mỡ nhờn, gas, vỏ bình).

# <span id="page-33-0"></span>**3.3 Xuất trả vỏ bình cho nhà cung cấp**

Thực hiện bằng phương thức xuất di chuyển nội bộ về đơn vị chủ quản (SO3), tương tự nhập di chuyển nội bộ SR3

# <span id="page-33-1"></span>**3.4 Quản lý công nợ khách hàng**

Quản lý công nợ khách hàng có các nghiệp vụ sau:

 Cập nhật/điều chỉnh số dư công nợ khách hàng đầu năm: Do văn phòng công ty thực hiện(đã giới thiệu ở [3.1.2](#page-27-3) - Cập nhật số [dư công nợ, tiền mặt đầu năm\)](#page-27-3).

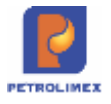

- Cập nhật định mức công nợ khách hàng: Văn phòng công ty cập nhật/điều chỉnh, cửa hàng chỉ áp dụng.
- Phát sinh công nợ của khách gồm lấy hàng, trả tiền đã được giới thiệu ở phần nghiệp vụ ca bán hàng.
- Xem công nợ khách hàng: Chạy các báo cáo trong menu **Sổ cái**, ở đây ví dụ với Báo cáo công nợ tổng hợp/chi tiết: Vào menu **Sổ cái**, chọn **Sổ cái tài khoản/đối tượng**. Sau đó chọn các thông số để chạy:

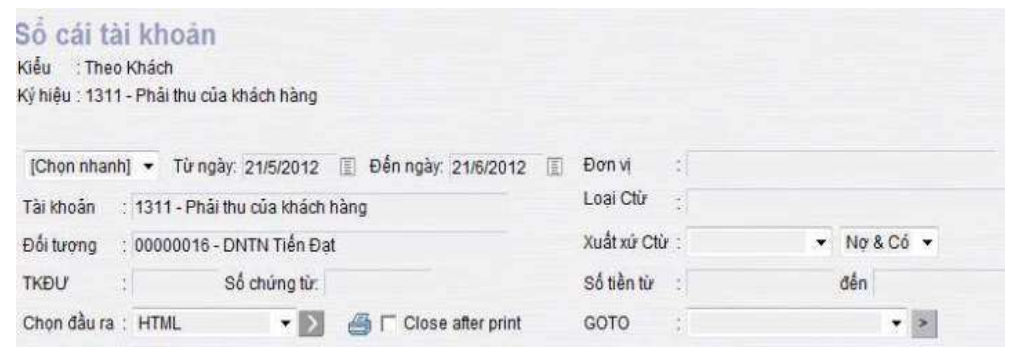

- a Từ ngày, đến ngày: Kỳ xem công nợ
- b Tài khoản: Phải thu của khách hàng (1311)
- c Đối tượng: Khách hàng công nợ
- d Chọn  $\geq$  để chạy xem công nợ, có thể chọn thêm các thông số khác để lọc theo ý muốn
- Xem và in biên bản đối chiếu công nợ: Chạy báo cáo *Đối chiếu công nợ khách hàng* trong menu *Sổ quỹ-Cnợ*. Sau chọn các thông tin để chạy báo cáo:

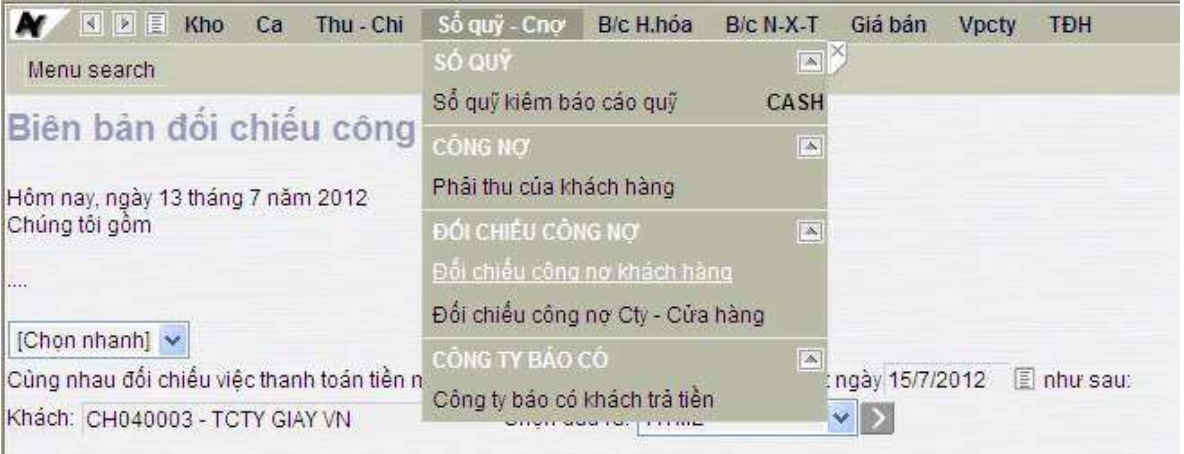

- a Từ ngày, đến ngày: Kỳ cần đối chiếu công nợ
- b Khách: Khách hàng cần đối chiếu công nợ
- c Kích chọn  $\Box$  để chạy biên bản đối chiếu công nợ khách hàng.

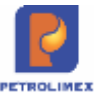

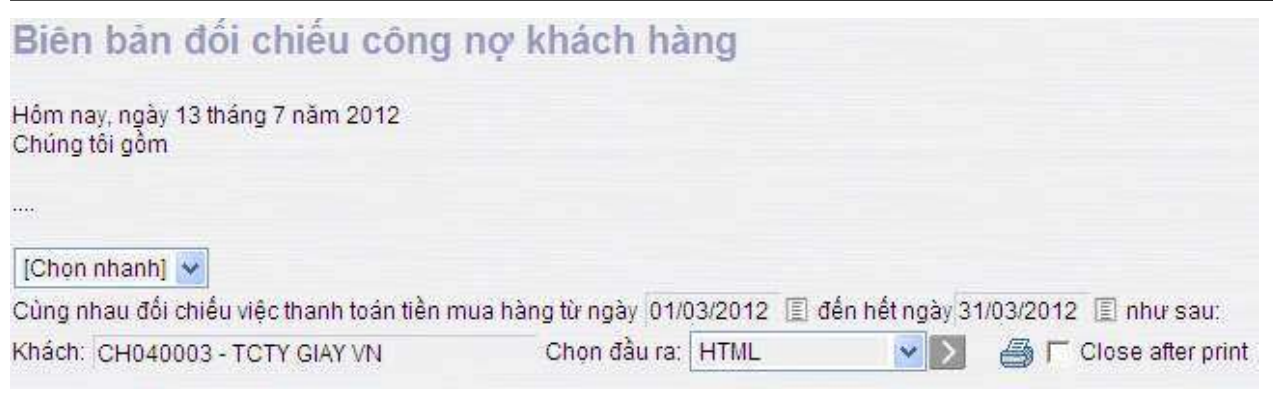

d Kích chọn để in ra biên bản đối chiếu công nợ khách hàng.

# <span id="page-35-0"></span>**3.5 Gán thanh toán với xuất bán công nợ**

Là gán các lần thanh toán của khách hàng với các chứng từ hàng hóa khách hàng đã lấy.

- Thực hiện tại cửa hàng.
- Người thực hiện: Cửa hàng trưởng, kế toán cửa hàng.
- Cách thực hiện: Từ menu **Sổ quỹ/Công nợ.**Chọn **Gán thanh toán với xuất bán công nợ**

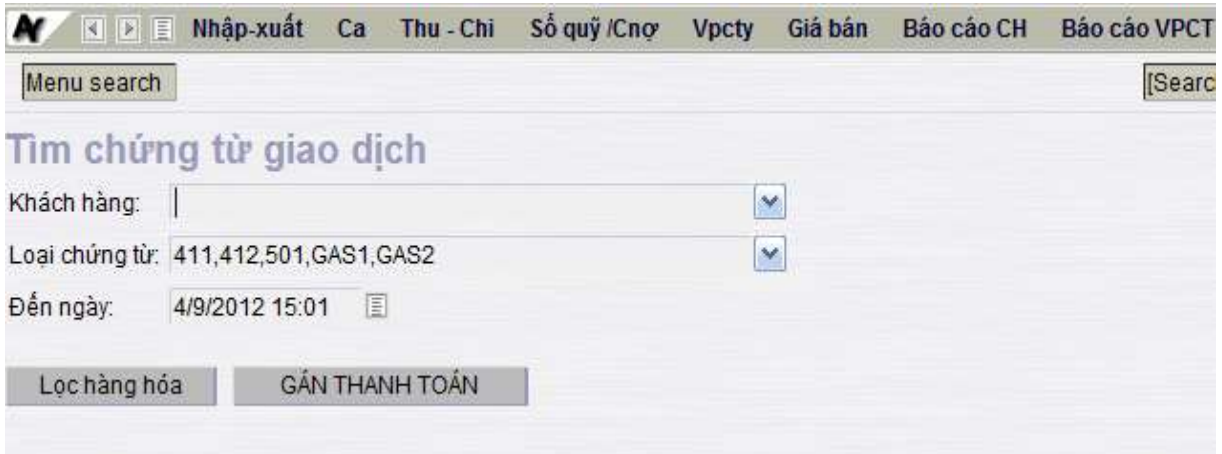

Chọn khách hàng, loại chứng từ, đến ngày, tích vào các chứng từ cần gán thanh toán và kích **gán thanh toán**.
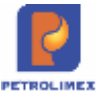

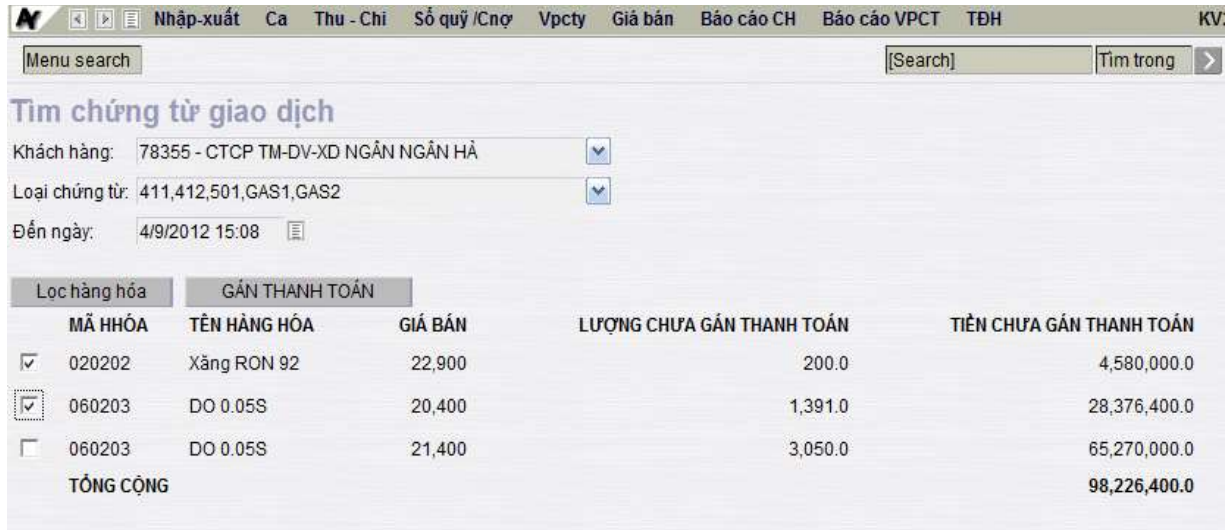

Sau khi kiểm tra thông tin về tiền, hàng, và thời gian, kích **Lưu** để hoàn tất quá trình gán thanh toán cho khách công nợ.

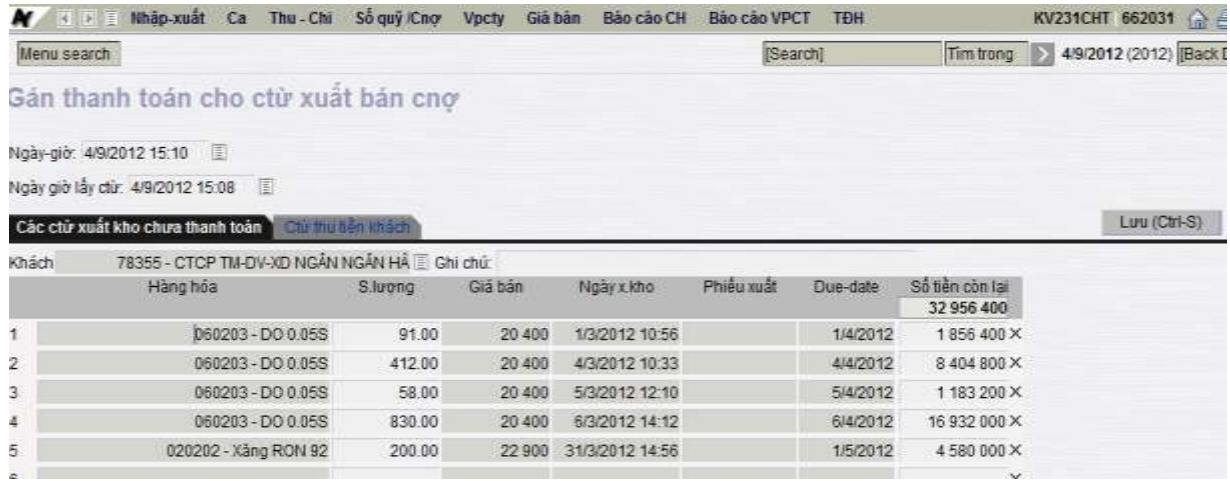

### **3.6 Quản lý hàng chưa xuất trả khách theo lệnh**

Lệnh xuất là một yêu cầu cấp một mặt hàng với số lượng cụ thể cho một khách cụ thể từ văn phòng cong ty chuyển xuống cửa hàng. Cửa hàng chỉ thực hiện cấp hàng theo lệnh này, theo dõi về số lượng, không chịu trách nhiệm về công nợ. Vậy cần thống kê được tại mọi thời điểm các lệnh xuất chuyển từ văn phòng công ty xuống, lượng hàng đã xuất, còn tồn trên từng lệnh.

- Văn phòng lập lệnh xuất hàng chuyển xuống cửa hàng, các bước thực hiện: Từ menu **VPCTY** ->**Lệnh** ->**Lệnh xuất hàng**, bắt buộc cập nhật đủ các thông tin:
	- Khách hàng: Khách nhận hàng theo lệnh
	- Mặt hàng: Mặt hàng xuất cho khách.
	- Số lượng, giá bán, ngày hết hạn lấy hàng theo lệnh.
	- Số lệnh.
		- Cửa hàng: Xuất từ kho cửa hàng nào.

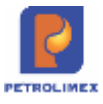

Lệnh xuất từ văn phòng công ty sẽ được chuyển đến cửa hàng nhận lệnh xuất hàng cho khách.

Tại cửa hàng: khi khách đến lấy hàng trong ca bán hàng.

- Thực hiện: Tại cửa hàng (trong ca bán hàng)
- Các bước thực hiện trong chương trình: Chọn menu**Xuất hộ công ty** ->**Xuất theo lệnh.**

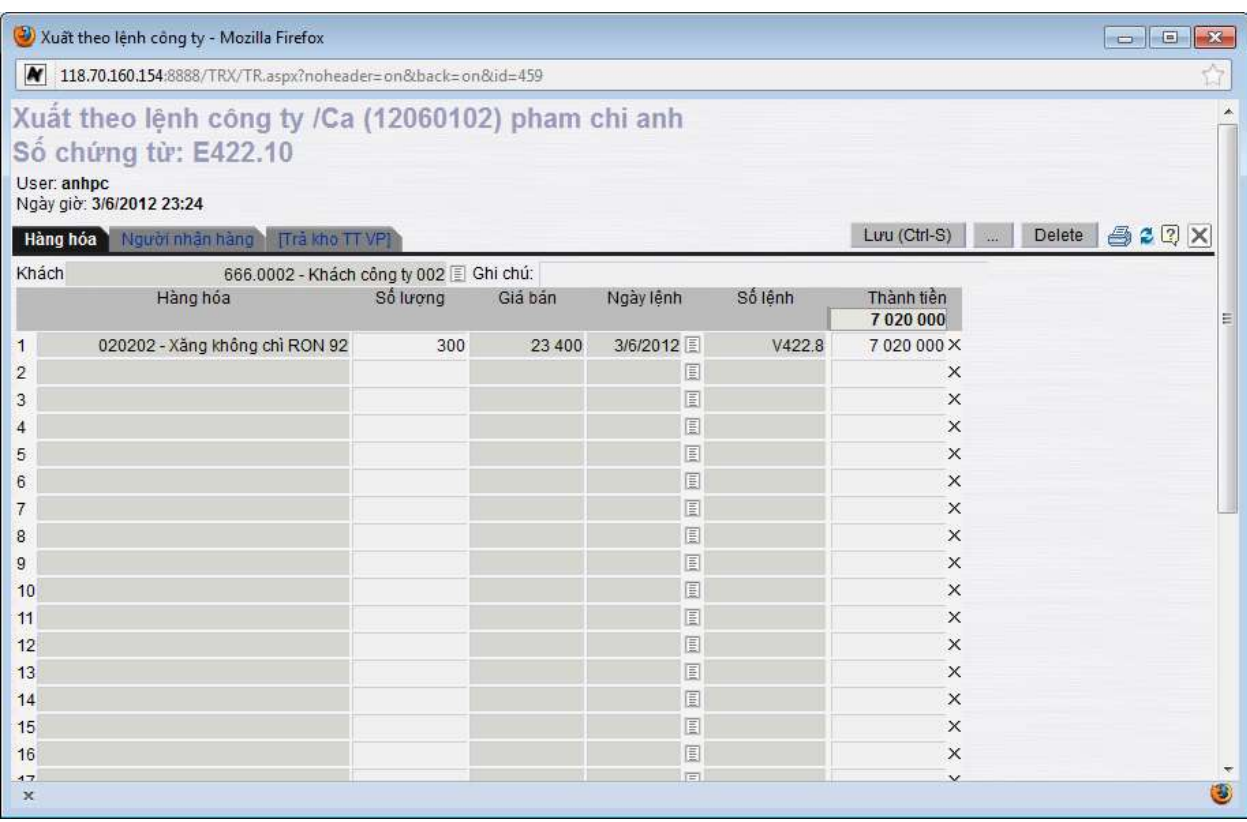

- Trong tab **Hàng hóa**Chọn Khách hàng, thông tin về hàng hóa, lượng xuất, hạn ngày, giá bán sẽ tự động hiện theo lệnh chuyển về.
- Trong tab:**Người nhận hàng** ghi nhận số xe, người lấy hàng, số kiểm soát.
- Trong tab:**Trả kho TT VP** Thông tin tự động cập nhật.
- Kích **Lưu**để lưu thông tin.

**Lưu đồ quản lý hàng chưa xuất trả khách theo lệnh**.

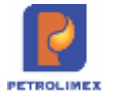

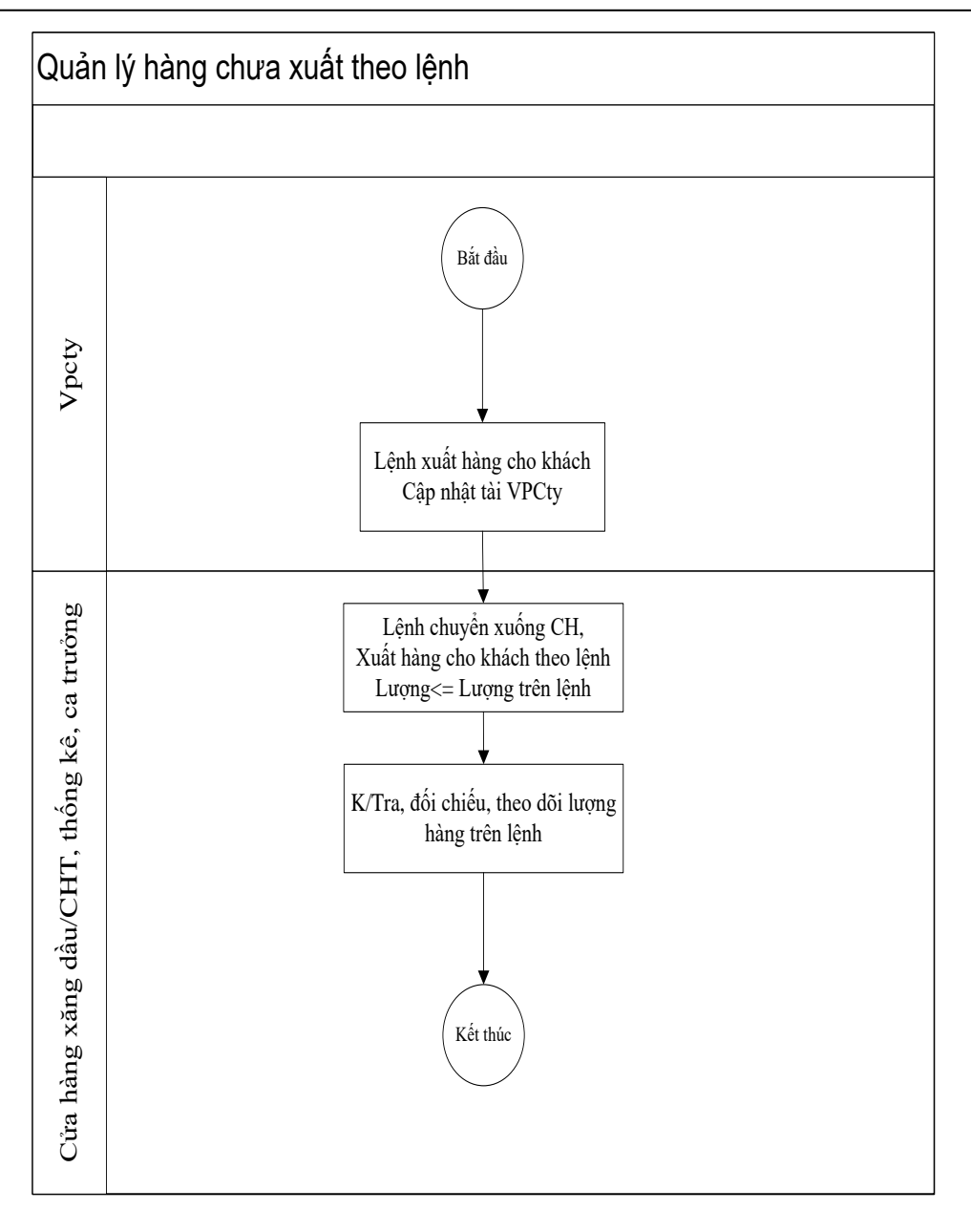

#### **3.7 Quản lý hàng hóa**

Trong nghiệp vụ quản lý hàng hóa được thực hiện tại cửa hàng, một số nghiệp vụ liên quan đến lập chứng từ hàng hóa

#### $3.7.1$ **Hao hụt hàng hóa**

Văn phòng công ty thực hiện cập nhật các hệ số hao hụt định mức, hao hụt vận chuyển:

- Giao các hệ số cho CH:
	- Cập nhật hệ số hao hụt định mức, tỷ trọng 15 mùa miền, nhiệt độ bình quân mùa miền, tỷ vận chuyển: Vào menu **Cấu hình CHXD -> Giao thông số hàng hóa cho CHXD**

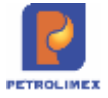

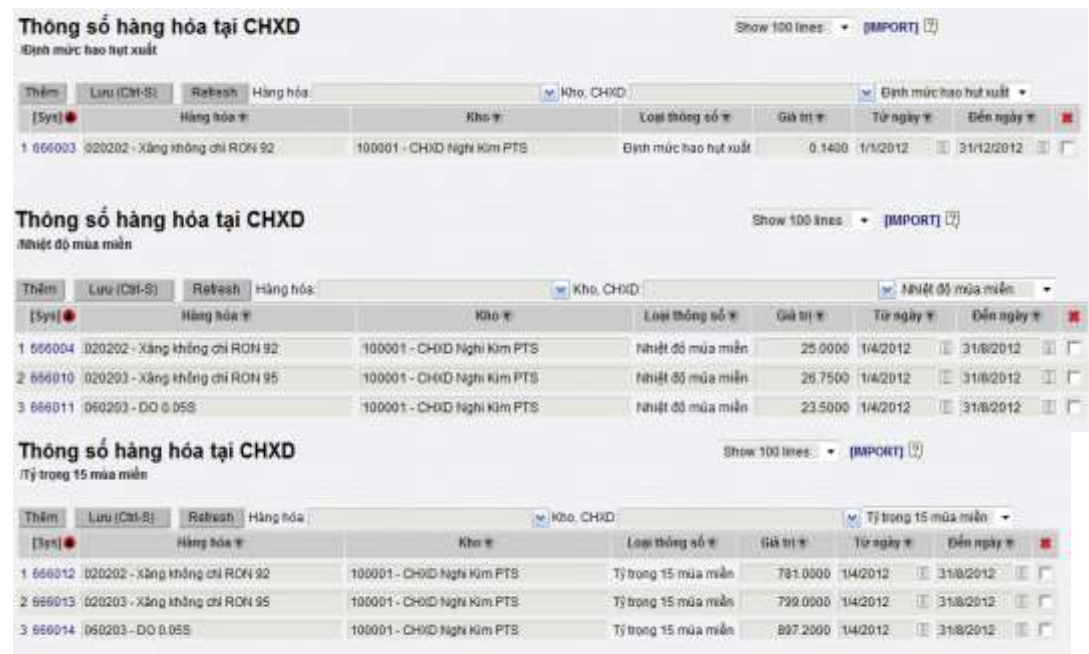

#### - Cập nhật hệ số hao hụt vận chuyển: Vào menu **Cấu hình CHXD ->Gán định mức hao hụt vận chuyển đến CHXD**

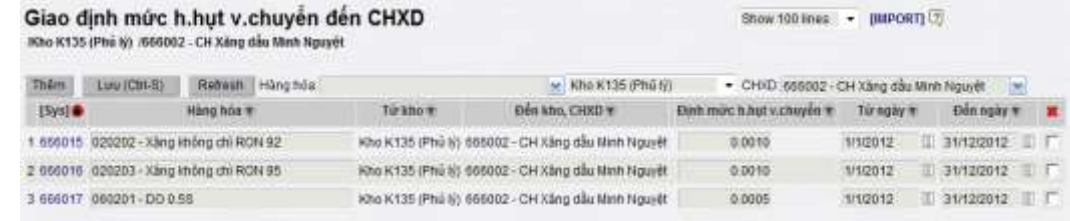

#### **Kiểm kê hàng hóa**

Thực hiện kiểm kê hàng hóa khi có thay đổi giá hoặc kiểm kê theo định kỳ, kiểm kê đột xuất.

Các bước thực hiện:

B1: Tại thời diểm Kiểm kê, ca bán hàng phải hoàn chỉnh dữ liệu và đóng ca bán hàng. Các chứng từ phải được cập nhật trước thời điểm kiểm kê. Sau đó mở ca làm việc mới.

Ví dụ: Thời điểm kiểm kê hàng hóa là 15h thì ca bán hàng phải hoàn thiện số liệu và đóng ca vào 14h59'.

B2: CHT thực hiện làm chứng từ kiểm kê KS5 vào 15h sau thời điểm ca bán hàng đã đóng.

- Kiểm kê hàng hóa nhóm dầu sáng: Hệ thống hỗ trợ tính toán lượng chênh lệch giữa lượng tồn kho thực tế và tồn kho sổ sách và tự động tạo chứng từ nhập thừa/xuất thiếu kiểm kê. Thực hiện theo các bước sau:
	- Bước 1: Từ menu **Nhập - xuất**, chọn chức năng **Kiểm kê XDS**, chọn các bể và vòi bơm cần kiểm kê

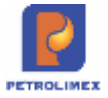

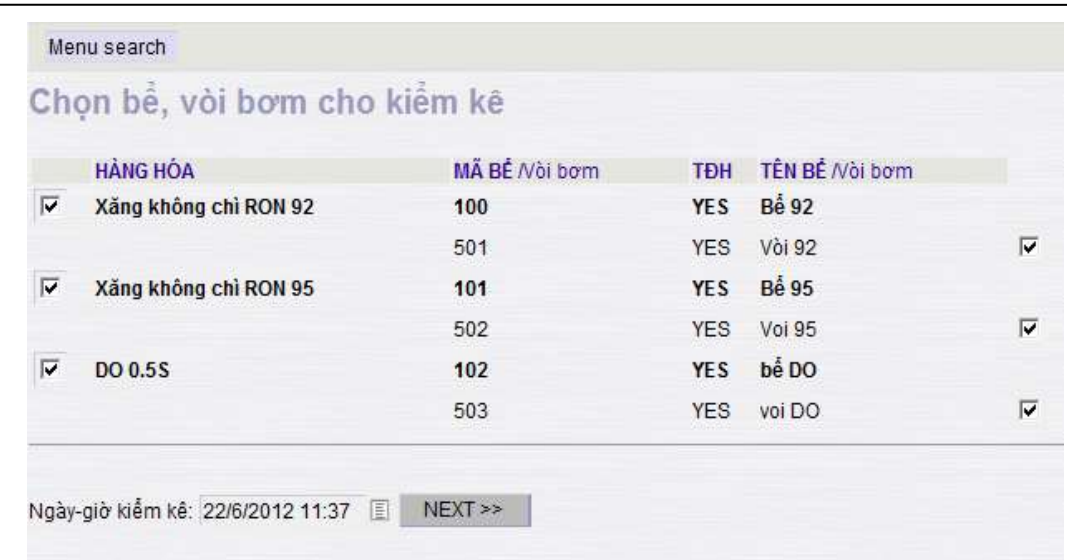

- Bước 2:
	- a Cập nhật các thông tin bể chứa (bể có sử dụng hệ thống TĐH đo bể); Kích **Load TĐH** để cập nhật thông tin về bể, vòi bơm hiện tại. Thông tin kiểm kê và sổ sách được tự động cập nhật trong tab **Thừa thiếu kiểm kê**. Chọn **Lưu**để hoàn thành tạo chứng từ nhập thừa hoặc xuất thiếu kiểm kê.
	- b Cập nhật các thông tin bể chứa (nếu hệ thống TĐH đo bể không có hoặc lỗi); Cập nhật các thông tin bể, Số đo vòi bơm; Phần Thừa thiếu kiểm kê thể hiện lượng hàng thừa/thiếu. Chọn **Lưu**để hoàn thành tạo chứng từ nhập thừa hoặc xuất thiếu kiểm kê.

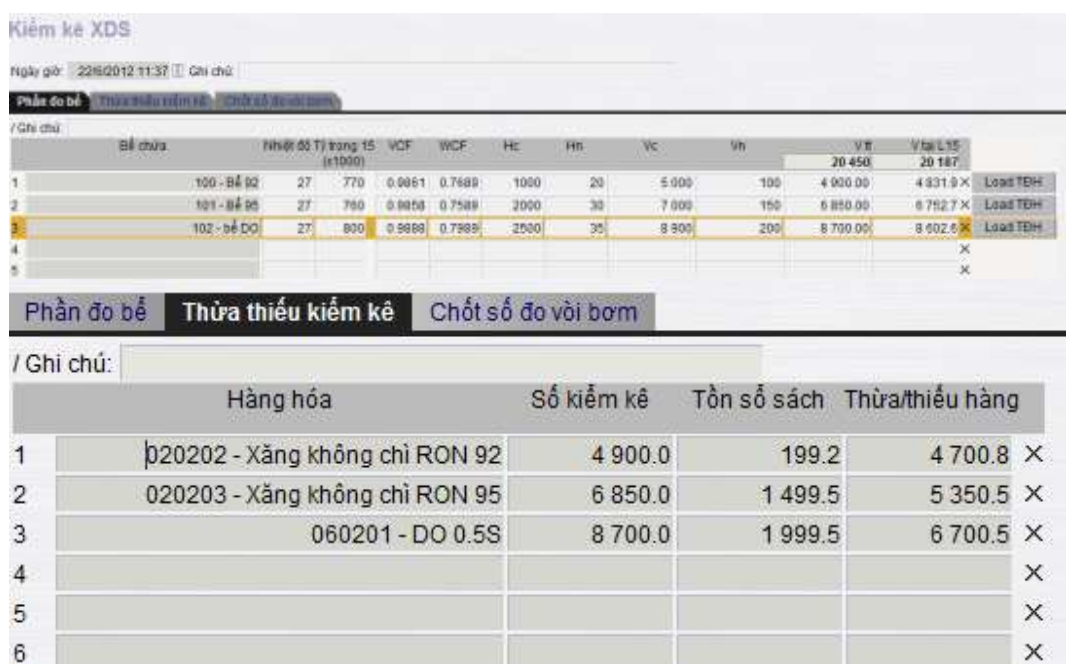

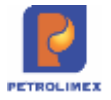

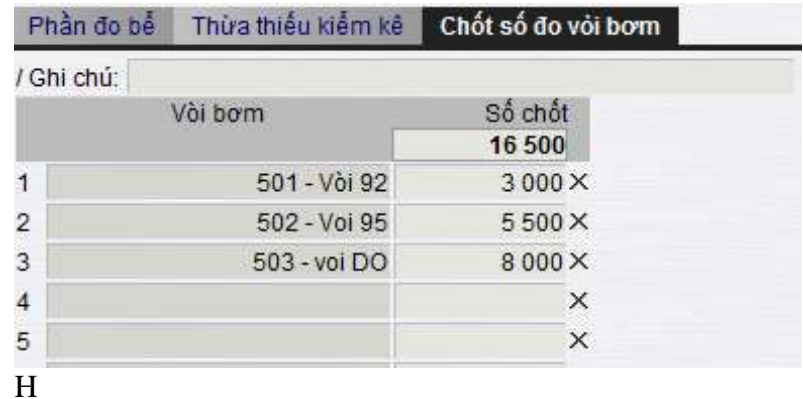

- Kiểm kê hàng hóa không thuộc nhóm dầu sáng:
	- Bước 1: Từ menu **Kho**, chọn chức năng **Kiểm kê hàng hóa khác**. Cập nhật các mặt hàng cần kiểm kê, số lượng kiểm kê thực tế, hệ thống hỗ trợ tính toán lượng tồn kho sổ sách, tính số lượng chênh lệch và tự động tạo chứng từ nhập thừa hoặc xuất thiếu kiểm kê. Chọn **Lưu**để hoàn thành tạo chứng từ nhập thừa hoặc xuất thiếu kiểm kê.

### Kiểm kê hàng hóa khác

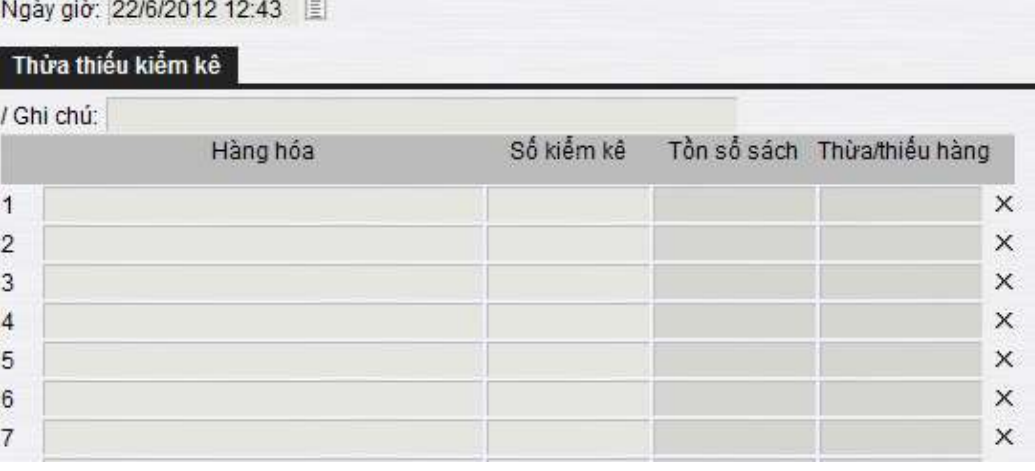

- Xóa/sửa chứng từ nhập thừa/xuất thiếu kiểm kê:
	- Bước 1: Tìm chứng từ xuất hao hụt định mức (ví dụ tìm chứng từ xuất

hao hụt định mức theo phương pháp 1): Chọn loại chứng từ ở  $\overline{\phantom{a}}$ , chọn

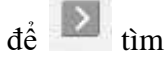

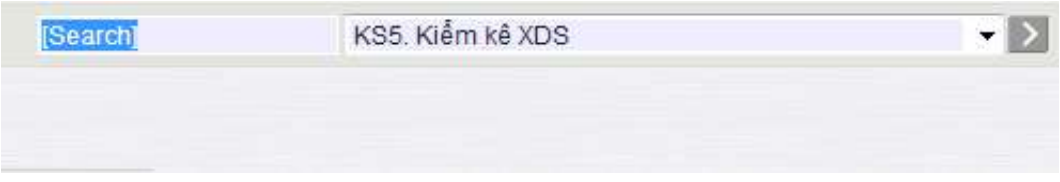

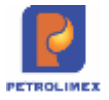

- Bước 2: Chọn, xóa chứng từ: Chọn từ ngày, đến ngày, chọn loại chứng

|                                                | từ ở         | , chọn để                                                     | tìm                                          |                                                   |      |                              |            |
|------------------------------------------------|--------------|---------------------------------------------------------------|----------------------------------------------|---------------------------------------------------|------|------------------------------|------------|
|                                                |              | PHẤT SINH CHỨNG TỪ TẠI ĐƠN VỊ:<br>USER CẤP NHẤP CHỨNG TỪ TẠI: | 666002 - CH Xăng dầu Minh Nguyêt<br>[Tất cả] |                                                   |      |                              |            |
|                                                |              | TÌM KIẾM CHỨNG TỪ                                             | 冒                                            | Số tiền từ:                                       | dén: |                              |            |
| den ngày 22/6/2012<br>Từ ngày 23/5/2012<br>Tim |              |                                                               |                                              | KS5 - Kiểm kê XDS                                 |      |                              |            |
| (Số ctừ)                                       |              |                                                               |                                              |                                                   |      |                              |            |
|                                                |              | Nội dung Số Ctừ Loại chứng từ Nội dung                        |                                              | Ngày-giờ                                          |      | Ghi chú User ID Sys DateTime | [#Version] |
| 1                                              | <b>KS58</b>  | Kiểm kê XDS                                                   | Hàng hóa mua vào                             | 22/6/2012 11:37                                   |      | Danghn 22/6/2012 12:25 1     |            |
| $\overline{2}$                                 | <b>KS5.8</b> | Kiểm kê XDS                                                   | Số đo bề                                     | 22/6/2012 11:37                                   |      | Danghn 22/6/2012 12:25 1     |            |
| 3                                              | <b>KS58</b>  |                                                               |                                              | Kiểm kê XDS Số đo vòi bơm kiểm kê 22/6/2012 11:37 |      | Danghn 22/6/2012 12:25 1     |            |
|                                                |              |                                                               |                                              |                                                   |      |                              |            |

*Chú ý:* Để theo dõi lượng hao hụt thực tế tại cửa hàng so với định mức hao hụt tại cửa hàng ta có thể sử dụng báo cáo *Hao hụt thực tế so với định mức xuất* hoặc *Hao hụt thực tế so với định mức (Nhập+Xuất)/2* tùy theo quy định của từng đơn vị.

text.

 $\overline{\phantom{a}}$ 

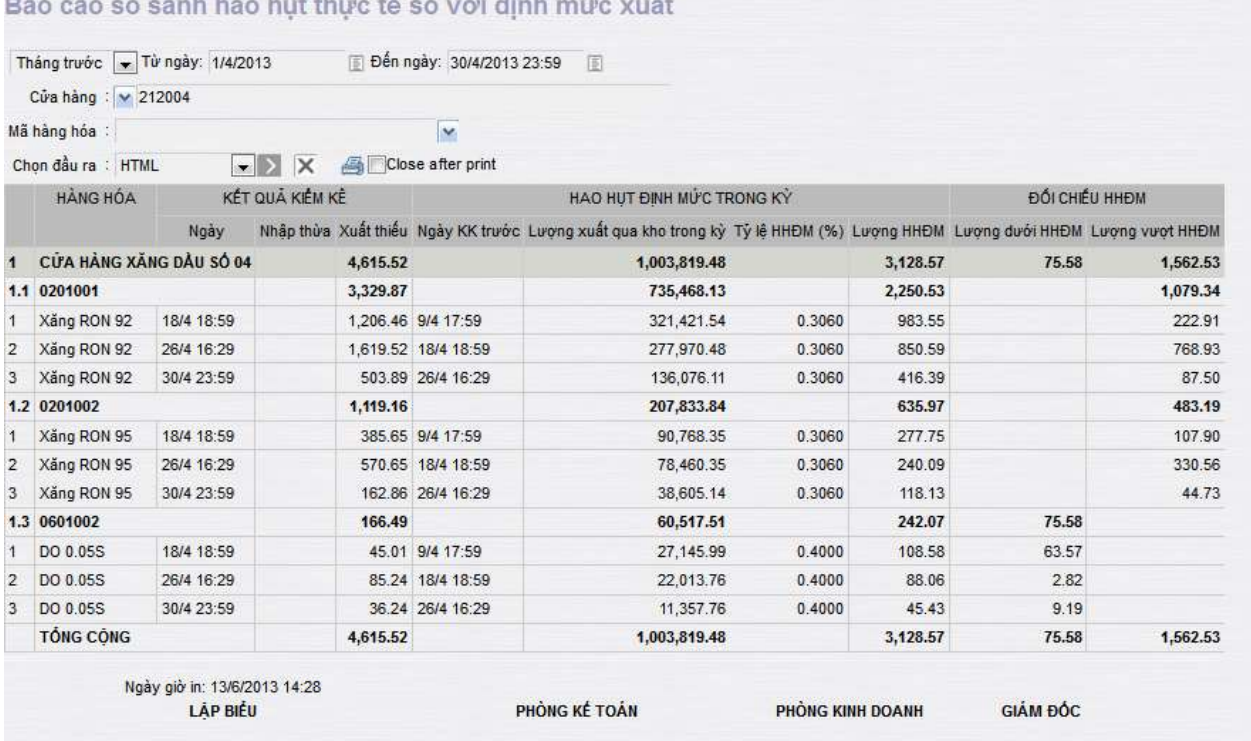

### **3.8 Quản lý tiền tại cửa hàng**

Quản lý tiền tại cửa hàng: là quản lý các hoạt động thu, chi tại cửa hàng để kiểm soát được lượng tồn quỹ tiền mặt tại cửa hàng với mọi thời điểm.

- Sử dụng khi: Phát sinh các các nghiệp vụ thu chi tại cửa hàng.
- Người thực hiện: Cửa hàng trưởng, kế toán cửa hàng, ca trưởng
- Lưu đồ quản lý tiền hàng tại cửa hàng:

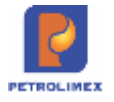

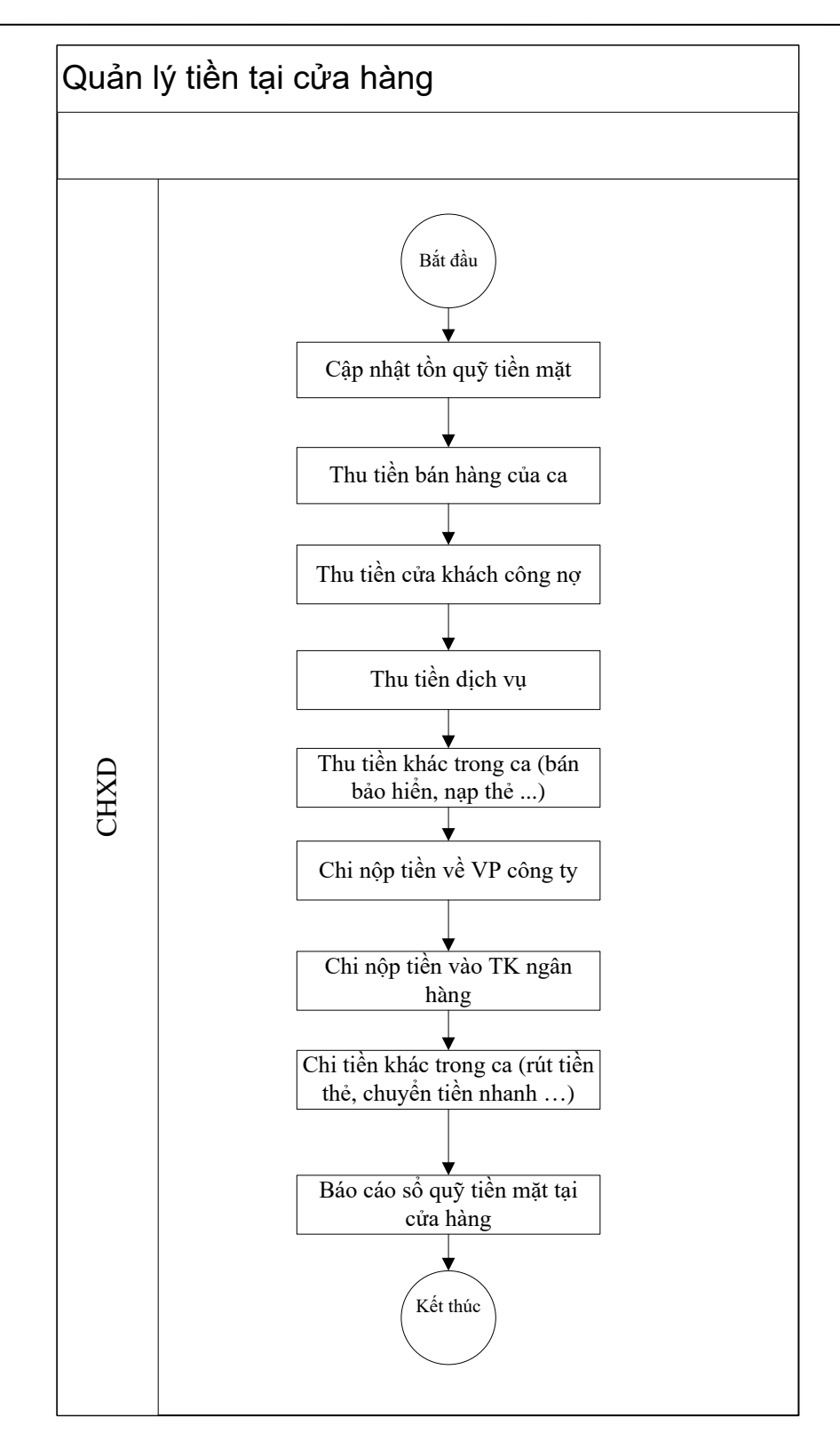

- Các bước thực hiện trong chương trình:
	- a. **Cập nhật tồn quỹ tiền mặt**: Chi tiết tại [3.1.2](#page-27-0) [Cập nhật số dư công nợ, tiền mặt](#page-27-0)  [đầu năm.](#page-27-0)
	- b.**Thu tiền bán hàng của ca**:Chi tiết tạ[i2.10.1](#page-19-0) [Nộp tiền ca bán hàng tại cửa hàng.](#page-19-0)
	- c. **Thu tiền của khách công nợ**: Chi tiết tạ[i2.9.2](#page-18-0) [Thu tiền khách công nợ, thu nạp](#page-18-0)  [thẻ, thu chuyển tiền nhanh.](#page-18-0)
	- d.**Thu tiền dịch vụ**:Chi tiết tạ[i2.9.1](#page-18-1) [Xuất hóa đơn và thu tiền dịch vụ.](#page-18-1)

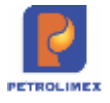

 $N$  St qui

- e. **Thu tiền khác trong ca**: Chi tiết tại [2.9.2](#page-18-0) [Thu tiền khách công nợ, thu nạp thẻ,](#page-18-0)  [thu chuyển tiền nhanh.](#page-18-0)
- f. **Chi nộp tiền về văn phòng công ty**: Chi tiết tại [2.10.2](#page-20-0) [Chi nộp tiền về Công ty](#page-20-0)
- g.**Chi nộp tiền vào tài khoản ngân hàng**: Chi tiết tại [2.10.3](#page-20-1) [Chi nộp tiền vào tài](#page-20-1)  [khoản ngân hàng](#page-20-1)
- h.**Chi tiền khác trong ca**: Chi tiết tại [2.10.4](#page-20-2) [Chi tiền rút thẻ, chi chuyển tiền nhanh.](#page-20-2)
- i. **Xem báo cáo sổ quỹ tiền mặt tại cửa hàng**: Từ menu *Sổ quỹ - Cnợ*ta kích chọn *Sổ quỹ kiêm báo cáo quỹ*, sau đó chọn các lựa chọn thích hợp với báo cáo (thời gian, Cbcnv, loại chứng từ thu, chi, chọn đầu ra, ... ), rồi kích chọn  $\Box$  để xem báo cáo.

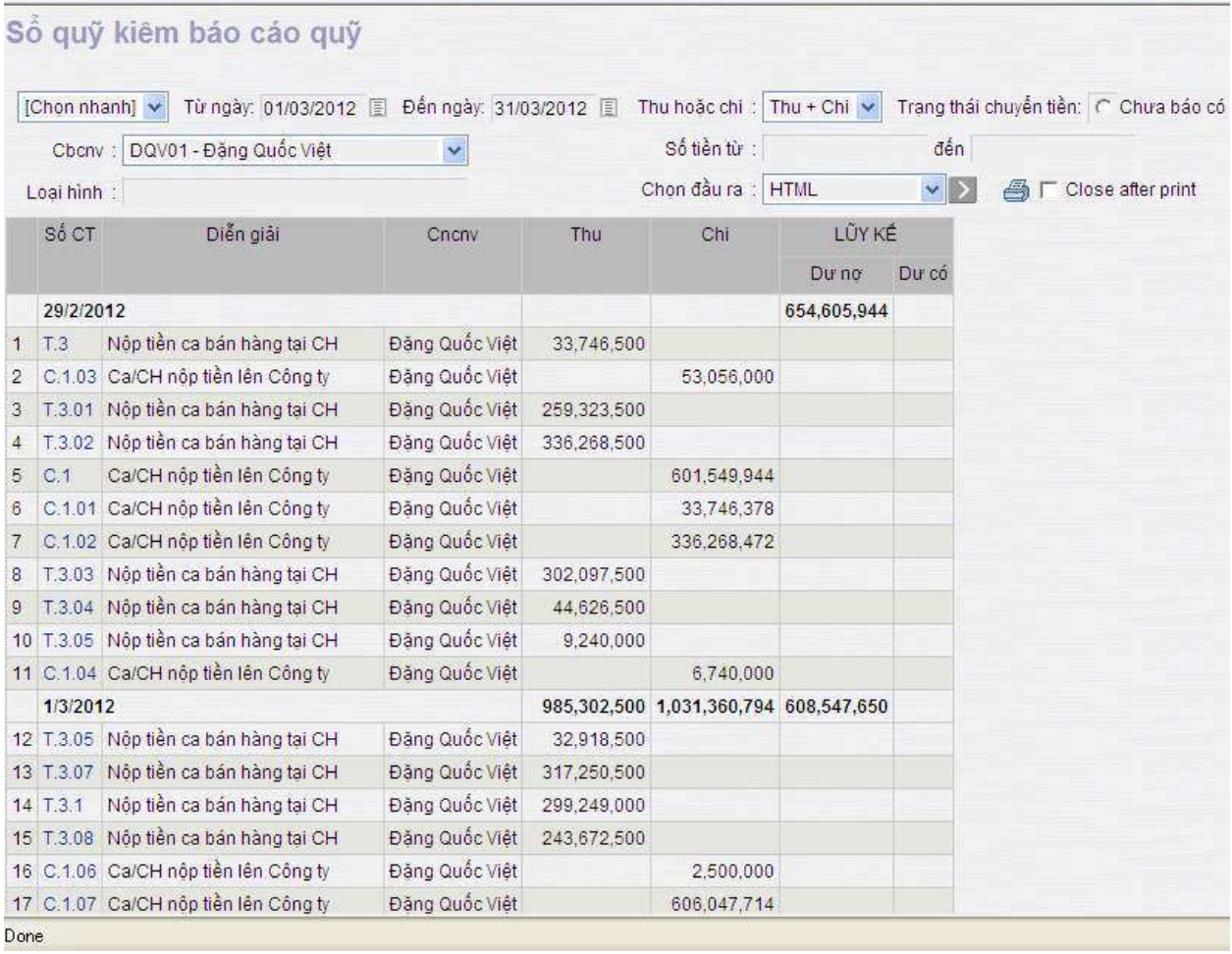

#### **3.9 Quản lý hóa đơn**

Quản lý hóa đơn được sử dụng để biết rõ tình hình sử dụng hóa đơn tại cửa hàng.

- Người thực hiện: Cửa hàng trưởng, ca trưởng, nhân viên cửa hàng.
- Lưu đồ quản lý hóa đơn:

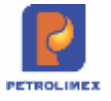

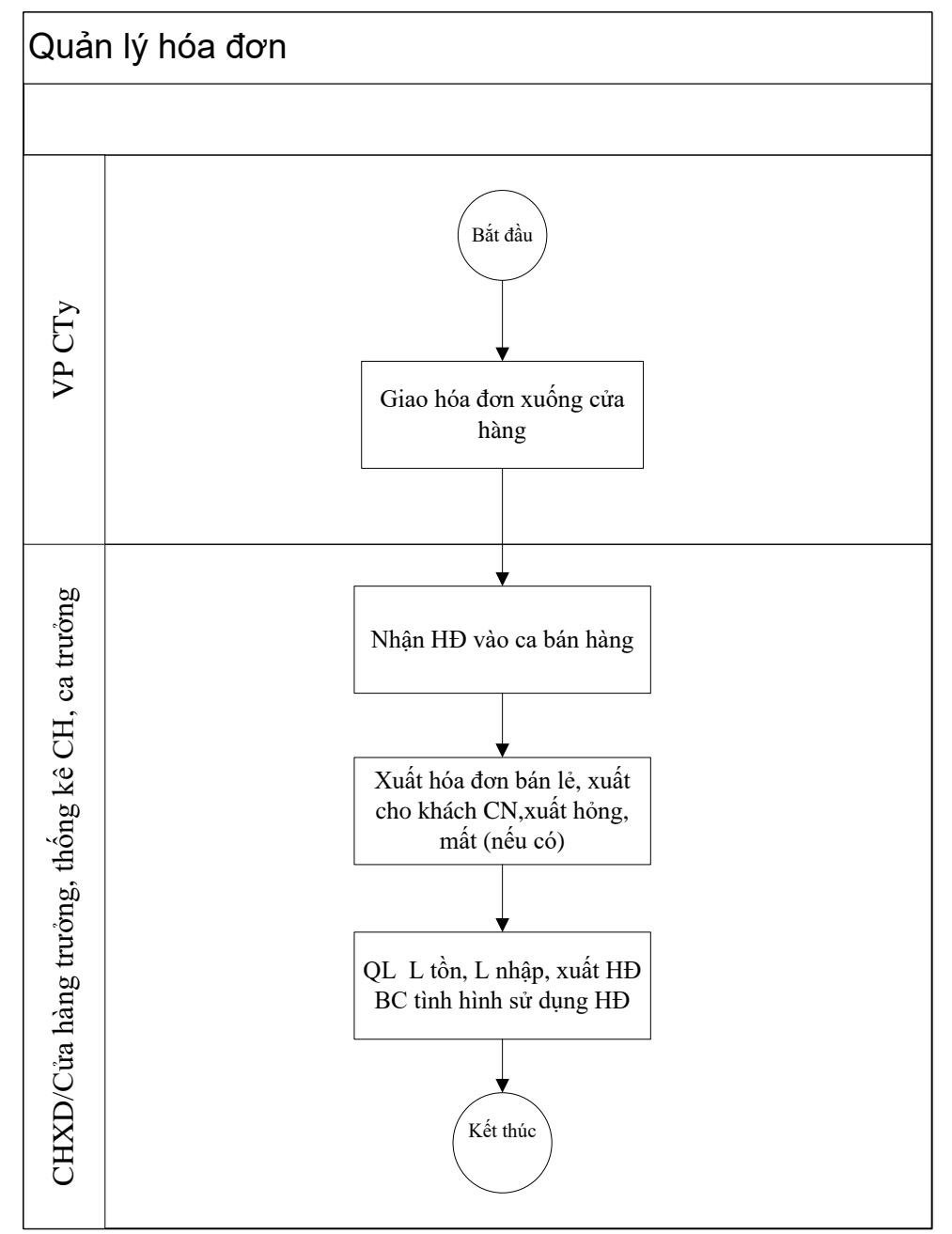

Các bước thực hiện trong chương trình:

**Văn phòng công ty sẽ thực hiện giao hóa đơn xuống cửa hàng**: Từ menu *Chứng từ* ta kích chọn *Giao h.đơn, ấn chỉ xuống CH*. Sau đó cập nhật thông tin về hóa đơn ở tab *Kho xuất* (Sê ri, Từ số, Đến số, Ghi chú) và cửa hàng ở tab *Kho nhập*, rồi kích chọn *Lưu*.

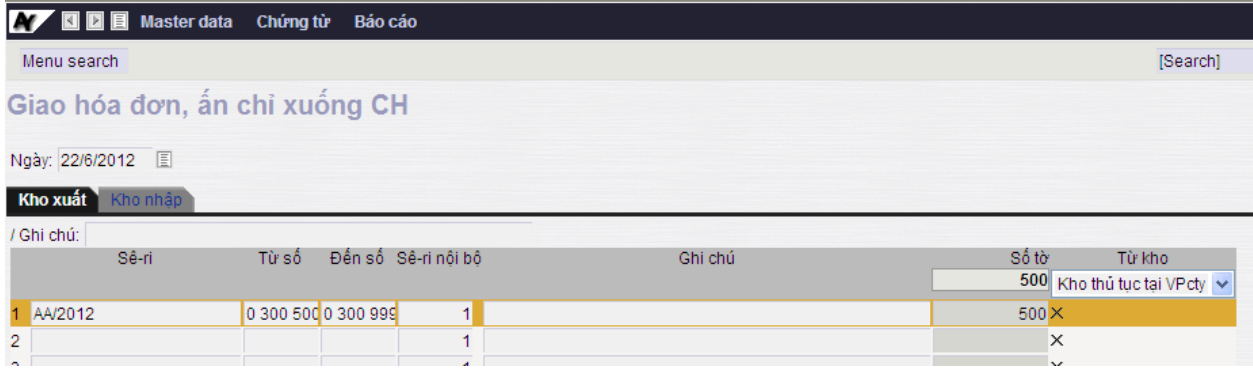

*Egas – Tài liệu hướng dẫn sử dụng tại CHXD* Trang 46/75

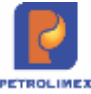

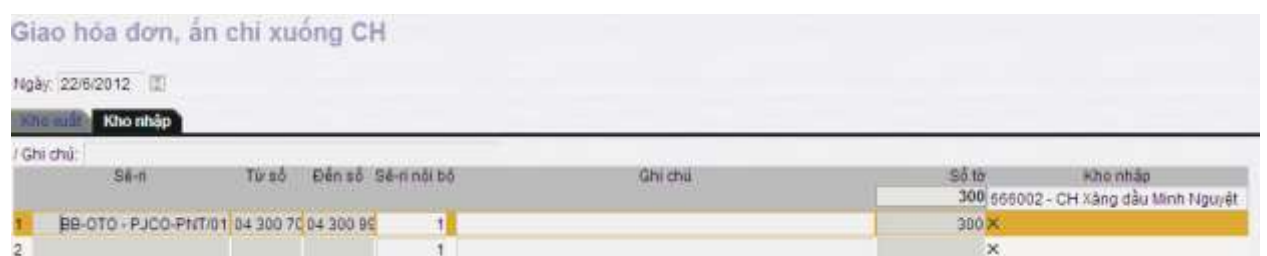

#### **Tại cửa hàng thực hiện các bước nghiệp vụ như sau**:

Bước 1: Nhận hóa đơn vào ca: đã được thực hiện khi nhận hàng vào ca [\(2.1.2](#page-8-0) -[Nhận hàng hóa vào ca\)](#page-8-0).

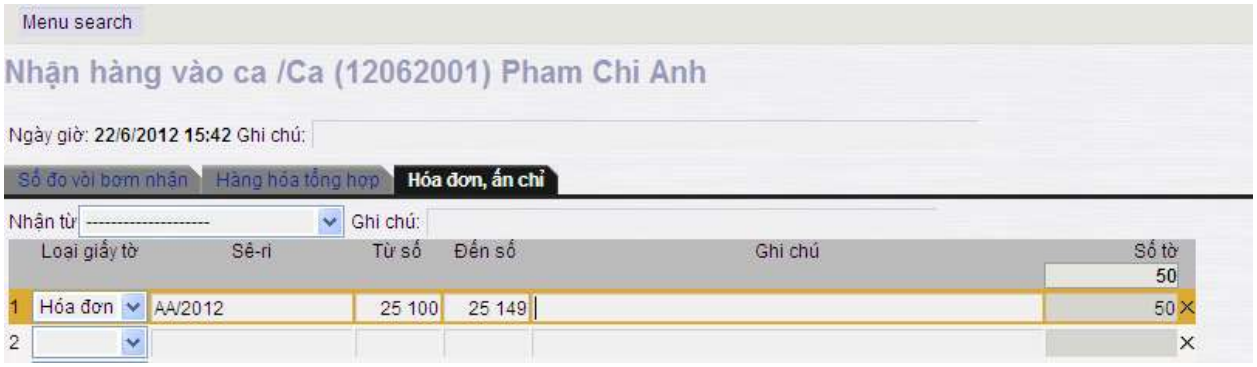

- Bước 2: Xuất hóa đơn trong ca: Khi khách hàng yêu cầu lấy hóa đơn (xuất hóa đơn bán lẻ, xuất hóa đơn công nợ) hoặc xuất hóa đơn chốt ca.
- Bước 3: Chốt số hóa đơn cuối ca (Bước này được thực hiện khi đã viết hóa đơn chốt ca. Sau khi viết xong hóa đơn chốt ca xong thì trên màn hình ca mới xuất hiện Chốt hóa đơn, ấn chỉ): Từ màn hình ca bán hàng ta kích chọn *Chốt hóa đơn ấn chỉ* và cập nhật các thông tin về hóa đơn (Sê ri, từ số, đến số, **nội dung**: xuất bán, Hủy, Mất, Hỏng, Trả về CH …), sau đó kích chọn *Lưu*

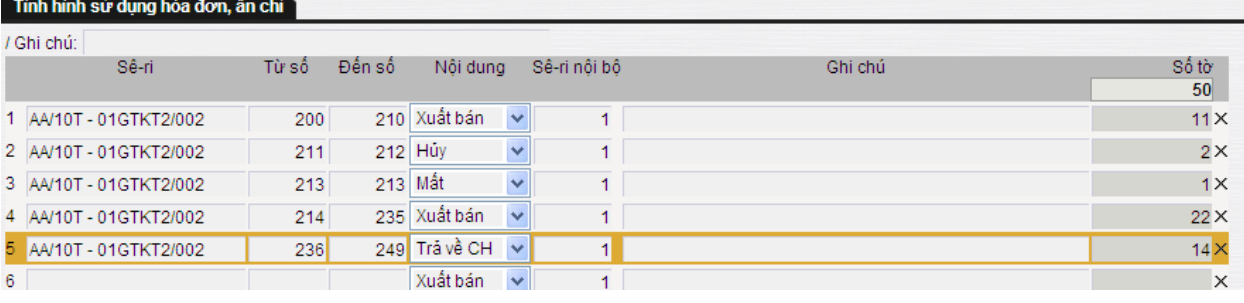

- Bước 4: Xem báo cáo nhập xuất tồn hóa đơn: Từ menu Báo cáo ta kích chọn *N-X-T Hóa đơn GTGT*và kích chọn (hoặc dùng tổ hợp phím Ctrl+Enter)

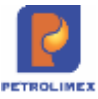

Vhập xuất tồn hóa đơn GTGT tại CHXD

[Chọn nhanh]  $\rightarrow$  Từ ngày: 01/04/2013 Den ngày: 30/04/2013 23:59 CHXD : 212004 - Cửa hàng xăng dầu số 04 M Sê-ri:

Close after print

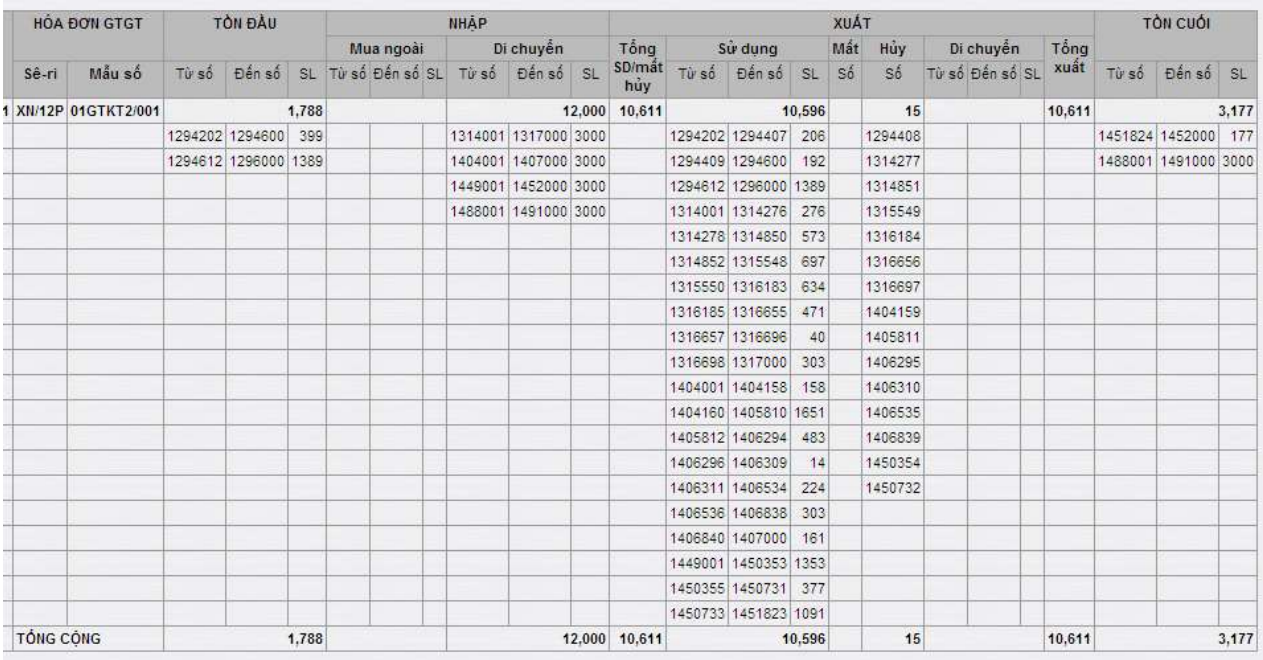

### **3.10 Quản lý chi phí**

Quản lý chi phí phát sinh tại cửa hàng theo đúng các quy định của công ty.

- Sử dụng khi: Có phát sinh chi phí tại cửa hàng.
- Người thực hiện: Cửa hàng trưởng, kế toán cửa hàng.
- Các bước thực hiện trong chương trình:
	- a. Trên Văn phòng công ty cần cập nhật định mức khoán chi phí đối với cửa hàng: Từ menu *Vpcty* ta kích chọn *Nhập mức khoán*và cập nhật các khoản mục phí, đơn vị tính, số tiền rồi kích chọn *Lưu*.
	- b. Đối với cửa hàng ta cập nhật các chi phí phát sinh tại cửa hàng:
		- Đối với chi phí không có hóa đơn ta cập nhật như sau: Từ menu *Thu-Chi* ta kích chọn *Bảng kê chi phí tại CHXD*và cập nhật khoản mục phí, đơn vị tính, số tiền rồi kích chọn *Lưu*.

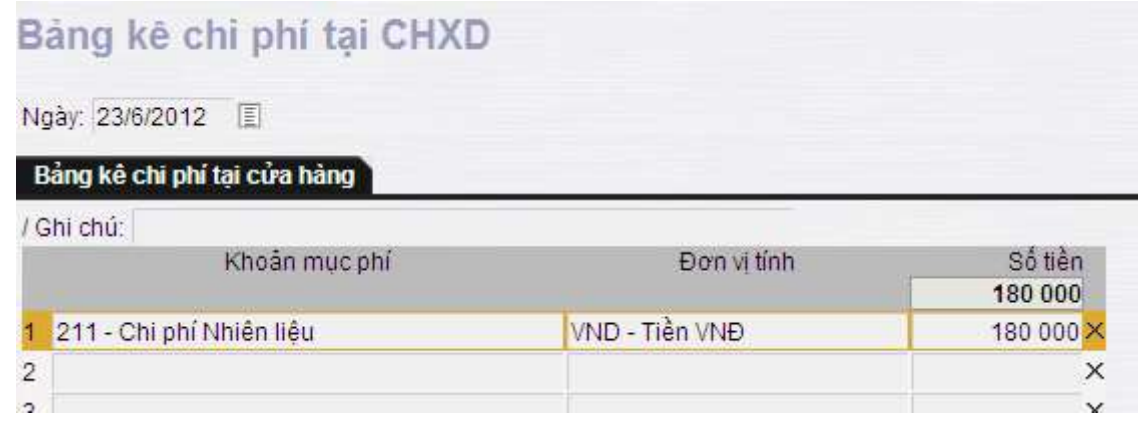

 Đối với chi phí có hóa đơn ta cập nhật như sau: Từ menu *Thu-Chi* ta kích chọn *Bảng kê hóa đơn chi phí tại CHXD*. Ở tab*Hóa đơn GTGT*ta

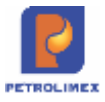

cập nhật đầu đủ các thông tin về hóa đơn (VAT%, ngày hóa đơn, tiền hàng, số sê ri, số hóa đơn, công ty xuất hóa HĐ, MST, Địa chỉ, Diễn giải), và tab *Phần ghi chi phí tại cửa hàng* ta cập nhật khoản mục phí, đơn vị tính, số tiền, rồi kích chọn *Lưu*.

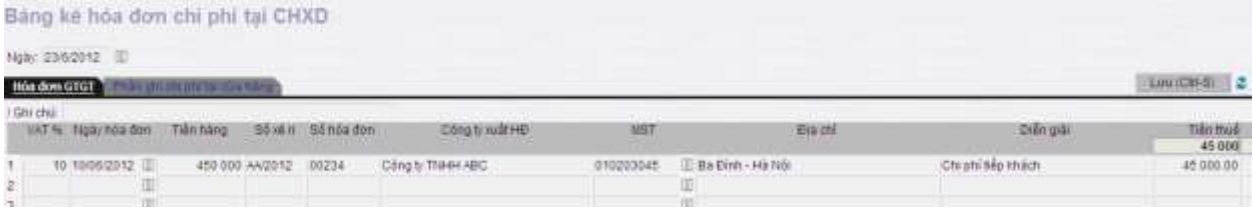

### Bảng kê hóa đơn chi phí tại CHXD

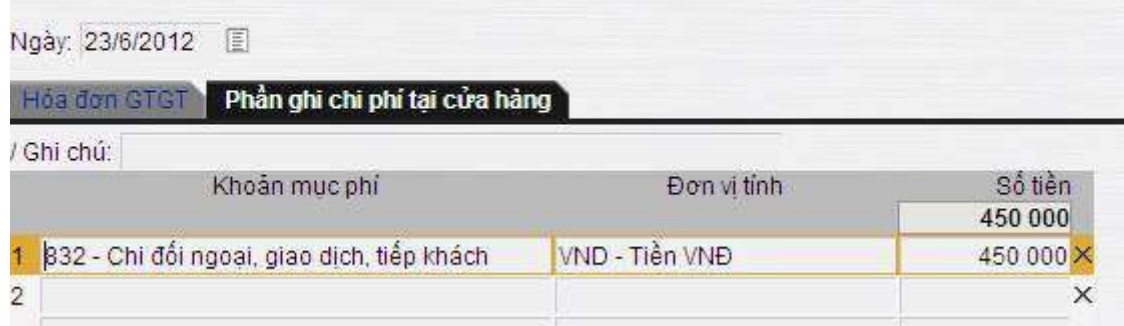

c. Xem báo cáo bảng kê chi phí: Từ menu *Thu-Chi* ta kích chọn *View bảng kê chi phí khoán*, sau đó chọn loại kê khai (Bảng kê chi phí tại CHXD, Bảng kê chi phí hóa đơn tại CHXD, Định mức chi phí tại CHXD) và chọn đầu ra rồi tích chon  $\geq$  để xem báo cáo.

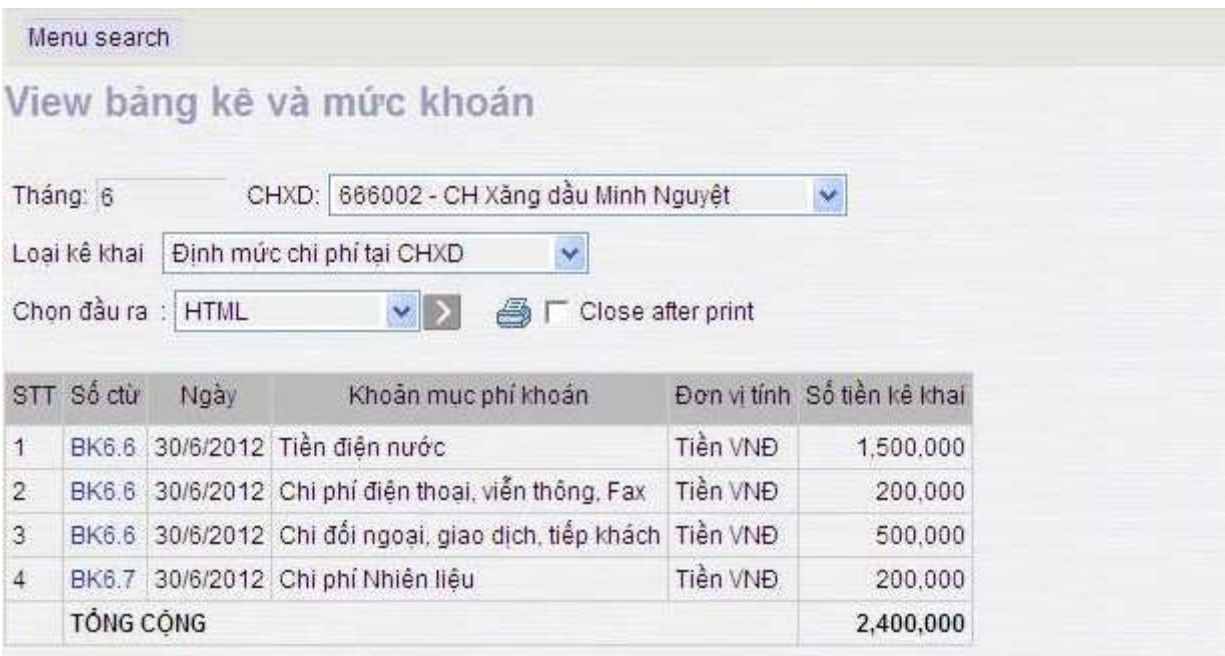

### **3.11 Quản lý bán ấn chỉ bảo hiểm tại cửa hàng**

Sử dụng khi: Cửa hàng có bán Ấn chỉ bảo hiểm.

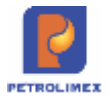

- Người thực hiện: Ca trưởng, nhân viên cửa hàng.
- Lưu đồ quản lý ấn chỉ bảo hiểm:

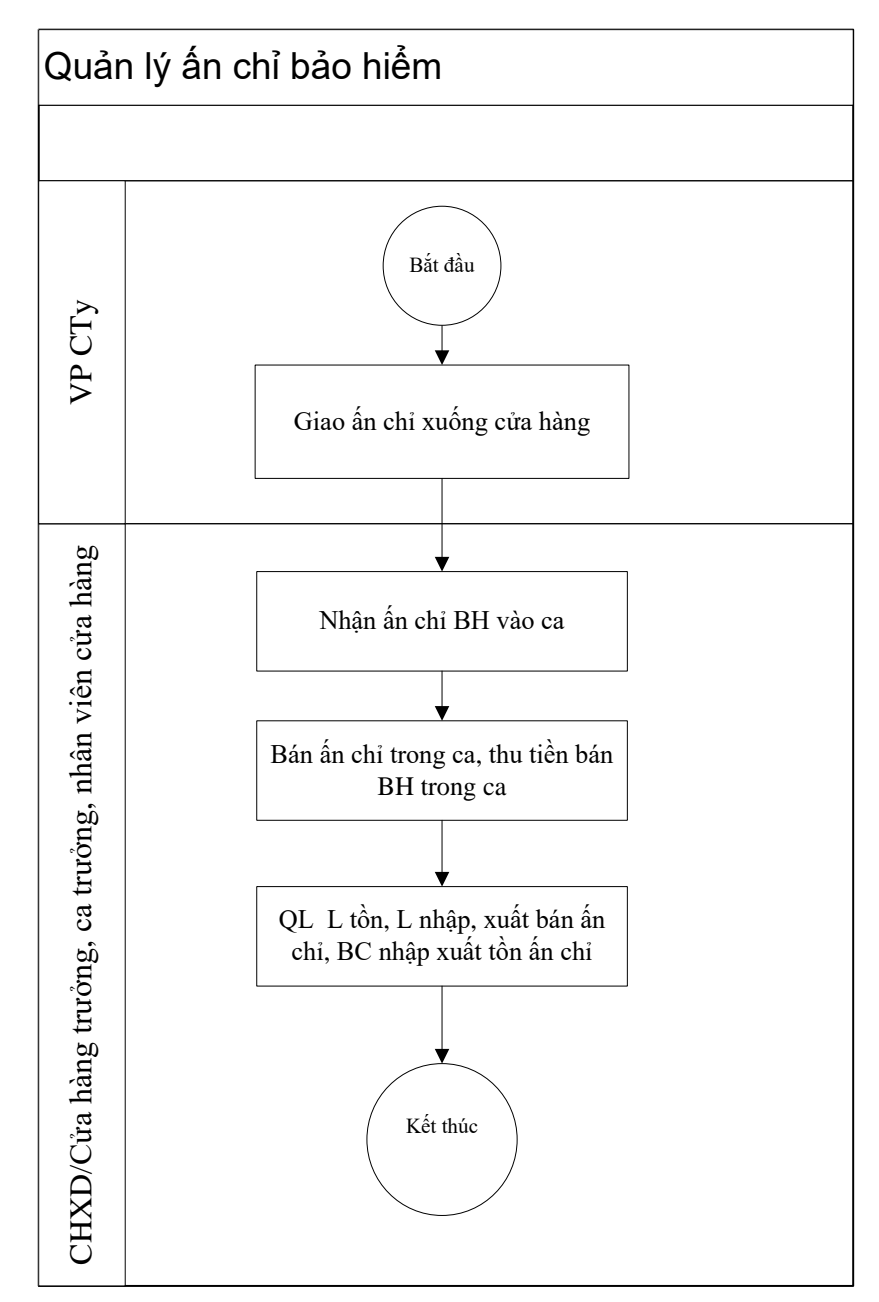

Các bước thực hiện trong chương trình:

**Văn phòng công ty sẽ thực hiện giao ấn chỉ bảo hiểm xuống cửa hàng**: Từ menu Chứng từ ta kích chọn Giao h.đơn, ấn chỉ xuống CH. Sau đó cập nhật thông tin về ấn chỉ ở tab *Kho xuất* (Sê ri, Từ số, Đến số, Ghi chú) và cửa hàng ở tab *Kho nhập*, rồi kích chọn *Lưu*.

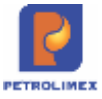

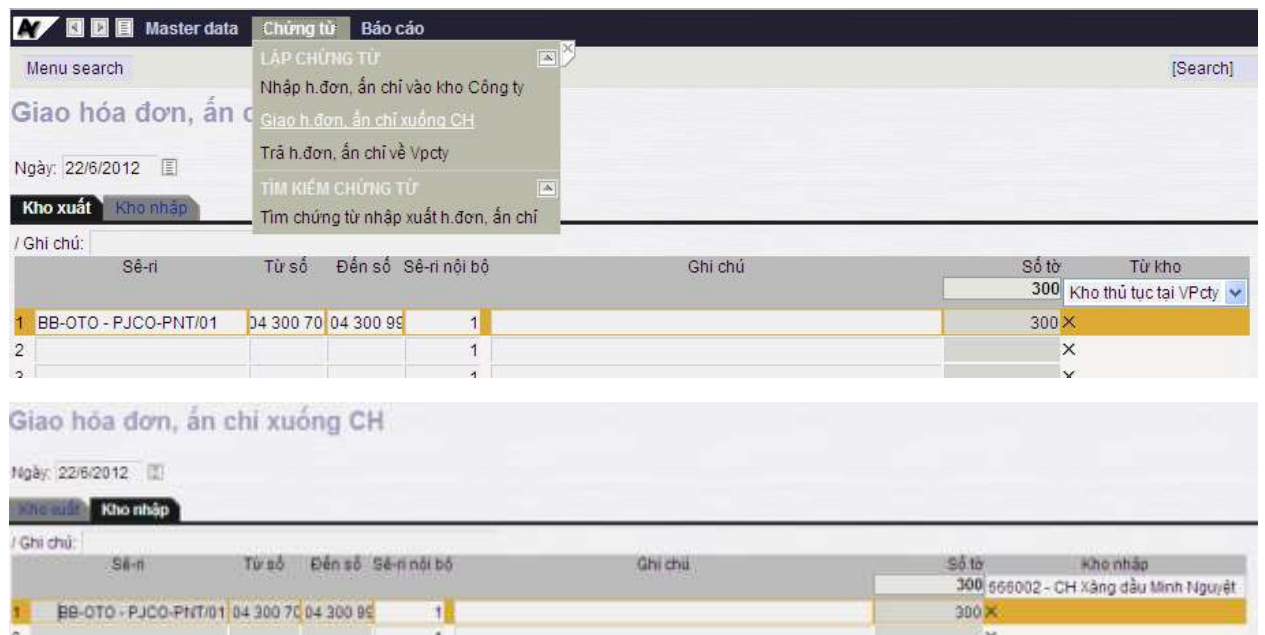

#### **Tại cửa hàng thực hiện các bước nghiệp vụ như sau**:

- Bước 1: Nhận ấn chỉ bảo hiểm vào ca: đã được thực hiện khi nhận hàng vào ca [\(2.1.2](#page-8-0) - [Nhận hàng hóa vào ca\)](#page-8-0).
- Bước 2: Bán ấn chỉ bảo hiểm, thu tiền bán bảo hiểm trong ca: Từ màn hình ca bán hàng ta kích chọn Thu tiền khác trong ca và cập nhật loại dịch vụ là tiền bán ấn chỉ bảo hiểm và số tiền rồi kích chọn *Lưu.*

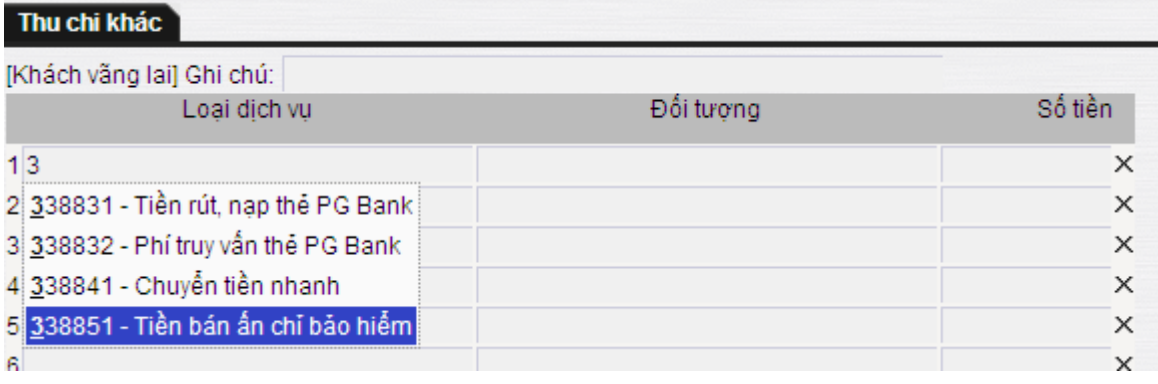

- Bước 3: Chốt số ấn chỉ cuối ca (Bước này được thực hiện khi đã viết hóa đơn chốt ca. Sau khi viết xong hóa đơn chốt ca xong thì trên màn hình ca mới xuất hiện Chốt hóa đơn, ấn chỉ): Từ màn hình ca bán hàng ta kích chọn *Chốt hóa đơn ấn chỉ* và cập nhật các thông tin về ấn chỉ (Sê ri, từ số, đến số, nội dung), sau đó kích chọn *Lưu*

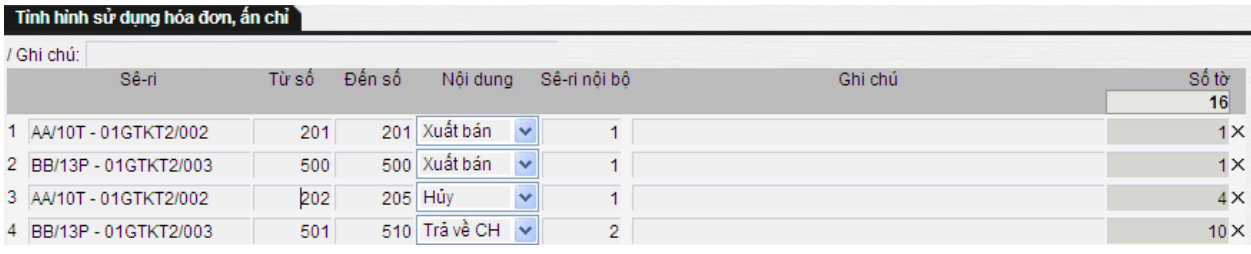

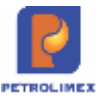

- Bước 4: Xem báo cáo nhập xuất tồn ấn chỉ: Từ menu Báo cáo ta kích chọn *N-X-T ấn chỉ* và kích chọn  $\triangleright$  (hoặc dùng tổ hợp phím Ctrl+Enter)

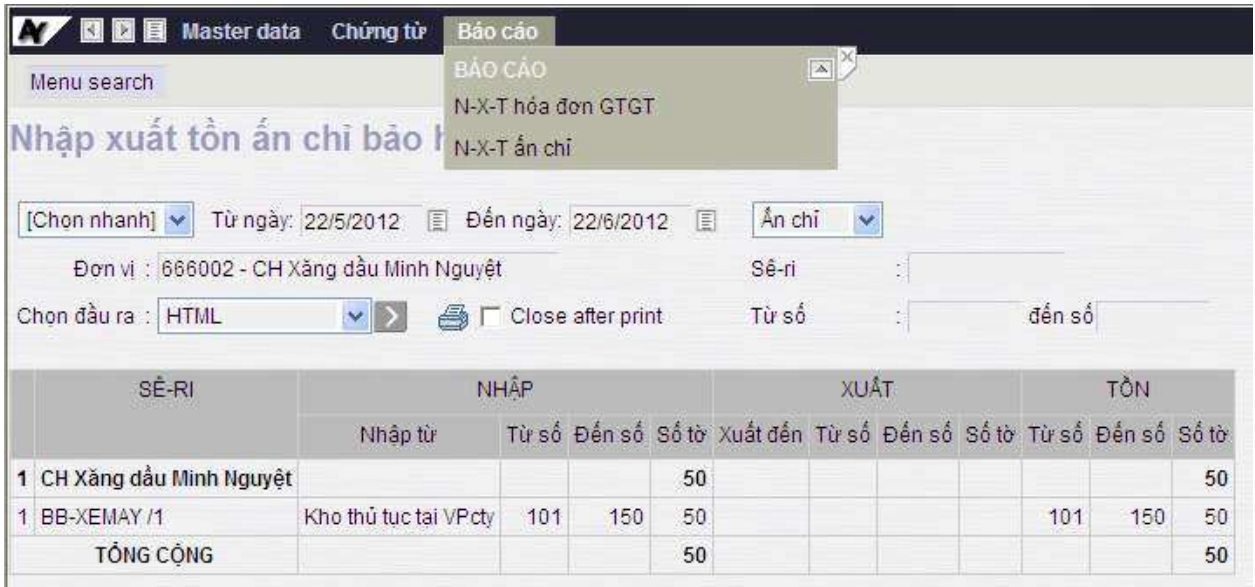

### **3.12 Quản lý hoa hồng**

- Sử dụng khi cửa hàng thực hiện quản lý và chi tiền hoa hồng cho khách hàng công nợ
	- Bước 1: Khai báo định mức và đơn giá hoa hồng
		- o Đường dẫn: CHXD\Hoa hồng
		- o Người nhập: VP/CH
		- o Thực hiện: Khai báo định mức và đơn giá theo khách hàng mặt hàng cửa hàng. Sau khi khai báo ấn *Lưu(Ctr+S)*.

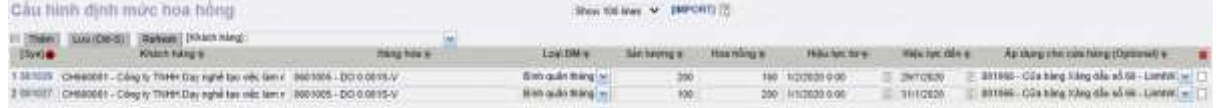

- Bước 2: Tính toán hoa hồng
	- o Đường dẫn: CHXD\Hoa hồng
	- o Người nhập: VP/CH
	- o Thực hiện:
		- Chon khách hàng và kỳ tính hoa hồng:

#### Apply đơn giá hoa hồng

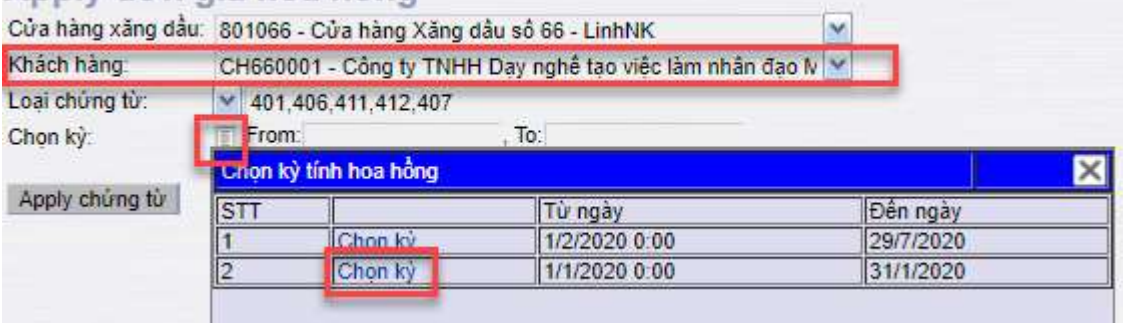

 $\blacksquare$  Ân Apply chứng từ:

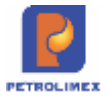

Apply đơn giá hoa hồng Cửa hàng xăng dầu: 801066 - Cửa hàng Xăng dầu số 66 - LinhNK Y Khách hàng: CH660001 - Công ty TNHH Day nghề tạo việc làm nhân đạo N V Loai chúng từ:  $\vee$  401.406.411.412.407 Chon kỳ: From: 1/1/2020 0:00 , To: 31/1/2020 0:00 Apply chủng từ

 Sau khi Apply chứng từ, phần mềm tạo ra chứng từ EHH, người dùng chỉ cần ấn *Lưu(Ctr+S)*.

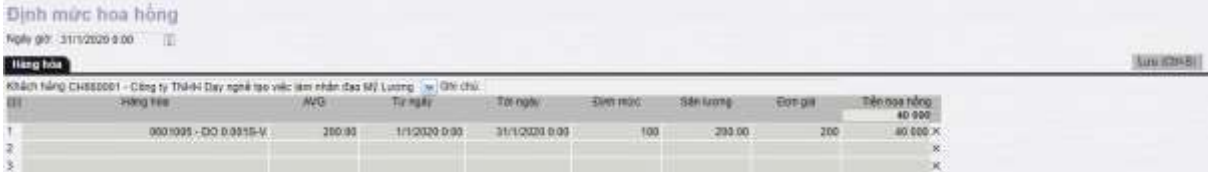

- Bước 3: Chi tiền hoa hồng
	- o Đường dẫn: Màn hình ca\Chi tiền khác (D3)
	- o Người nhập: CH
	- o Thực hiện: Chọn Loại dịch vụ: 131206 Công nợ phải thu CH Hoa hồng; Đối tượng: Khách hàng chi tiền hoa hồng; Số tiền: Số tiền thực chi hoa hồng cho khách. Sau đó ấn *Lưu(Ctr+S)*.

```
Chi tiền khác /Ca 1 (20032501) Trần Thế Anh
```
Ngày giờ: 3/8/2020 10:44 目

#### Chi khác

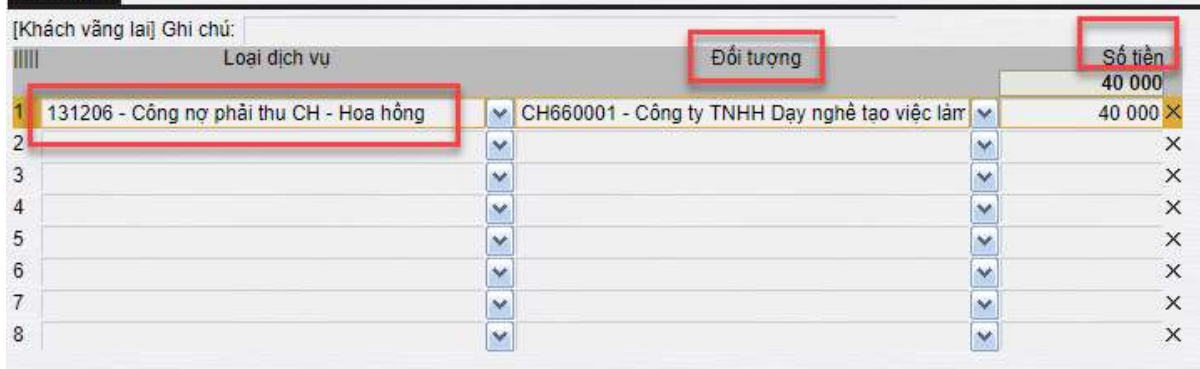

Các báo cáo liên quan chức năng hoa hồng:

#### - Đường dẫn: *CHXD\Hoa hồng*

o Báo cáo tổng hợp sản lượng hoa hồng được hưởng theo định mức

Báo cáo tổng hợp sản lượng hoa hồng được hưởng theo định mức

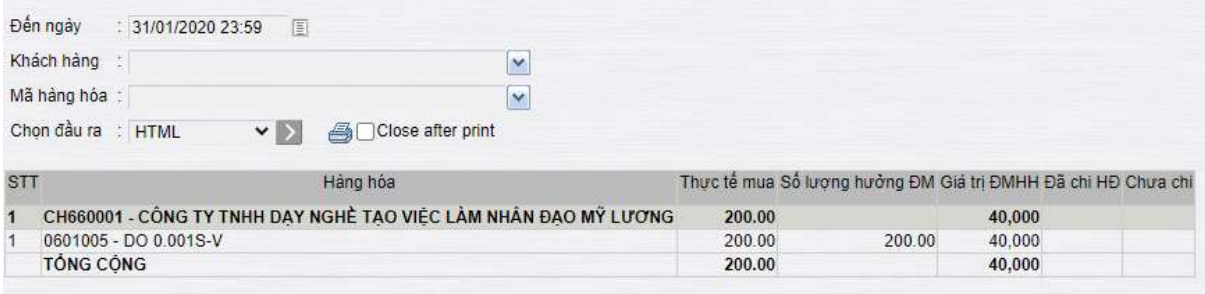

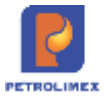

#### o Bảng kê chi tiết sản lượng hoa hồng được hưởng theo tháng

Bảng kê chi tiết sản lượng hoa hồng được hưởng theo tháng

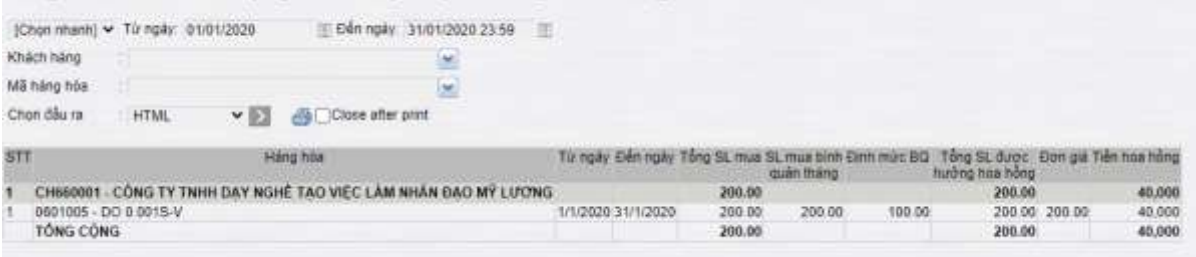

### **3.13 Thay đổi giá**

Khi có sự thay đổi giá quản trị công ty sẽ thực hiện trên văn phòng và giá mới sẽ được tự động cập nhật xuống cửa hàng khi máy tính dưới cửa hàng được kết nối mạng internet.

Riêng đối với những cửa hàng áp dụng tự động hóa thì ta cần áp giá mới vào cột bơm:

- $\bullet$  Sử dụng khi: Có thay đổi giá
- Người thực hiện: Cửa hàng trưởng.
- Phạm vi áp dụng: Đối với những cửa hàng có áp dụng tự động hóa
- Các bước thực hiện trong chương trình: Từ menu *Cấu hình CHXD* ta kích chọn Cấu hình bể, vòi bơm, sau đó kích chọn những vòi bơm cần áp giá và kích chọn *Áp giá bán*. *Chú ý*: Phải áp giá bán trước giờ có hiệu lực và đến khi giờ có hiệu lực thì giá trên cột bơm sẽ tự động cập nhật giá mới.

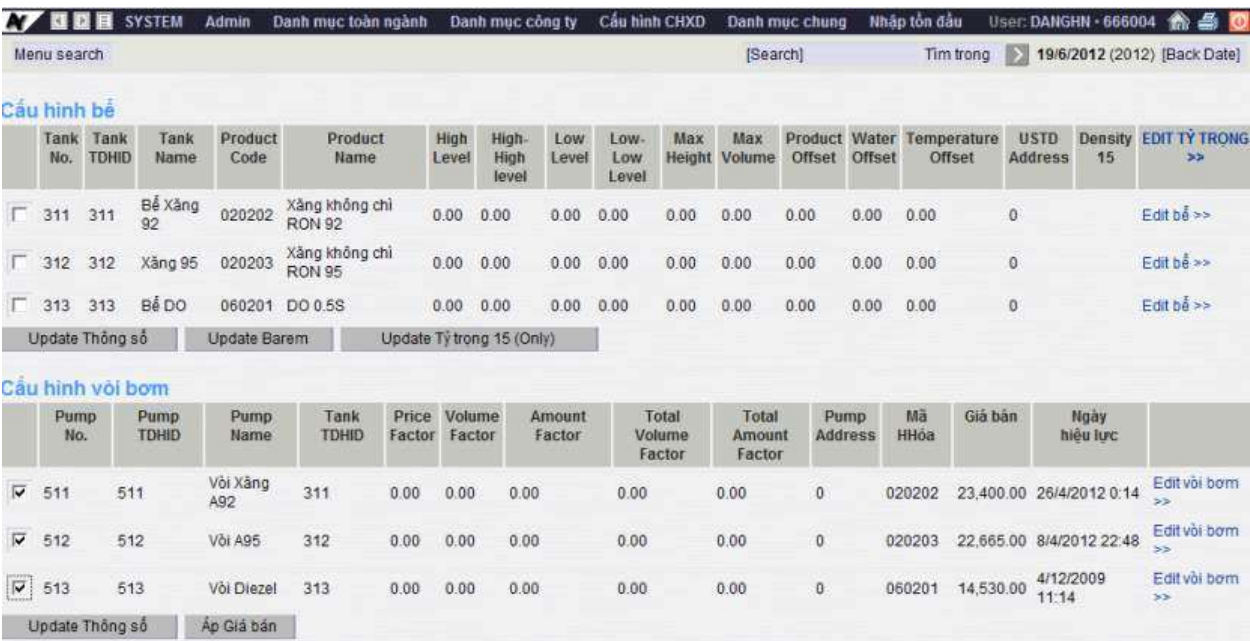

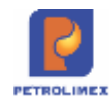

## **CHƯƠNG 4: CÁC BÁO CÁO TRÊN EGAS**

### **4.1 Chi tiết công nợ phải thu tại CH**

**Hình thức báo cáo: Mẫu báo cáo** 

**Tập đoàn xăng dầu Việt Nam** 

**Công ty xăng dầu ….** 

# **Chi tiết công nợ phải thu tại cửa hàng**

Từ ngày: 1/5/2017 Đến ngày: 1/6/2017 23:59

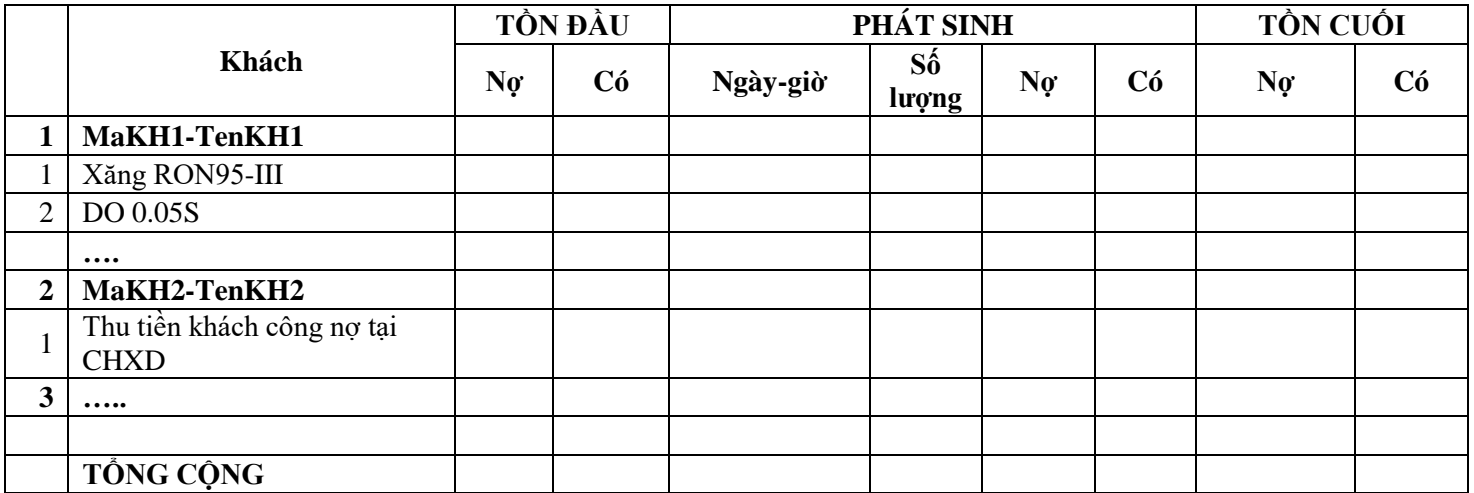

Ngày giờ in: 1/6/2017 08:34 **CỦA HÀNG** 

**LẬP BIỂU**

**TRƯỞNG**

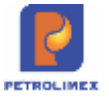

### **Tham số chạy báo cáo**

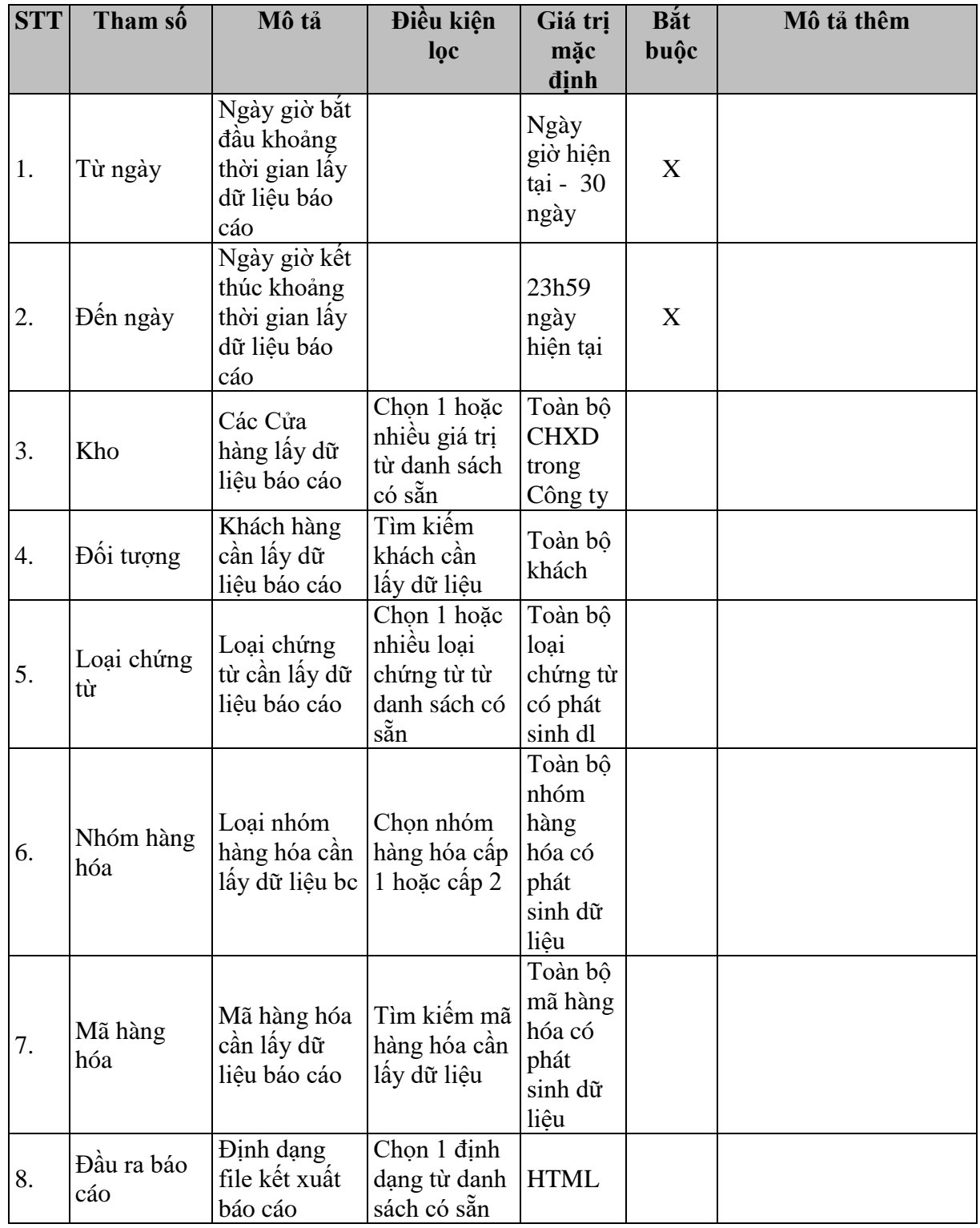

### **Mô tả tiêu chí sắp xếp**

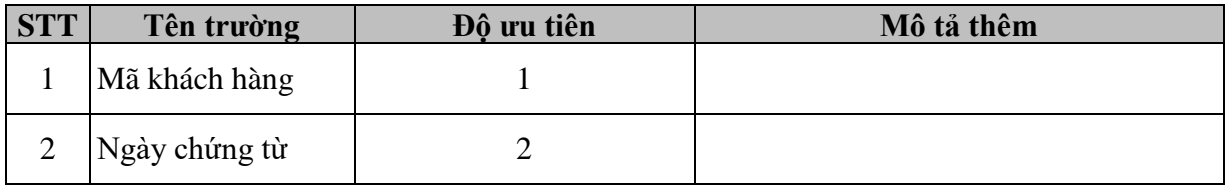

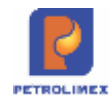

### **4.2 Công nợ phải thu theo ngày due-date**

**Hình thức báo cáo: Mẫu báo cáo**

# **Báo cáo công nợ phải thu theo ngày due-date**

**Cần gán công nợ trước khi sử dụng**

Đến ngày: 1/6/2017 11:59:00 PM

Khách

Loại công nợ

Chon đầu ra

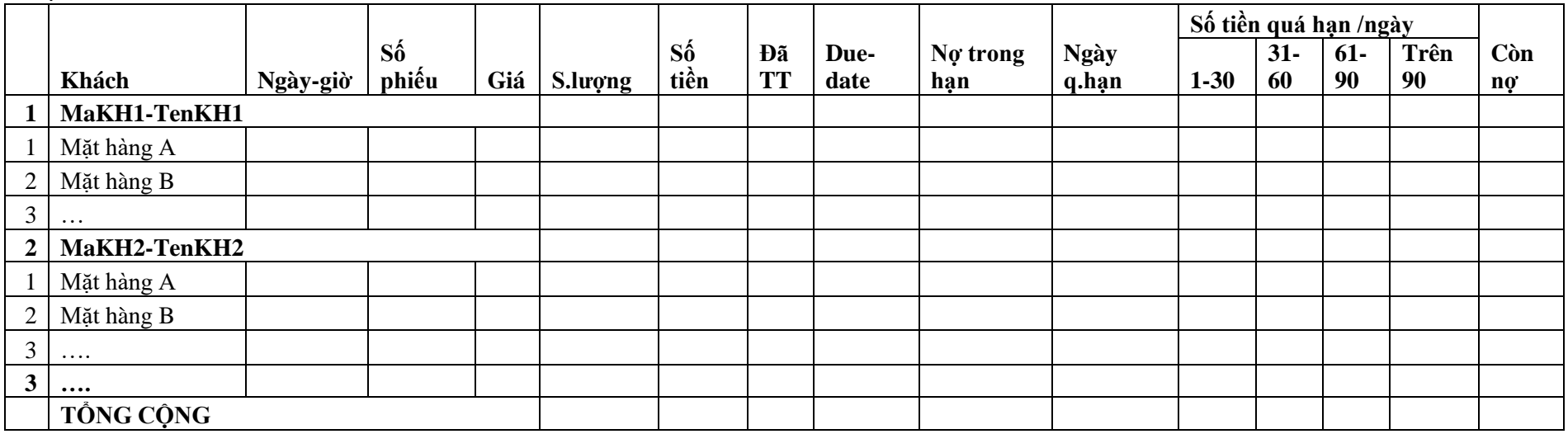

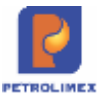

### **Tham số chạy báo cáo**

Tương tự như báo cáo "Chi tiết công nợ phải thu tại CH"

### **Mô tả tiêu chí sắp xếp**

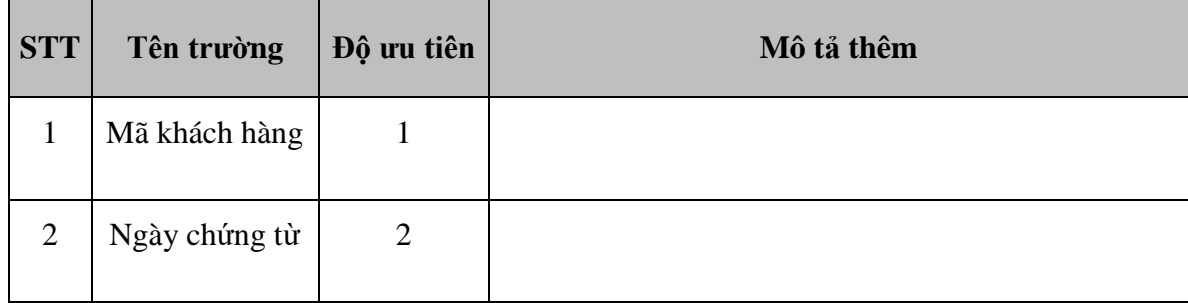

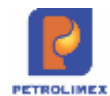

### **4.3 Bảng kê nhập di chuyển xăng dầu sáng**

#### **Hình thức báo cáo: Mẫu báo cáo**

**Tập đoàn xăng dầu Việt Nam** 

**Công ty xăng dầu ….** 

#### **BẢNG KÊ NHẬP DI CHUYỂN XDS**

Từ ngày: 1/5/2017 Đến ngày: 1/6/2017 23:59

Nhóm hàng hóa:

Hàng hóa:

Chọn đầu ra:

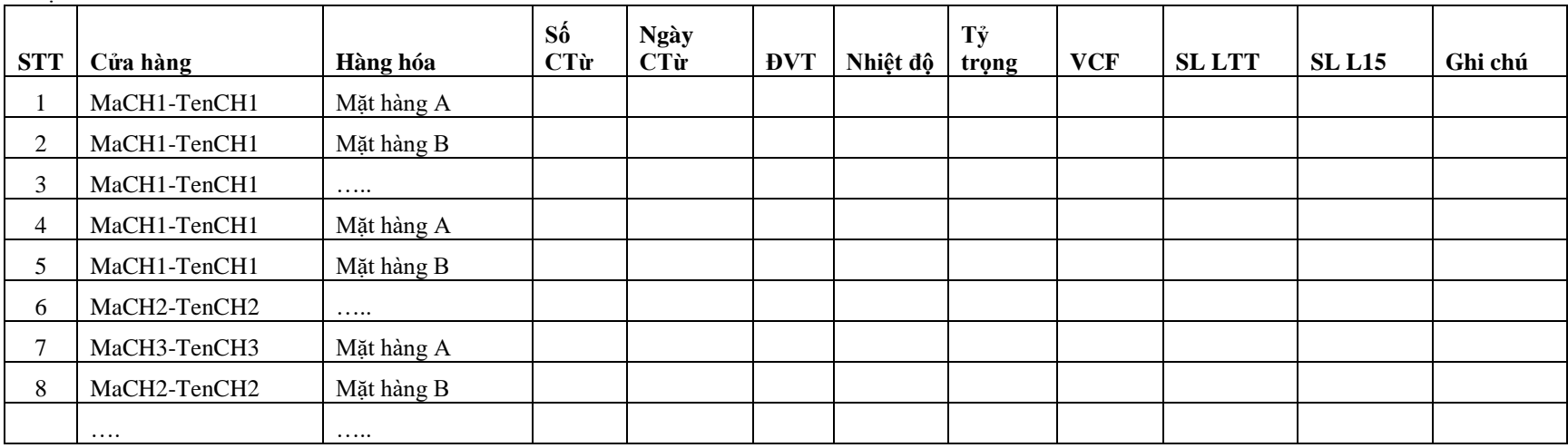

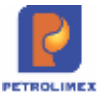

### **Tham số chạy báo cáo**

Tương tự như báo cáo "Chi tiết công nợ phải thu tại CH"

### **Mô tả tiêu chí sắp xếp**

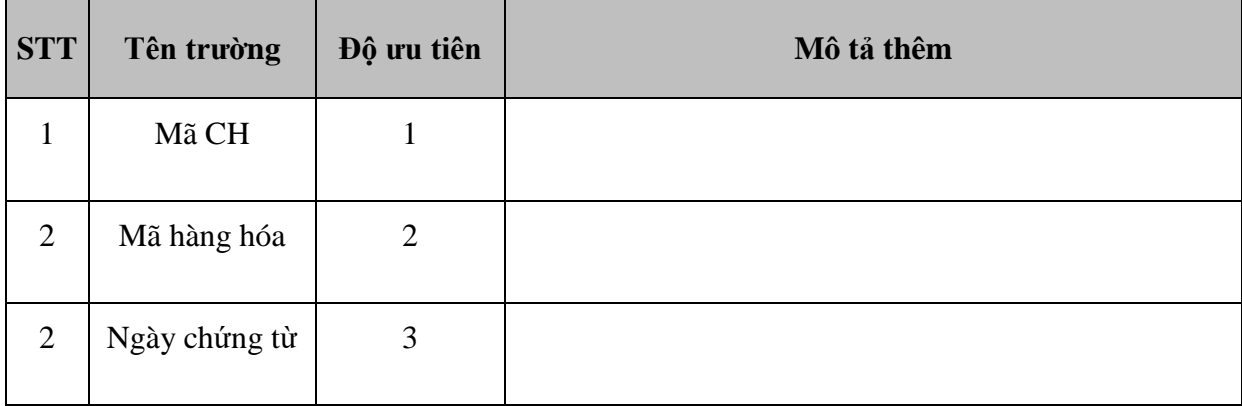

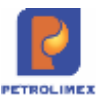

### **CHƯƠNG 5: HƯỚNG DẪN SỬ DỤNG HỆ THỐNG TỰ ĐỘNG HÓA CỬA HÀNG**

### **5.1 Cấu hình hệ thống tự động hóa**

Mỗi khi triển khai module tự động hóa trong chương trình Egas, đầu tiên ta cần thực hiện cấu hình cho từng cửa hành tại Egas Server.

#### **Khai báo tại Egas server theo các bước thứ tự như sau:**

- Cấu hình chung cửa hàng xăng dầu
- Cấu hình bể
- Nhập Barem bể
- $\bullet$  Áp tỷ trọng bề
- Cấu hình cột bơm
- Khai báo giá bán cột bơm

#### **Tại cửa hàng: Cập nhật thông số xuống máy tính nhúng**

- Cấu hình chung
- Cấu hình bể
- Barem
- $\bullet$  Tỷ trọng 15
- Cấu hình cột bơm
- Giá bán

### **5.2 Cấu hình tại cửa hàng**

Sau khi khai báo cấu hình tự động hóa cửa hàng tại Egas Server trên văn phòng Công ty, toàn bộ thông tin cấu hình sẽ được tự động đẩy về chương trình Egas dưới cửa hàng khi máy tính cửa hàng được kết nối mạng. Tại cửa hàng cần thực hiện các thao tác nạp cấu hình xuống máy tính nhúng.

#### **Nạp cấu hình chung cửa hàng xuống máy tính nhúng.**

● Các bước thực hiện trong chương trình: Vào menu *Cấu hình CHXD* chọn *Cấu hình chung CHXD* và kích chọn *Lưu và Update TĐH.*

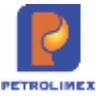

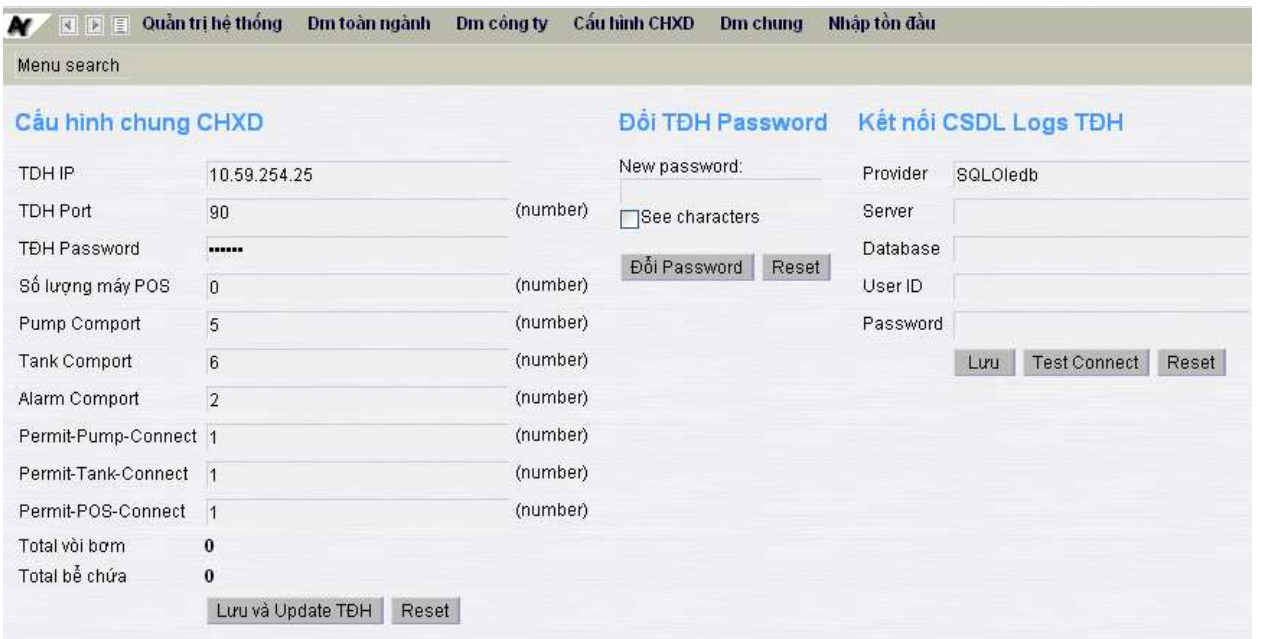

#### **Nạp cấu hình bể chứa, vòi bơm xuống máy tính nhúng**

● Các bước thực hiện trong chương trình: Vào menu *Cấu hình CHXD* chọn *Cấu hình bể vòi bơm*

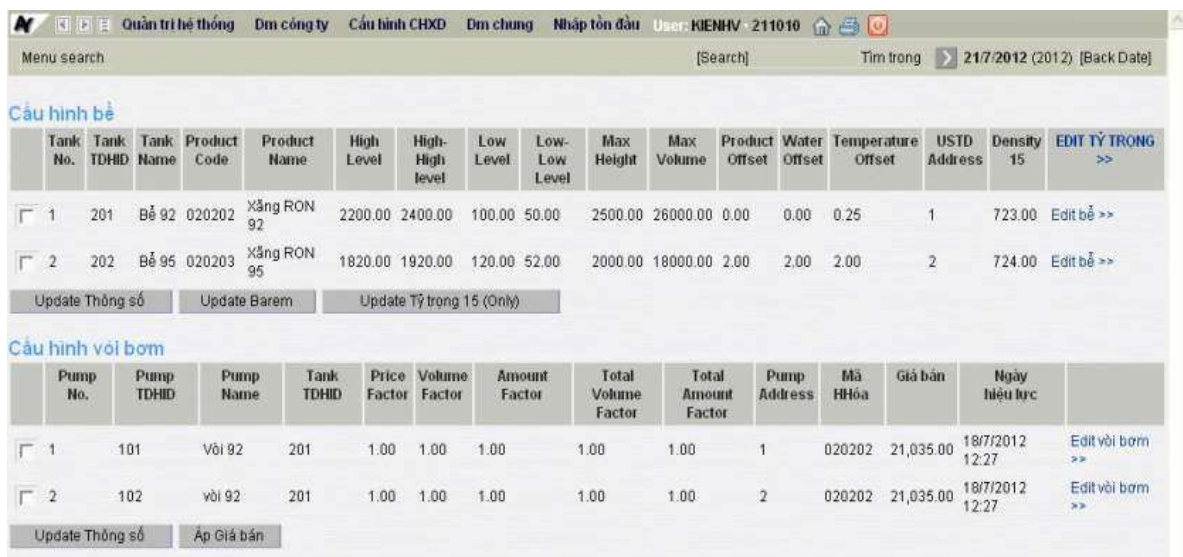

- Kích chọn check box ( $\Box$ ) để chon bể cần nạp xuống máy tính nhúng, và kích chọn*Update Thông số*.
- Kích chọn check box ( $\Box$ ) để chon bể cần nạp barem xuống máy tính nhúng, và kích chọn*Update Barem*.
- Kích chọn check box ( $\Box$ ) để chon bể cần nạp tỷ trọng 15 xuống máy tính nhúng, và kích chọn*Update Tỷ trọng 15 (Only)*.
- Kích chọn check box ( $\Box$ ) để chon vòi bơm để nạp xuống máy tính nhúng, và kích chọn*Update Thông số.*

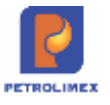

- Kích chọn check box ( $\Box$ ) để chon cột bơm, để nạp giá bán xuống máy tính nhúng, và kích chọn*Áp giá bán.*

### **5.3 Sử dụng chương trình tự động hóa tại cửa hàng**

#### **Màn hình SCADA** 5.3.1

Từ menu chương trình ta chọn menu*TĐH* và kích chọn *View bể, vòi bơm*để xem các thông tin về bể và vòi bơm.

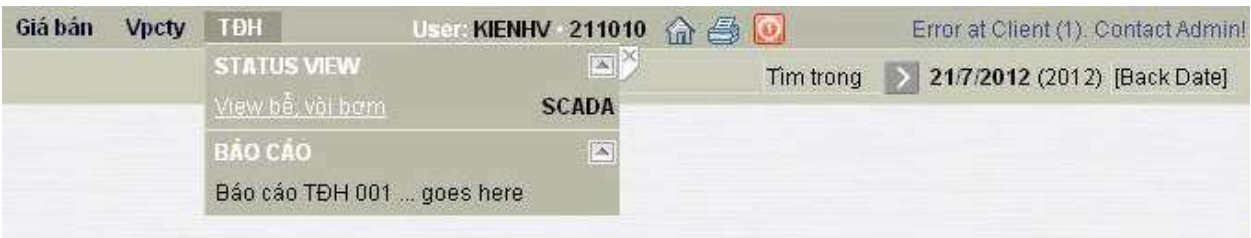

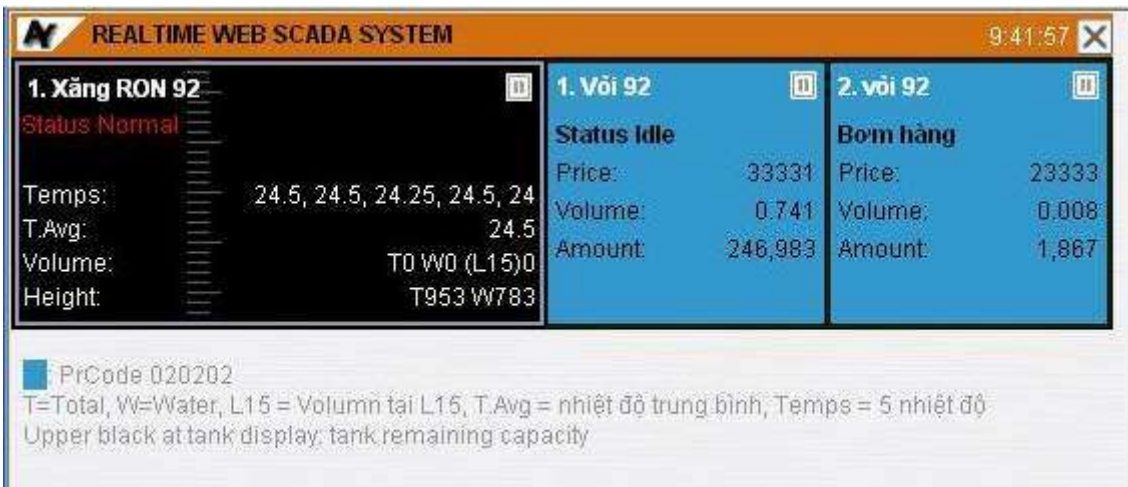

#### **Chốt số cột bơm, bể đóng mở ca**

Khi cửa hàng khai báo có sử dụng chương trình tự động hóa, chốt số cuối ca sẽ tiến hành lấy số điện tử cột bơm.

- Sử dụng khi: Chốt số đo cột bơm, bể đóng mở ca.
- Người thực hiện: Ca trưởng.
- Các bước thực hiện trong chương trình: Từ màn hình ca bán hàng ta kích chọn *Chốt cột bơm, bể cuối ca,*sau đó kích chọn các cột bơm, bể cần chốt và kích chọn *Next* để lấy số liệu tự động hóa cần chốt.

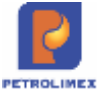

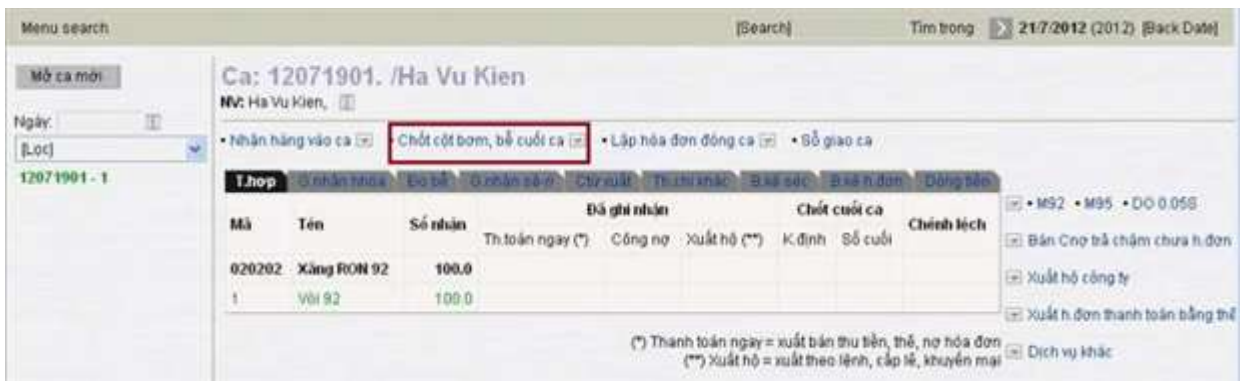

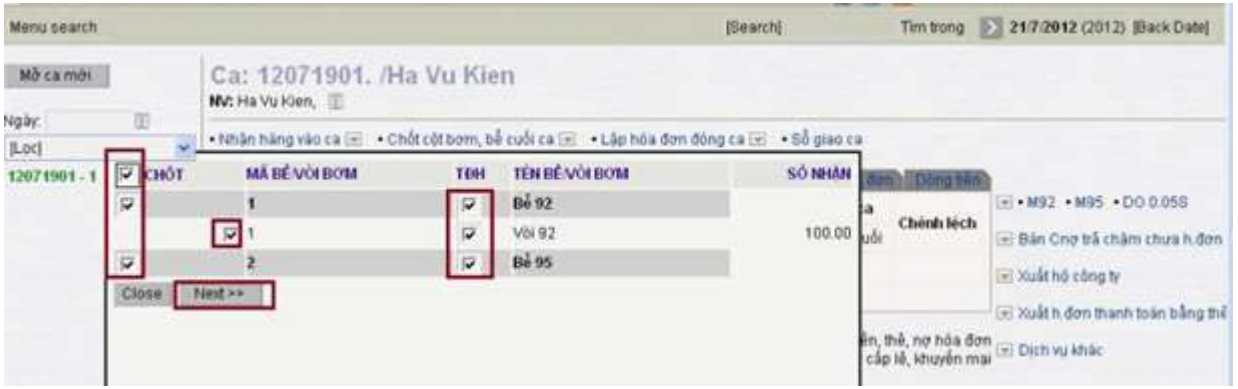

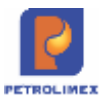

### **CHƯƠNG 6: THỰC HIỆN CHƯƠNG TRÌNH TRÊN BỘ SỐ LIỆU MẪU**

### **6.1 Thông tin một ca bán hàng tại cửa hàng.**

Đăng nhập vào chương trình với quyền ca trưởng và mở một ca bán hàng mới ngày 01/09/2012. Sau đó bạn hãy cập nhật các thông tin sau vào ca:

#### **Thông tin dầu sáng**

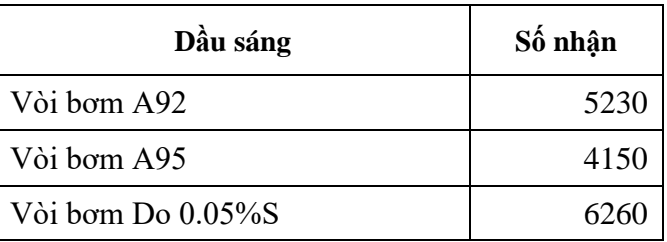

#### **Thông tin hàng hóa khác**

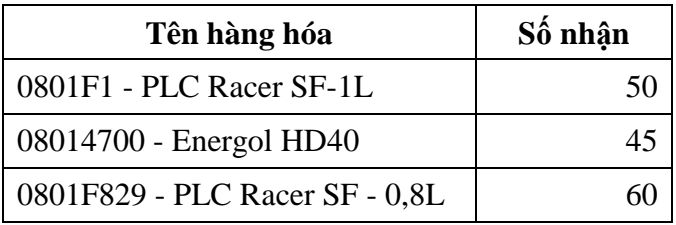

#### **Thông tin hóa đơn ấn chỉ**

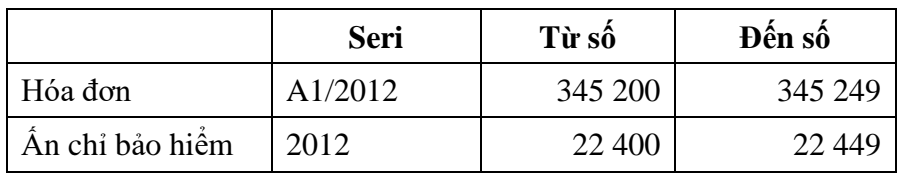

#### **Các nghiệp vụ phát sinh trong ca:**

#### **Xuất hóa đơn thu tiền mặt**

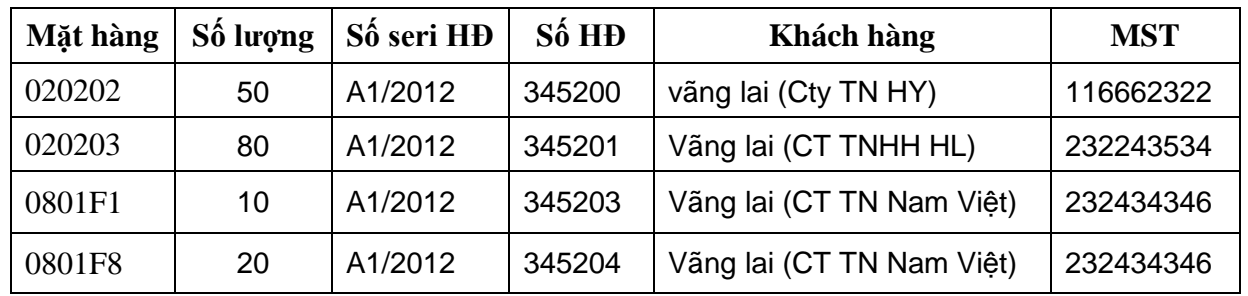

#### **Xuất bán công nợ chưa xuất hóa đơn.**

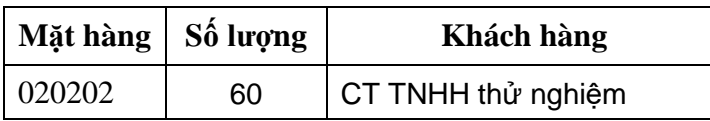

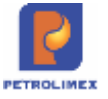

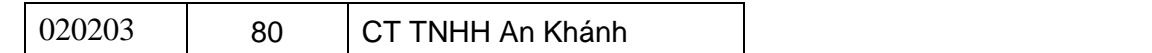

### **Xuất hóa đơn cho khách công nợ.**

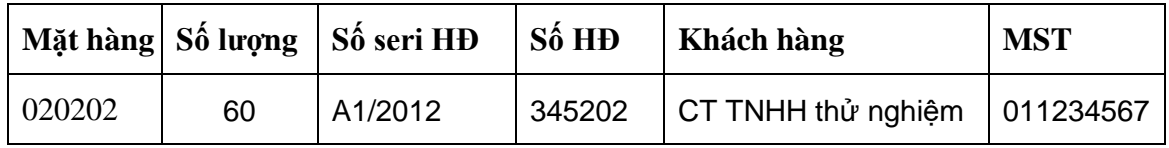

#### **Xuất theo lệnh công ty.**

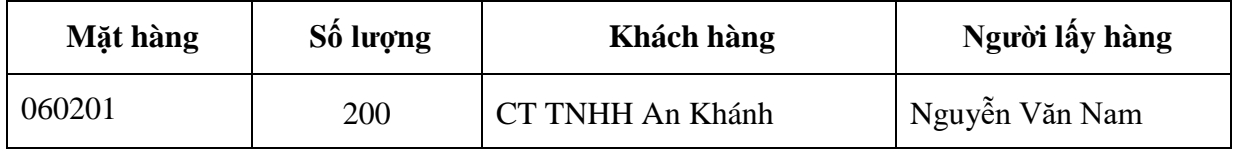

#### **Thu tiền của khách công nợ trong ca.**

Khách hàng: CT TNHH thử nghiệm trả 4 triệu đồng.

### **Chốt cột bơm, bể cuối ca.**

#### **Thông tin dầu sáng**

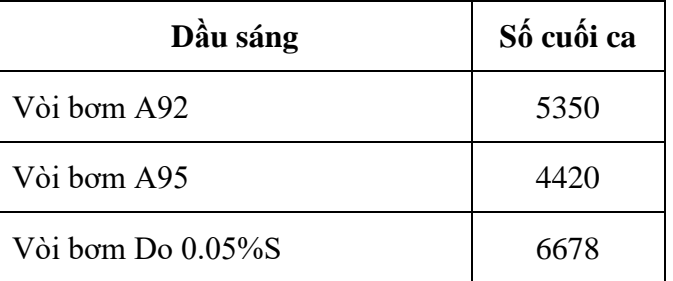

#### **Thông tin hàng hóa khác**

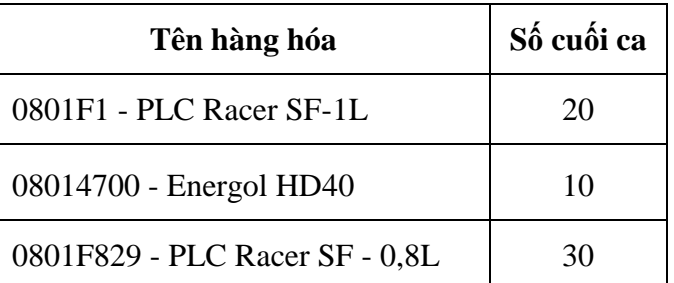

**Viết hóa đơn chốt ca.**

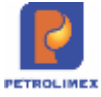

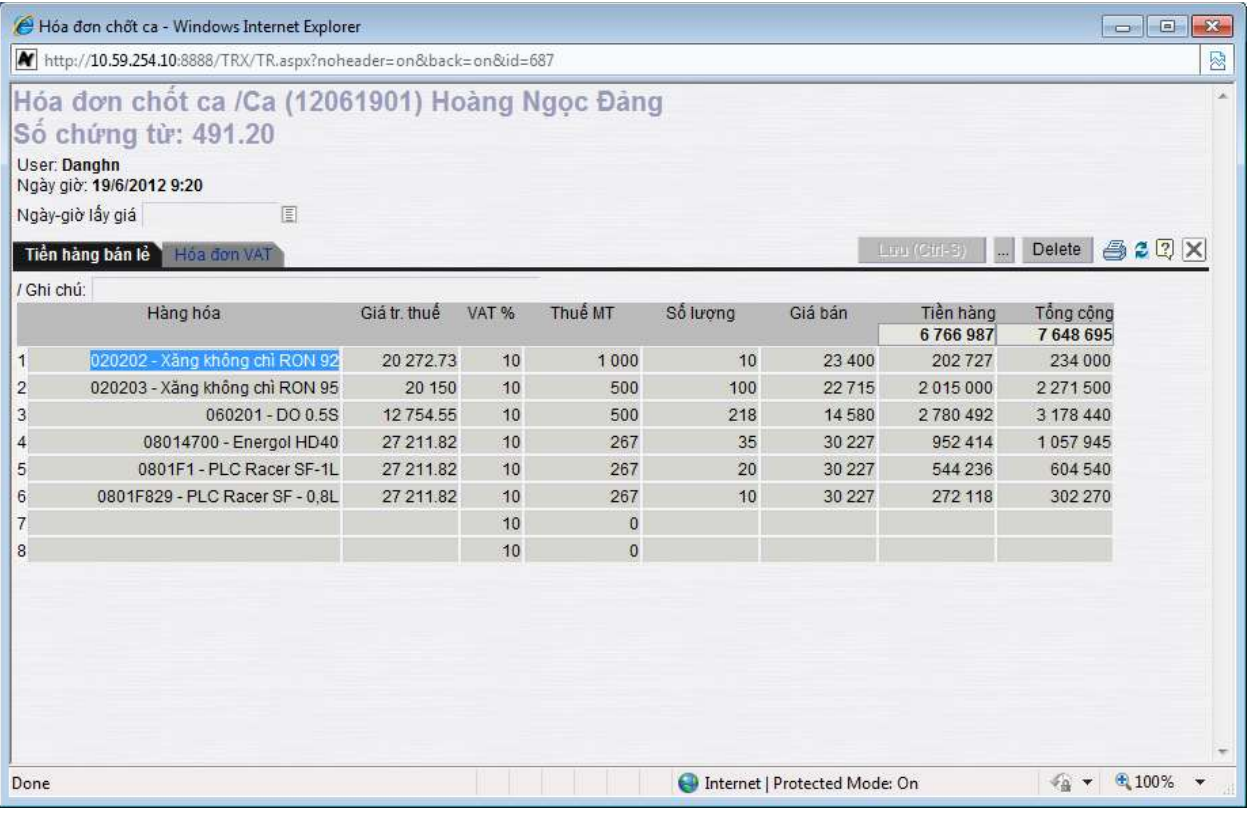

### **Phần hóa đơn VAT**

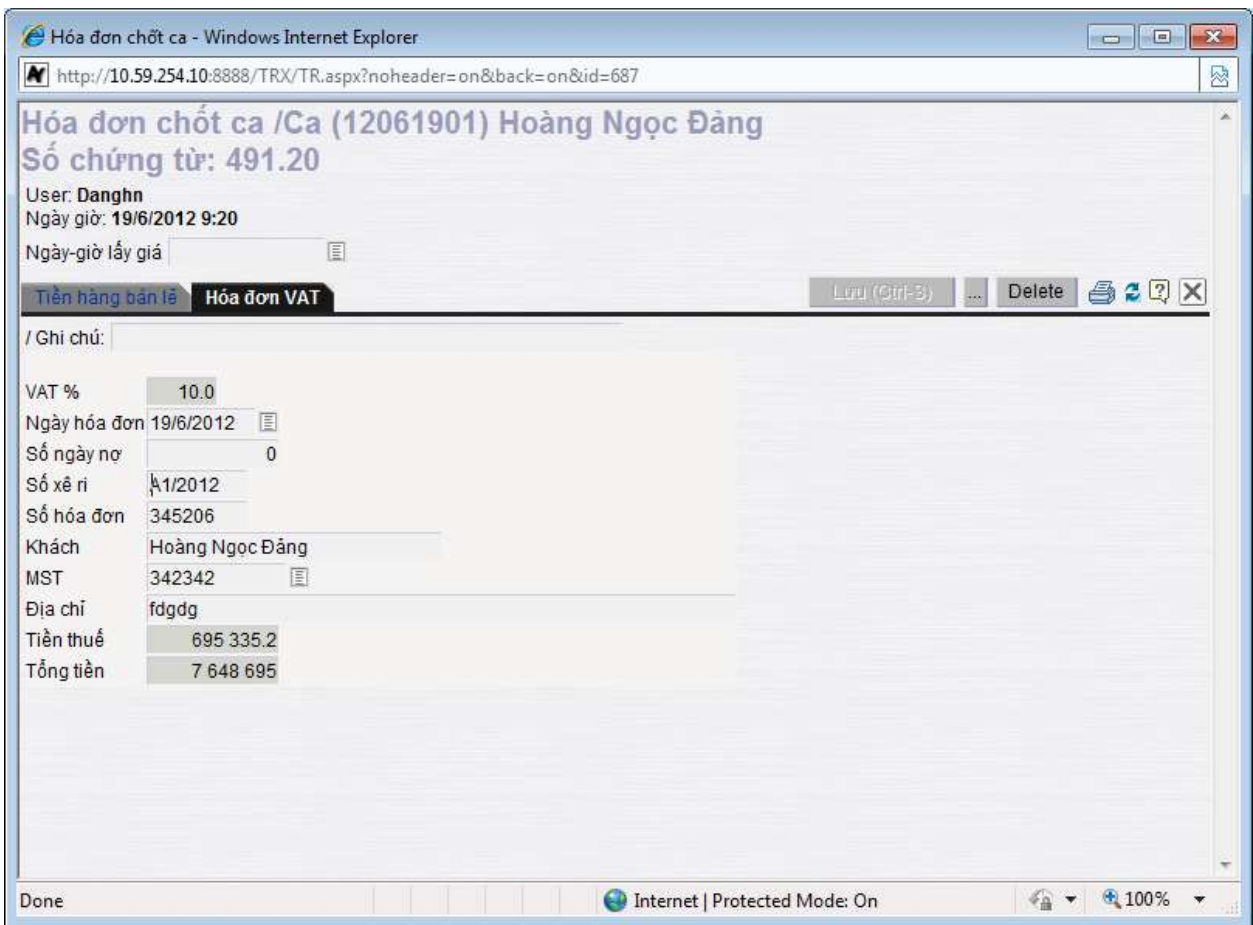

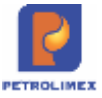

### **6.2 Kết quả thực hiện ca bán hàng trong chương trình.**

#### **Ca bán hàng**

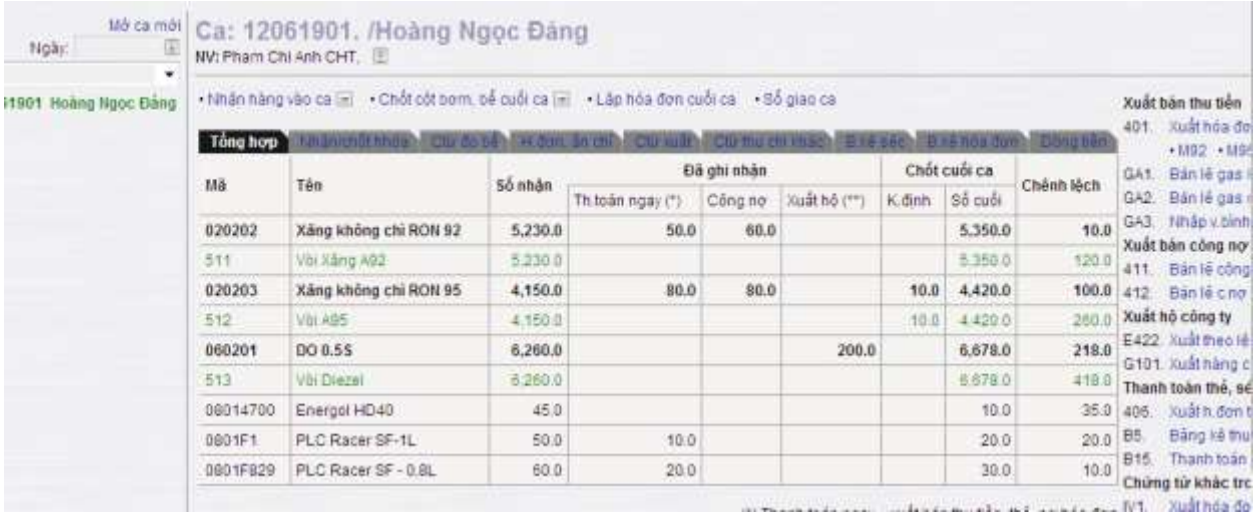

### **Báo cáo xuất bán hàng hóa.**

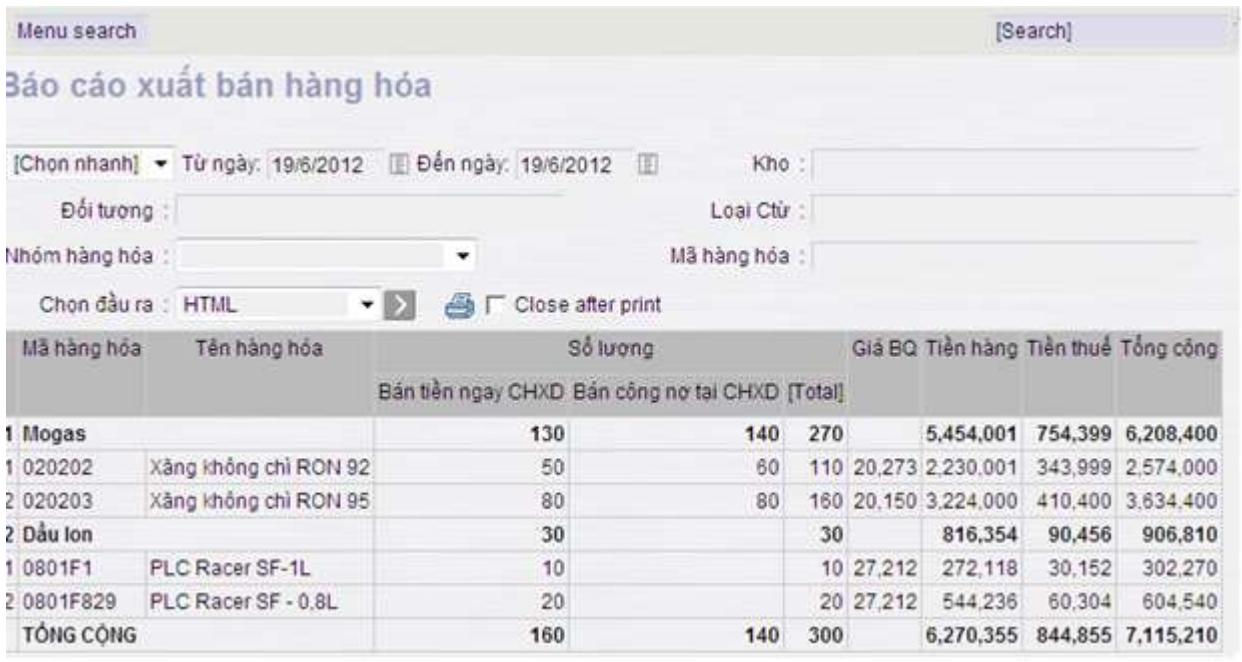

### **Bảng kê xuất bán theo phương thức.**

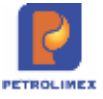

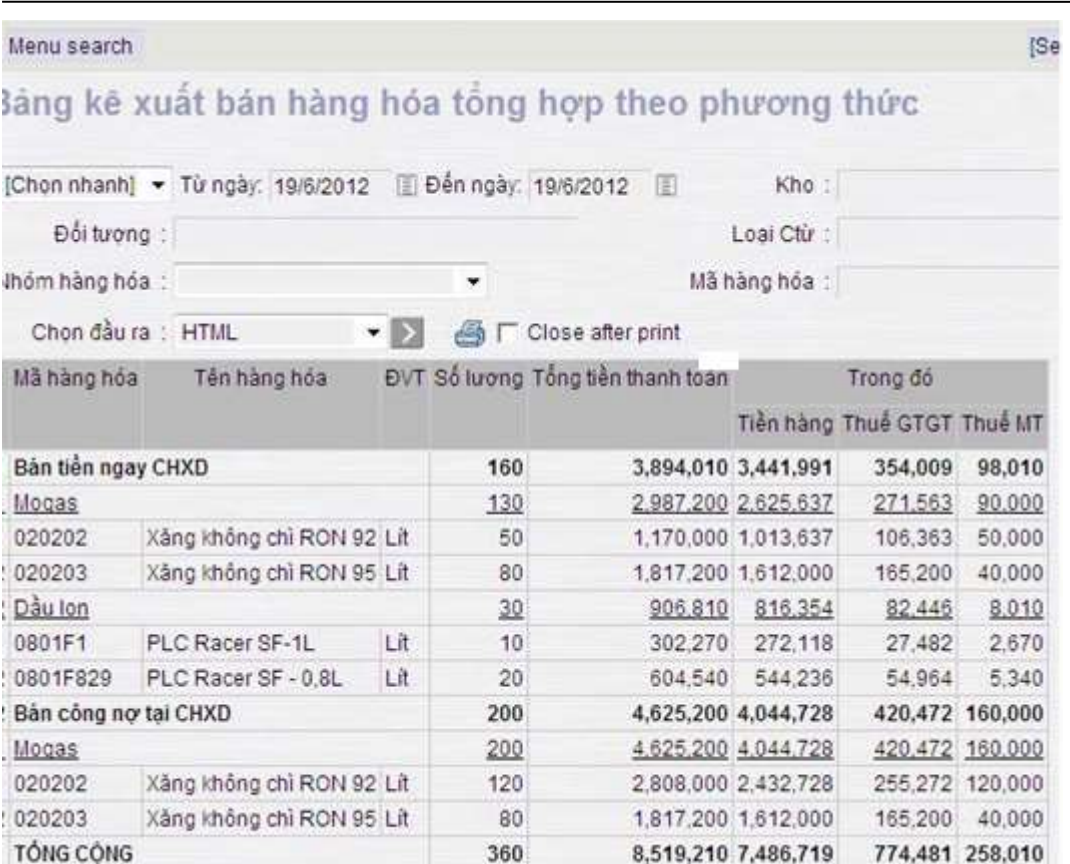

### **Sổ quỹ kiêm báo cáo quỹ trong ca.**

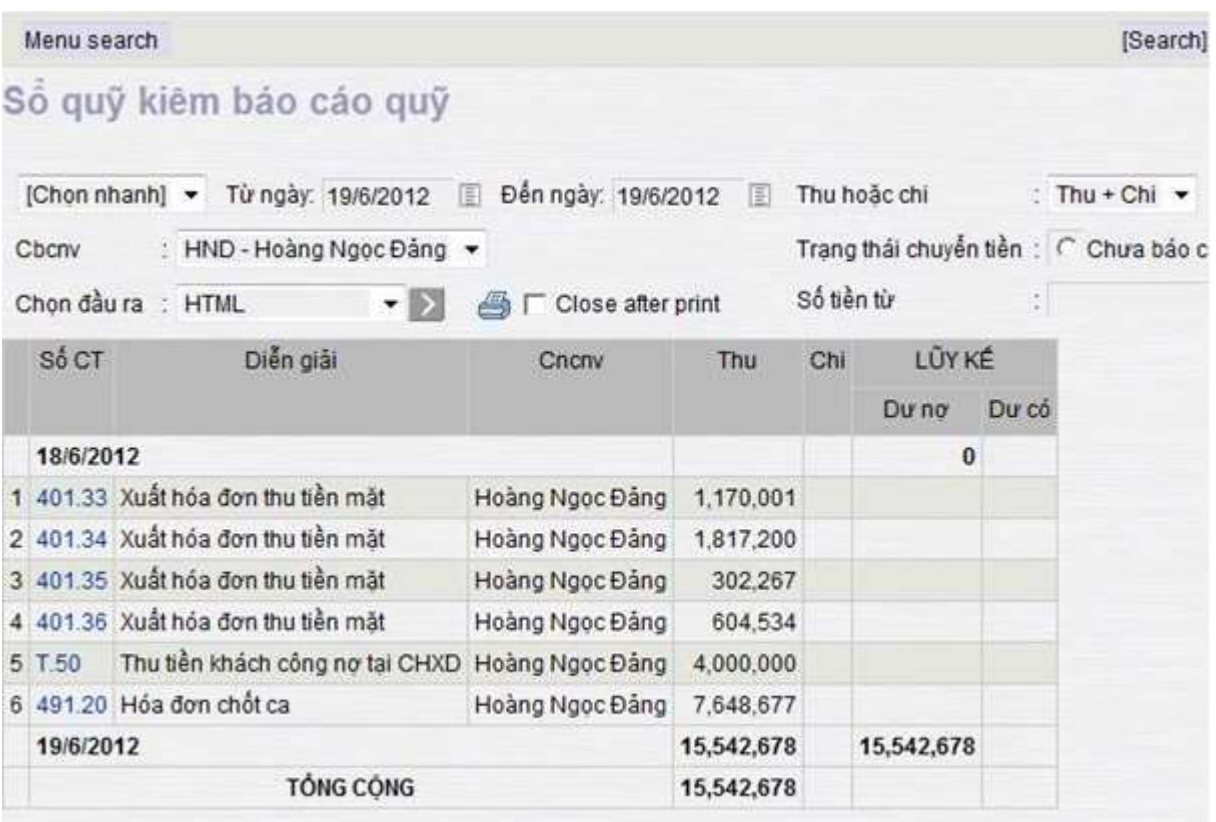

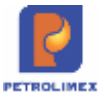

# **CHƯƠNG 7: CÁC CÂU HỎI THƯỜNG GẶP**

### **7.1 Làm thế nào để tìm kiếm và sửa chữa lại chứng từ trong Egas?**

Để tìm kiếm và sửa chữa lại chứng từ đã viết trong chương trình Egas ta thực hiện như sau:

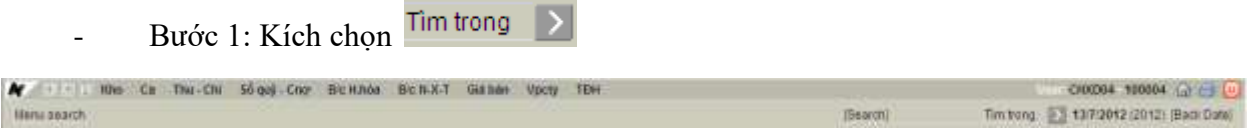

Bước 2: Xác định loại chứng từ cần tìm (ví dụ: 401. Xuất hóa đơn thu tiền mặt), sau đó kích chọn

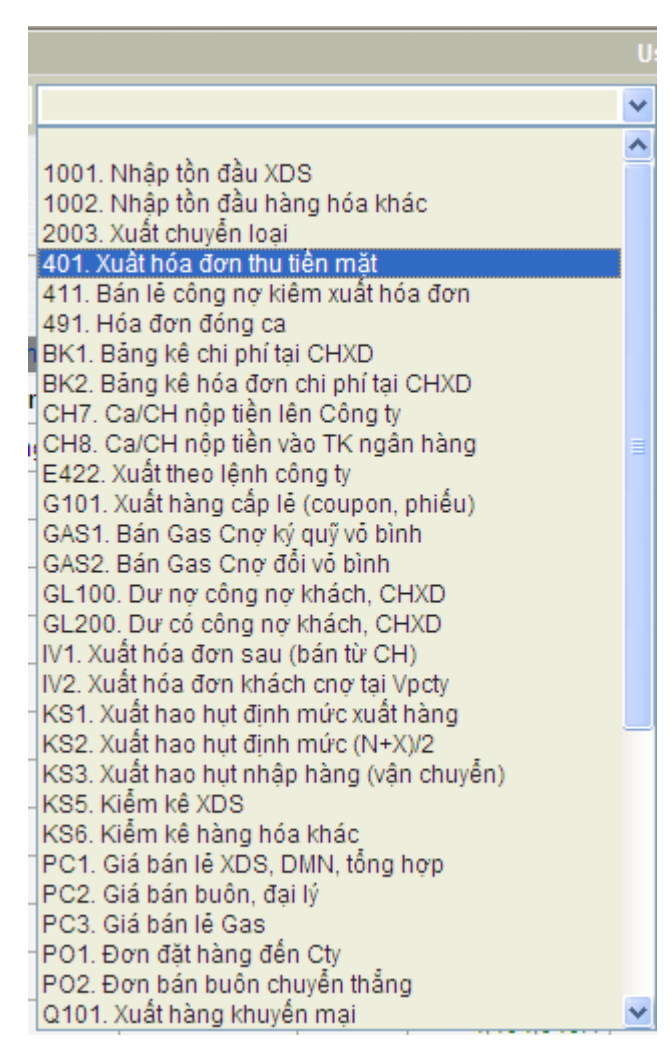

Bước 3: Lưa chọn các điều kiện thích hợp để tìm chứng từ (như: User cập nhật chứng từ tại, từ ngày, đến ngày, …), sau đó kích chọn .

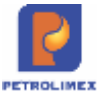

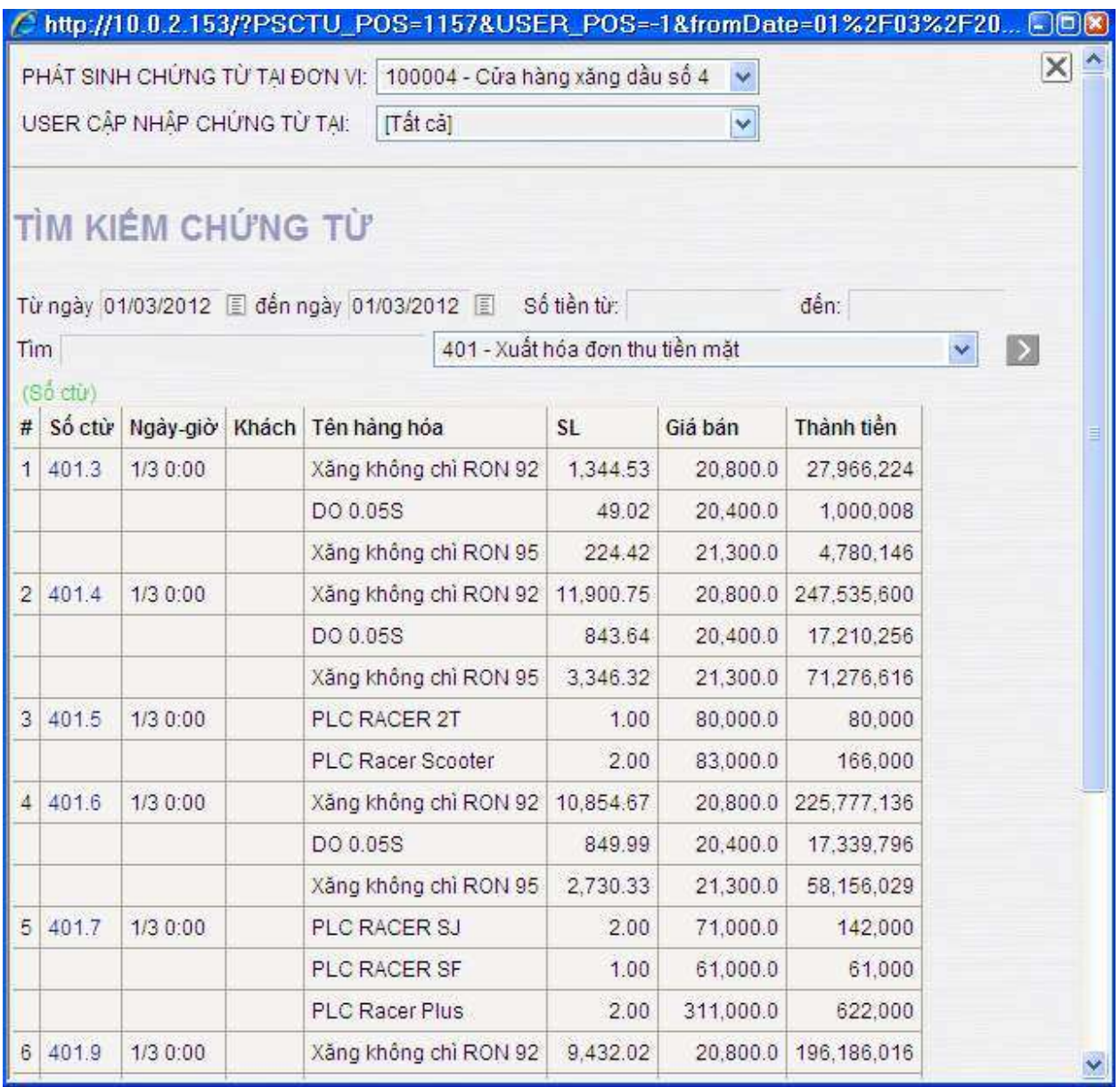

## - Bước 4: Kích chọn chứng từ cần xem, sửa (ví dụ kích chọn chứng từ số 401.3)

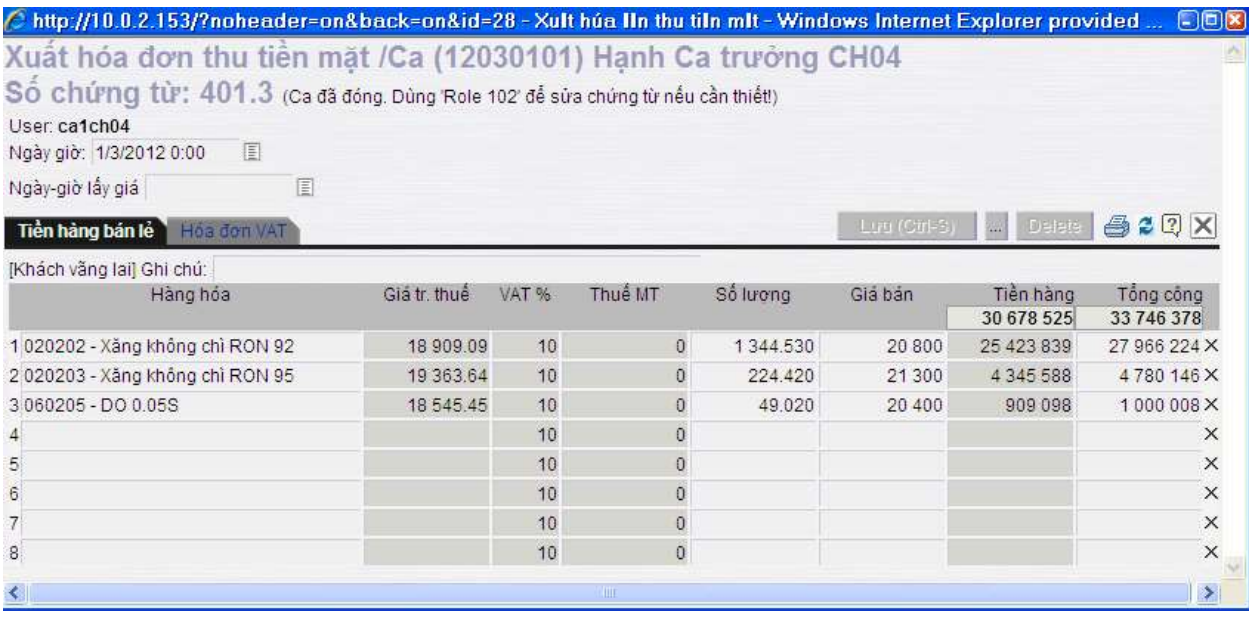

*Egas – Tài liệu hướng dẫn sử dụng tại CHXD* Trang 71/75

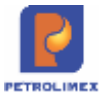

- Bước 5: Sửa, xóa lại thông tin cần thiết, sau đó kích chọn *Lưu.* Sau đó nhập lý do cần sửa, xóa và kích chọn *lưu.*

### **7.2 Khi viết "hóa đơn" mà không gõ được Tiếng Việt?**

Bạn hãy khởi động chương trình Vietkey hoặc Unikey (Kích đúp vào biểu tượng ở nền màn hình.

п<sup>о</sup> UniKey

Hộp thoại hiện lên và kích chọn: nút **Đóng**

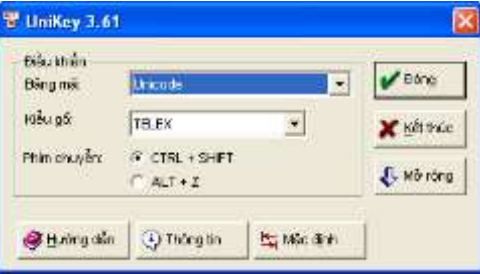

Sao cho có biểu tượng v ở góc dưới bên phải màn hình

Nếu biểu tượng là chư  $\epsilon$  thì ta kích chuột vào chữ E thì biểu tượng sẽ thành chữ  $\mathbf{V}$ .

Nếu đã có biểu tượng chữ **V** mà ta vẫn không gõ được thì ta kích chuột phải vào biểu tượng chữ **V** và kích chọn Unicode.

**Trường hợp đã bật Unikey gõ Tiếng việt ( ) mà vẫn không gõ được Tiếng việt khi dùng IE với môi trường Windows 7.**

**Cách khắc phục như sau:** Từ menu **Tool** của trình duyệt IE ta kích chọn **Internet Options**rồi chọn tab **Security** và bỏ tích chọn ở **Enable Protected Mode** rồi kích chọn OK.

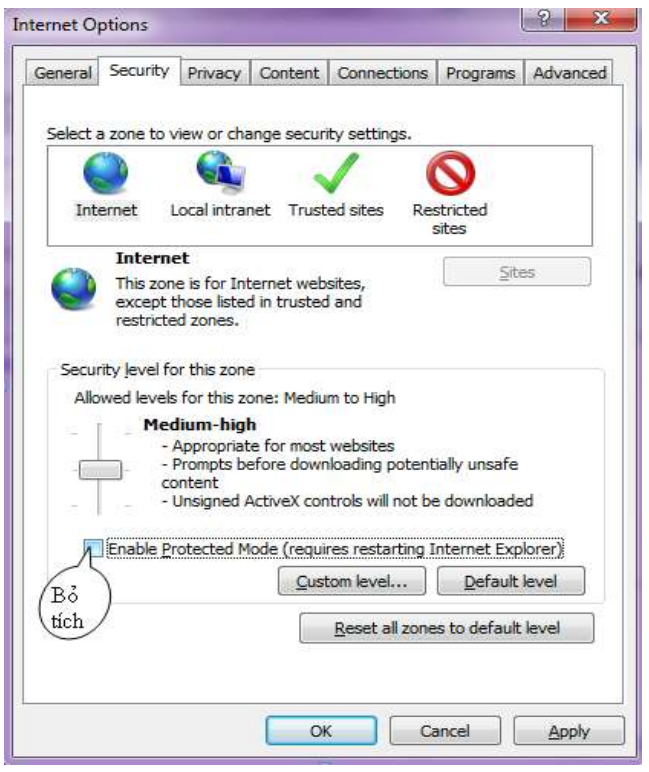

*Egas – Tài liệu hướng dẫn sử dụng tại CHXD* Trang 72/75
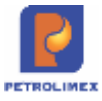

## **7.3 Khi viết hóa đơn bằng tay thì phải theo nguyên tắc như thế nào?**

Ưu tiên làm tròn tiền hàng trước, làm tròn đến đơn vị đồng **Cách tính tiền hàng:** Tiền hàng = (Tổng tiền thanh toán – tiền phí xăng dầu)/1.1 (Đây là áp dụng mức thuế 10%) Ví dụ: bán 101 lít xăng 92 với giá 16.990 đồng thì:  $+$  Tổng tiền thanh toán là: 1 715 990 đồng. + Tiền phí xăng dầu: 101 000 đ  $+$  Tiền hàng: (1 715 990 – 101 000)/1.1 = 146 173 đồng

(được làm tròn từ: 146 817.2727)

+ Sau đó mới tính tiền thuế.

## **7.4 Khi máy tính tại cửa hàng hỏng số liệu tại cửa hàng có bị mất hết không?**

Không mất. Dữ liệu của cửa hàng sẽ được lấy lại từ máy chủ trung tâm.

## **7.5 Khi đã đóng ca có sửa được hóa đơn xuất bán trong ca không?**

Khi đã đóng ca thì không thể sửa lại những hóa đơn hay chứng từ thuộc cađãđóng. Mà cần phải mở được ca đã đóng thì mới sửa, xóa được chứng từ, có những chứng từ liên quan đến ca sau thì không thể sửa, xóa được.

## **7.6 Phải làm gì trên egas tại cửa hàng khi thay đổi giá?**

Khi có thông báo thay đổi giá từ đơn vị cửa hàng phải thực hiện các công việc sau trên egas:

- 1. Đối với ca trưởng: tiến hành đóng ca và mở ca mới theo thời gian quy định.
- 2. Đối với cửa hàng trưởng:  $+$  Tiến hành áp giá côt bơm trước thời gian thay đổi giá(đối với cửa hàng có tư đông hóa).

 $+$  Tiến hành các thủ tục kiểm kê sau thời gian thay đổi giá theo quy định của đơn vị.

### **7.7 Phải làm gì khi bỏ bớt cột bơm của cửa hàng?**

### **Tại Văn phòng:**

Chuyển trạng thái cột bơm muốn bỏ bớt về trạng thái Không sử dụng.

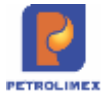

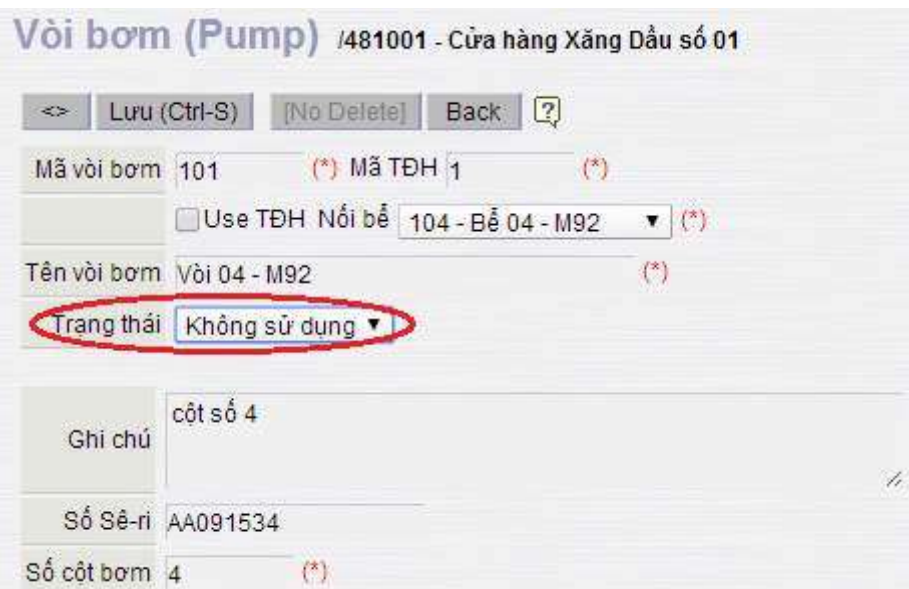

#### **Tại Cửa hàng:**

Khi nhận hàng vào ca (nhận XDS), chọn nhận từ ca trước (1), trong danh sách cột bơm đang có, chọn cột bơm cần bỏ và tích vào dấu (X) để xóa (2) / Lưu lại.

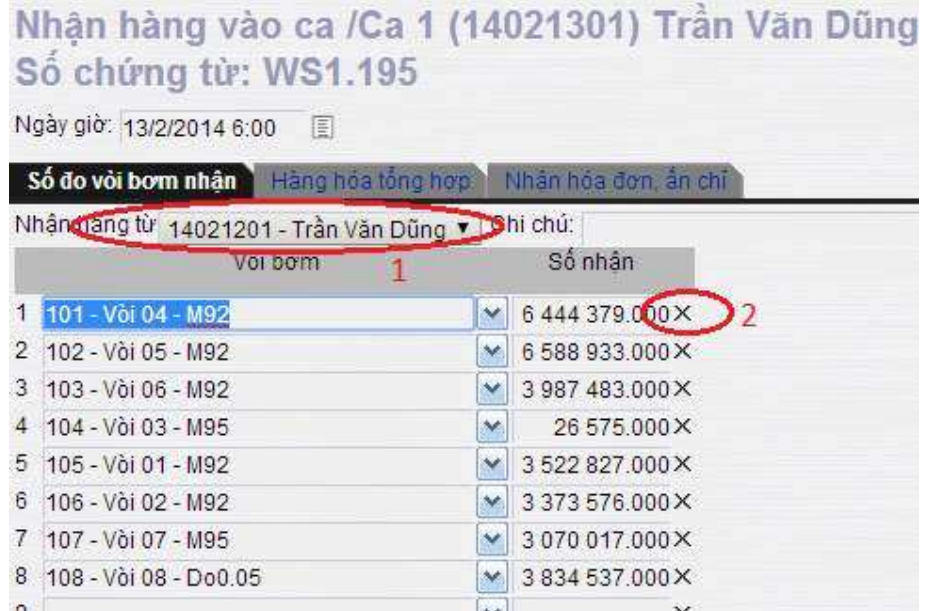

# **7.8 Phải làm gì khi thêm mới hoặc chuyển đổi cột bơm của cửa hàng?**

#### **Tại Văn phòng:**

Thực hiện thêm mới cột bơm trên Hệ thống Trung tâm, cần nhập đầy đủ thông tin cột bơm vào các ô có dấu (\*), tại ô trạng thái, chọn: Đang sử dụng/ Lưu lại.

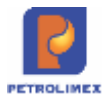

# Vòi bơm (Pump) / Thêm mới 1481001 - Cửa hàng Xăng Dầu số

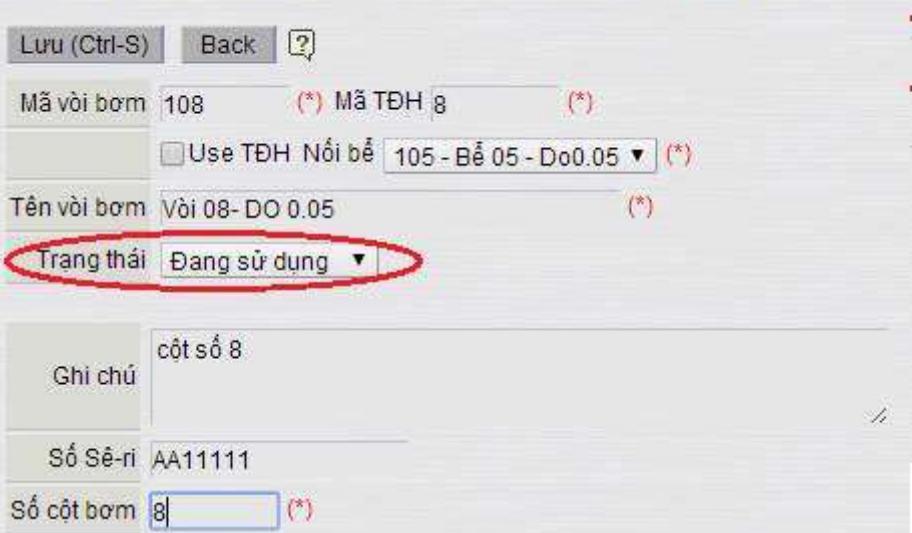

### **Tại Cửa hàng:**

Khi thực hiện nhận thêm cột bơm, cần thực hiện nhận hàng vào ca (XDS) hai lần:

+ Lần 1: nhận từ Ca trước- nhận các cột bơm đang có.

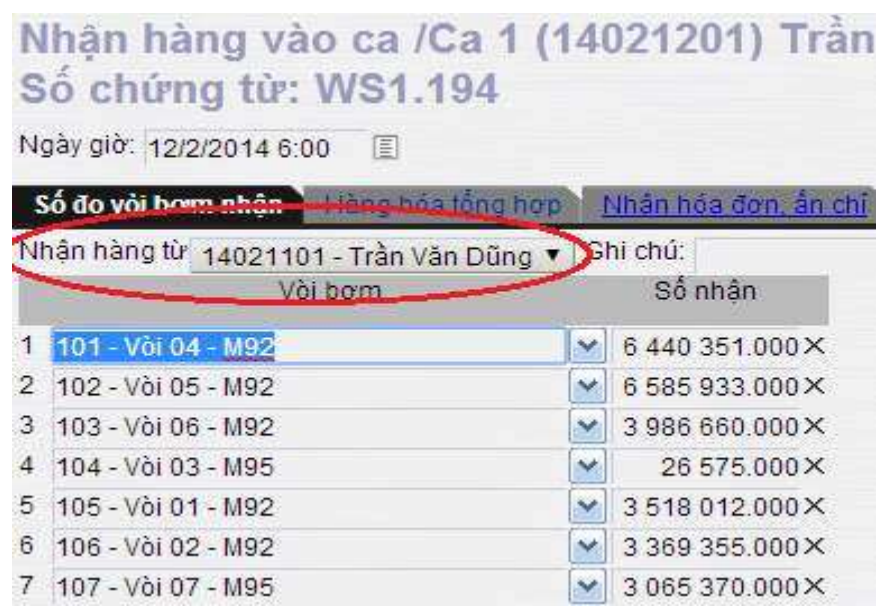

+ Lần 2: nhận từ Cửa hàng - thêm cột bơm mới từ danh sách có sẵn.

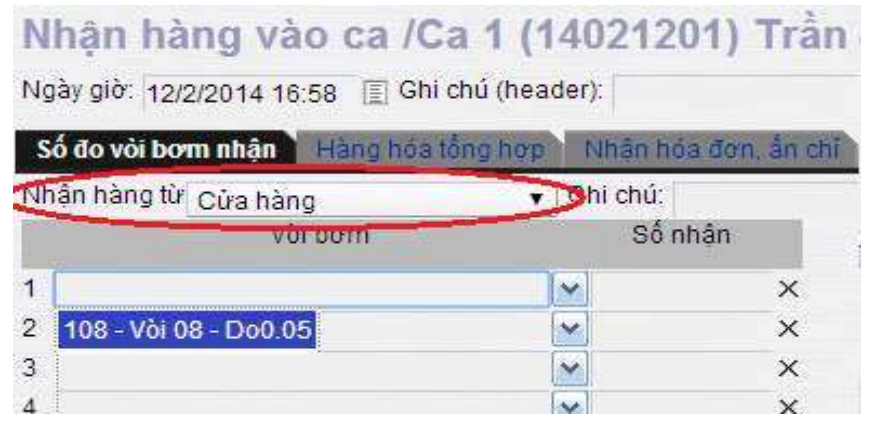